# **GEO CENTER**

# **Онлайн-справка**

Версия: 1.0 Редакция: 10.2017 Номер для заказа: DOC 13.204.RU Авторские права и уведомление

© 2017 PRÜFTECHNIK. Все права защищены

Информация в настоящем документе может быть изменена без предупреждения и остается интеллектуальной собственностью PRÜFTECHNIK. Данный документ и его части запрещено воспроизводить в любой форме без письменного разрешения от PRÜFTECHNIK.

sensALIGN является зарегистрированной торговой маркой PRÜFTECHNIK Dieter Busch AG. Продукция PRÜFTECHNIK защищена патентами по всеми миру. В целях дальнейшего усовершенствования продукции, содержимое данного документа может быть изменено без уведомления. Воспроизведение в любой форме разрешено только с письменного разрешения PRÜFTECHNIK

# <span id="page-2-0"></span>**Содержание**

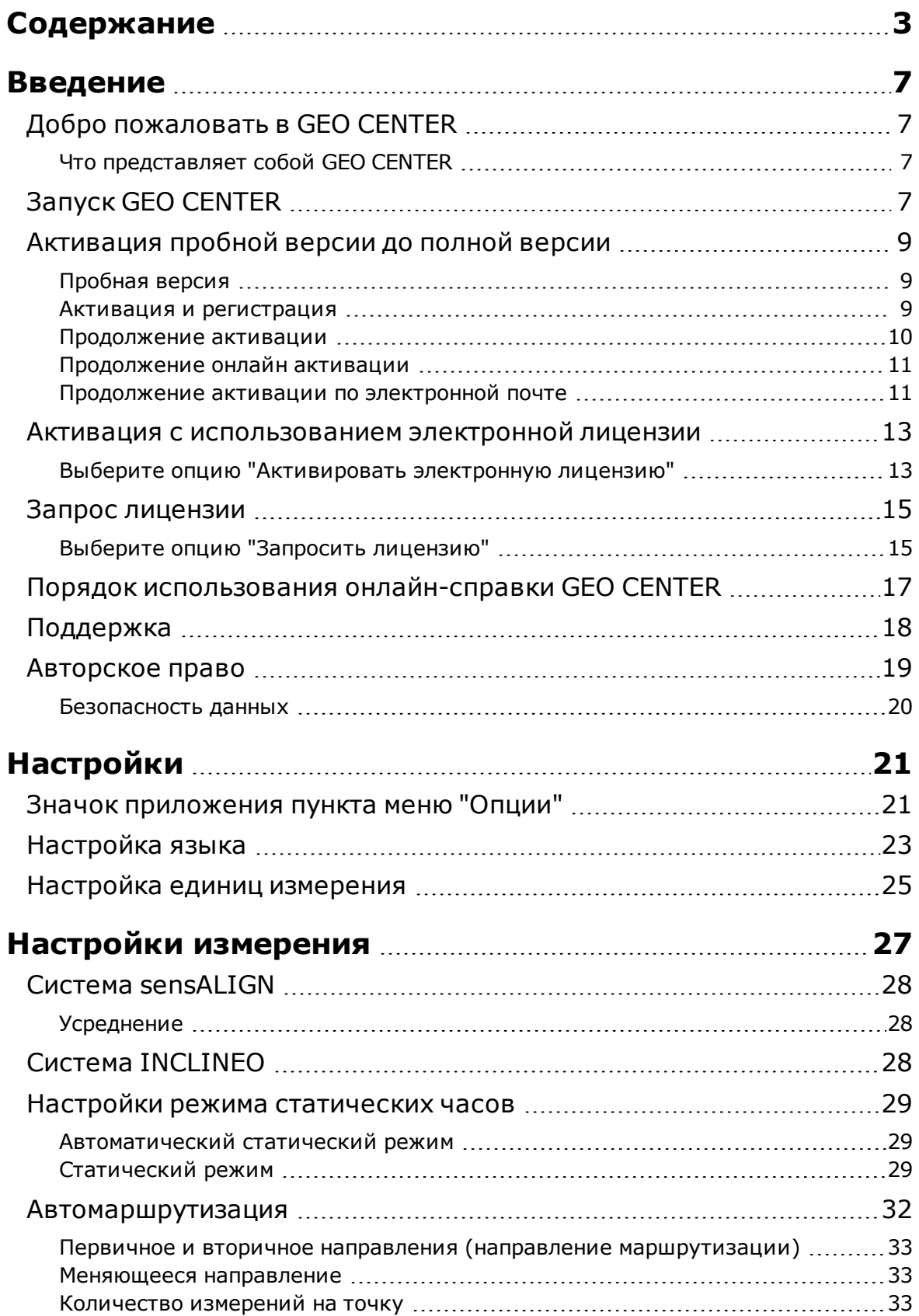

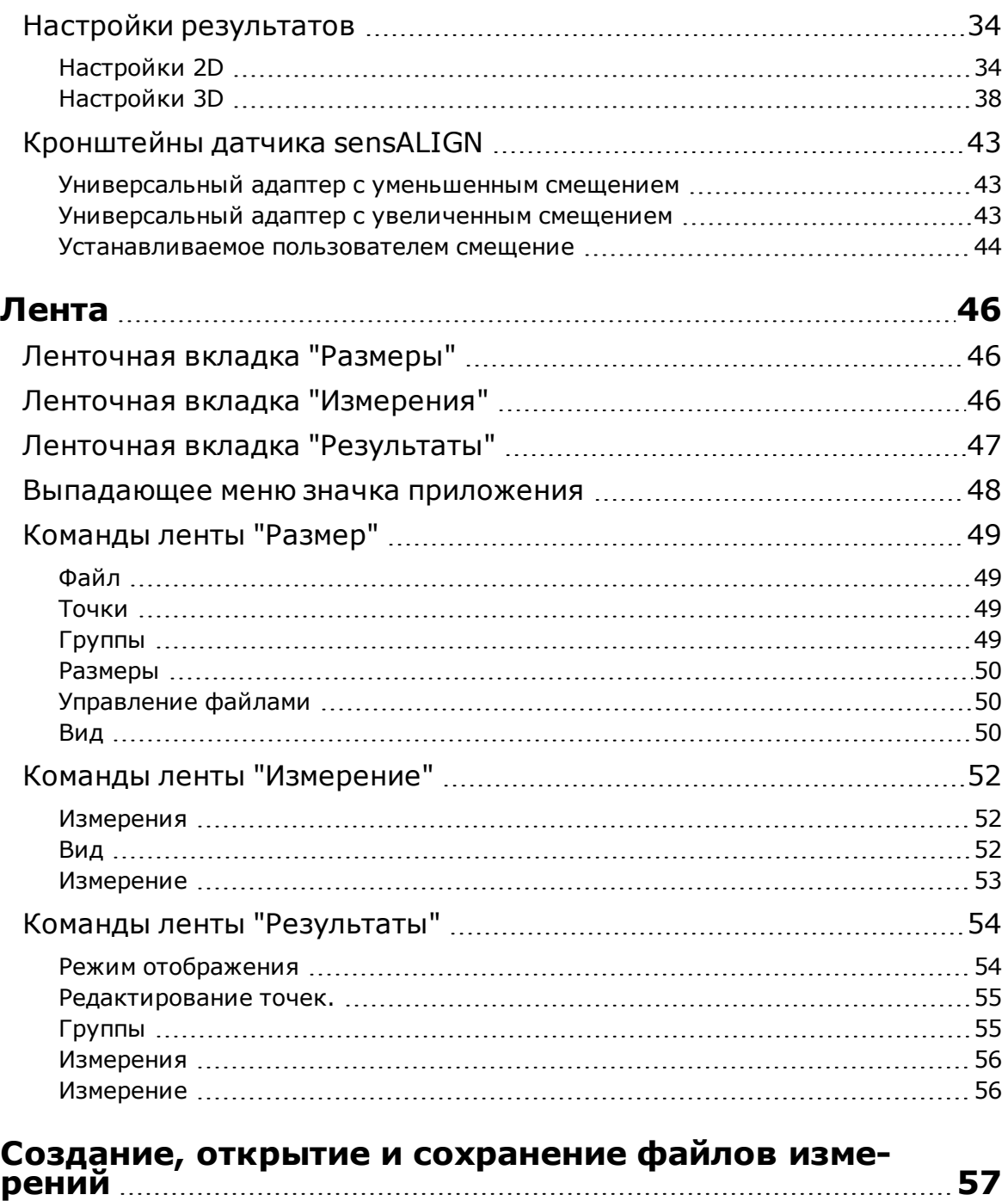

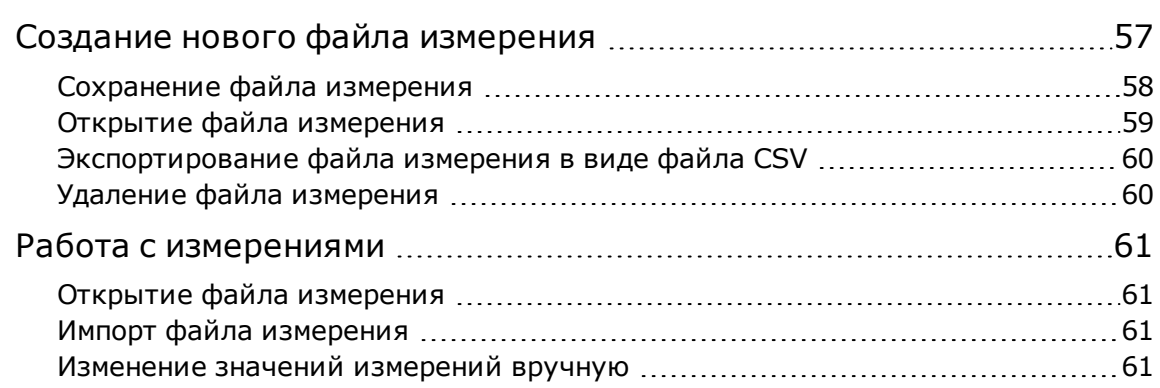

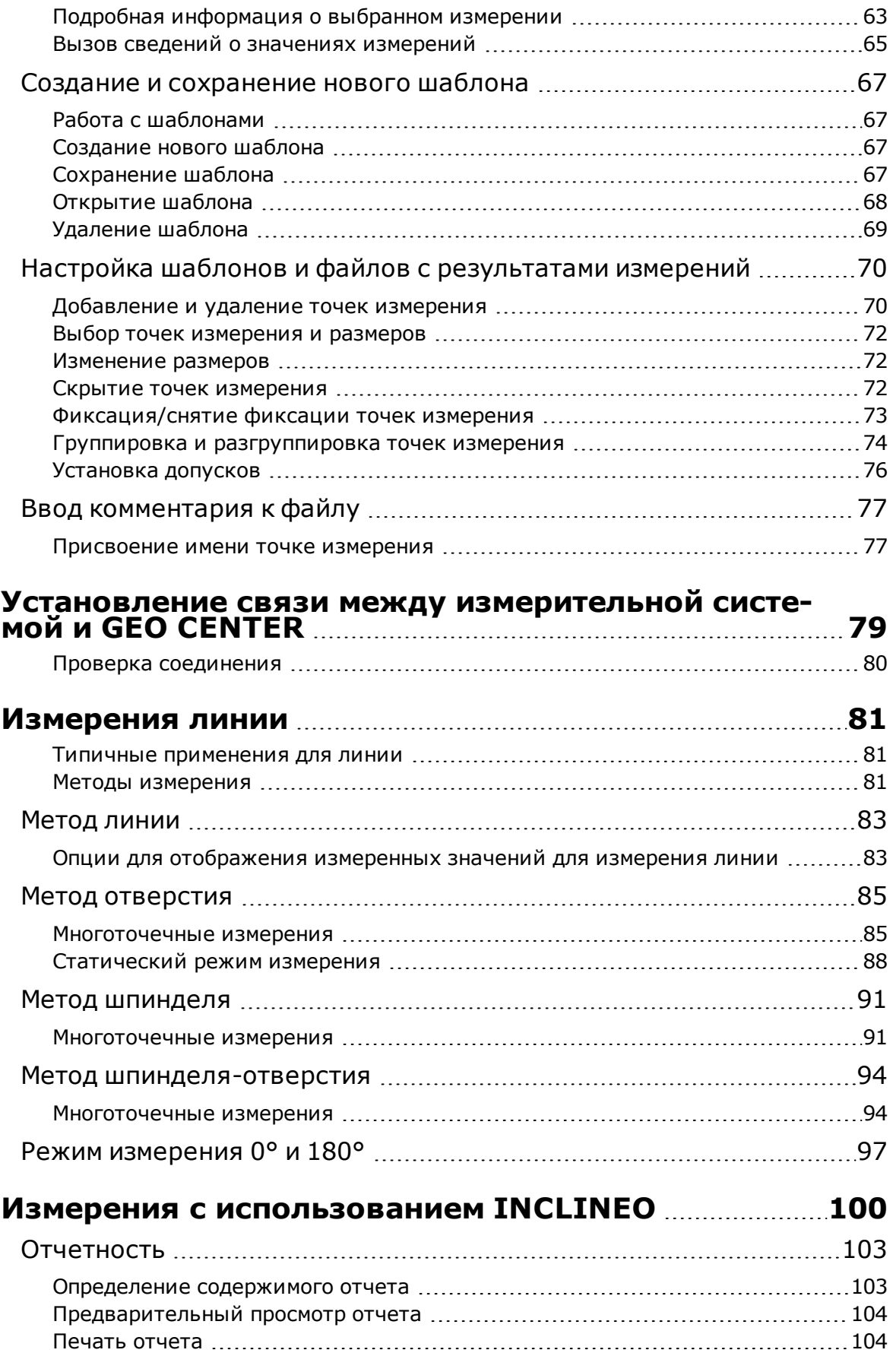

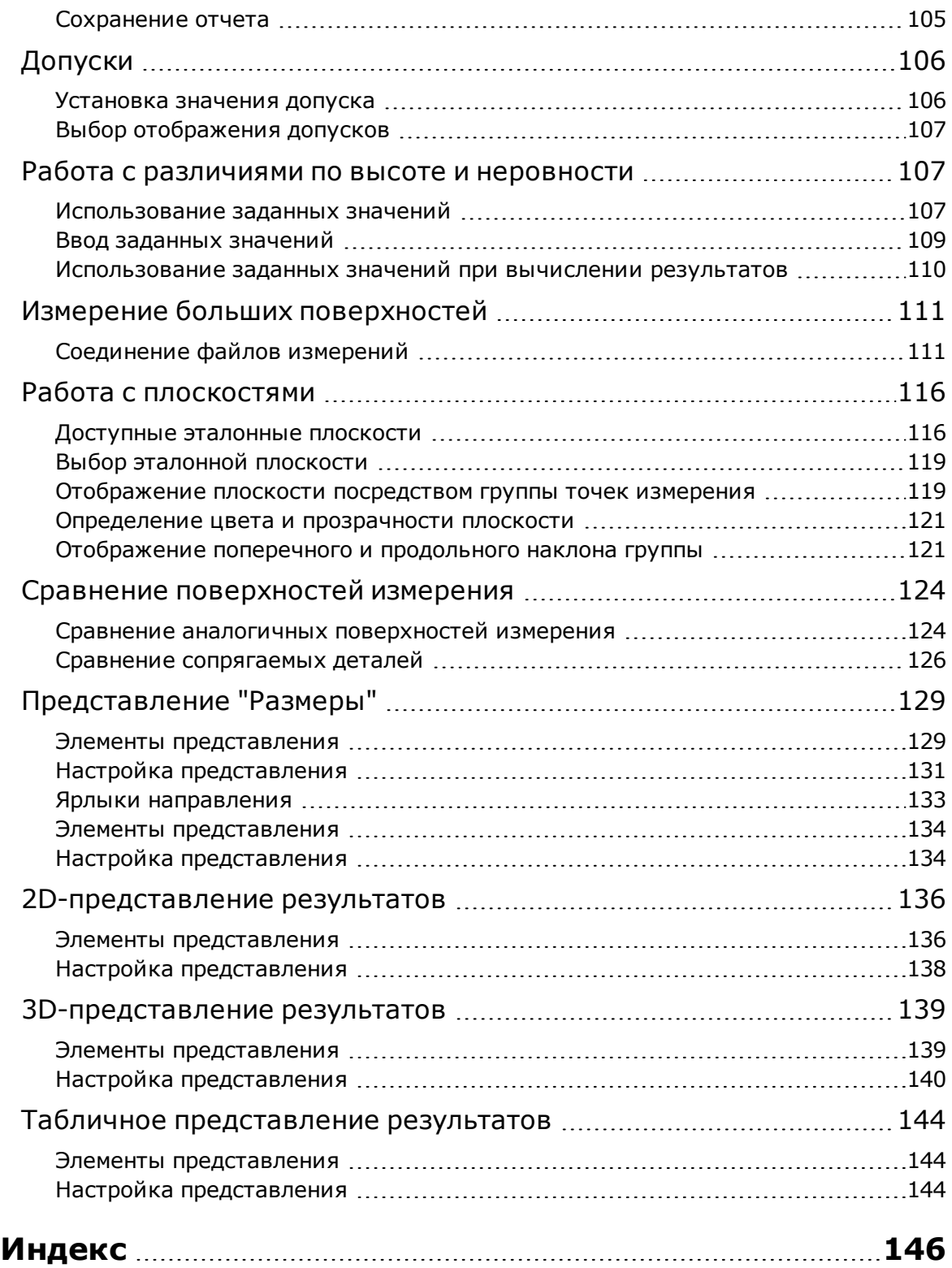

# <span id="page-6-1"></span><span id="page-6-0"></span>**Введение**

## **Добро пожаловать в GEO CENTER**

### <span id="page-6-2"></span>**Что представляет собой GEO CENTER**

GEO CENTER — это программное приложение, используемое для измерения и анализа геометрических форм. Измерение и анализ основаны на приложениях прямолинейности и плоскостности.

Измерения GEO CENTER производятся с использованием приложения и одной из следующих аппаратных комбинаций:

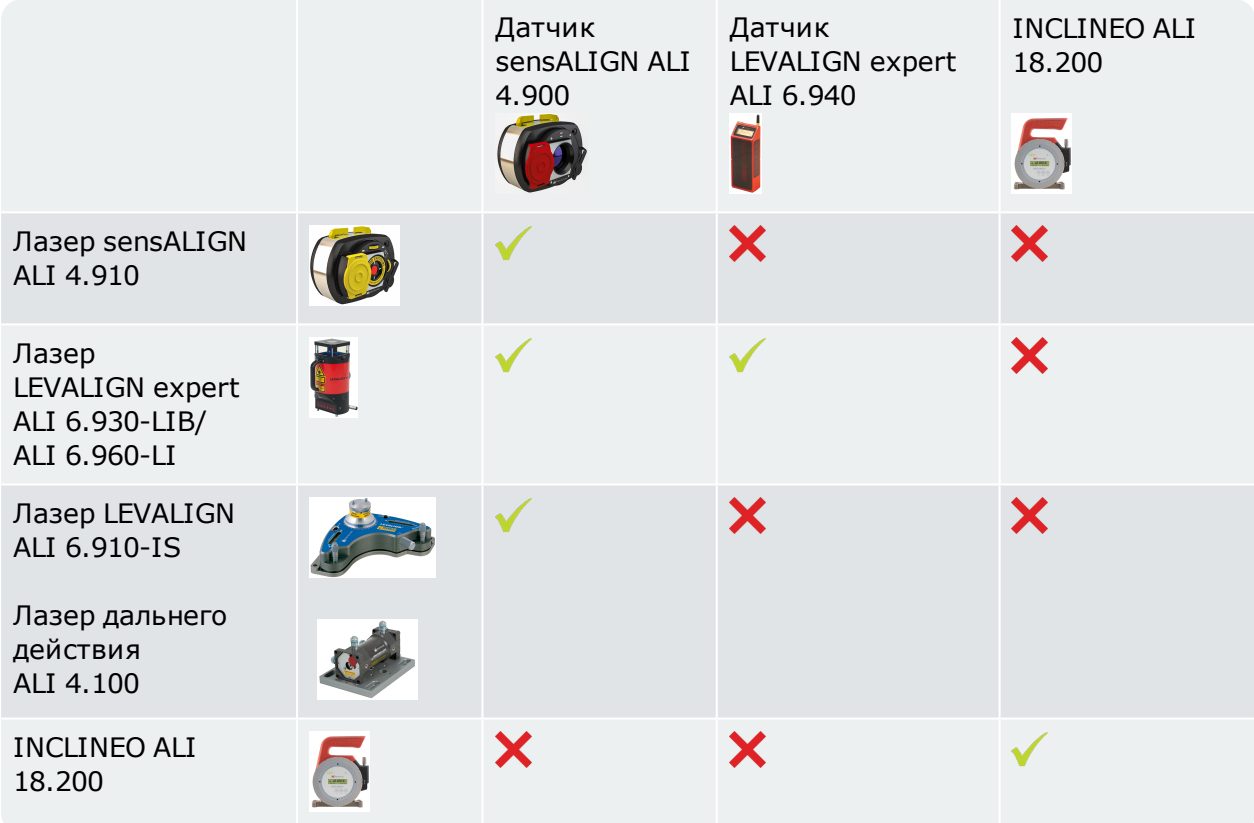

# <span id="page-6-3"></span>**Запуск GEO CENTER**

После **установки** можно запустить приложение двойным щелчком по значку

GEO CENTER (если он доступен в виде ярлыка на рабочем столе) или вызвать приложение через меню "Пуск". При запуске приложения открывается пустой безымянный файл.

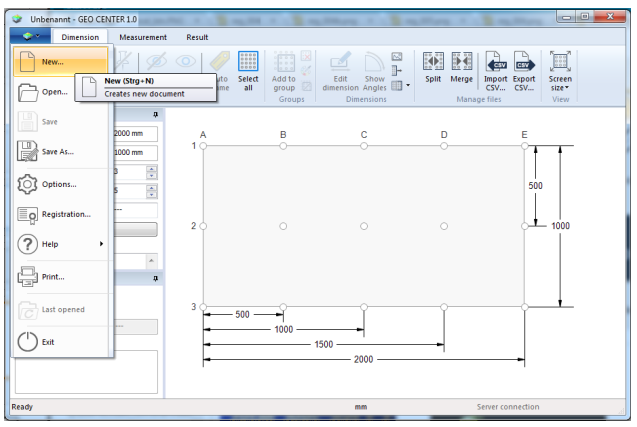

Нажмите **значок приложения и выберите пункт меню "Новый..." в выпадающем** меню. Создайте необходимый файл с помощью открывшегося "Мастера шаблонов". В

качестве альтернативного варианта нажмите  $\Box$ , чтобы запустить "Мастер шаблонов" и создать новый файл.

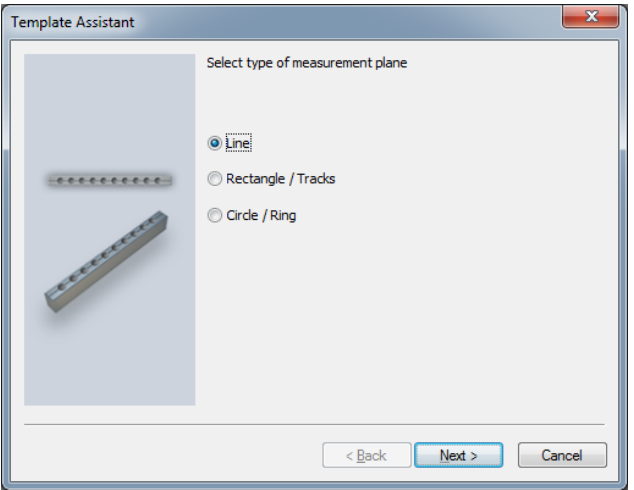

Мастер предлагает следующие формы для измерения:

- >> Линия (использует приложение Прямолинейность)
- >> Прямоугольник/Дорожки (использует приложение Плоскостность)
- >> Круг/Кольцо (использует приложение Плоскостность)

Выберите требуемую форму, затем нажмите "Далее" и перейдите к определению объекта, который нужно измерить или проанализировать.

# <span id="page-8-1"></span><span id="page-8-0"></span>**Активация пробной версии до полной версии**

### **Пробная версия**

После завершения установки система GEO CENTER работает в качестве пробной версии до тех пор, пока программное обеспечение не будет зарегистрировано и активировано. Пробная версия не позволяет сохранять файлы измерений.

### <span id="page-8-2"></span>**Активация и регистрация**

1. После запуска GEO CENTER выберите значок приложения [ **[ ], затем в выпа**дающем меню пункт "Регистрация".

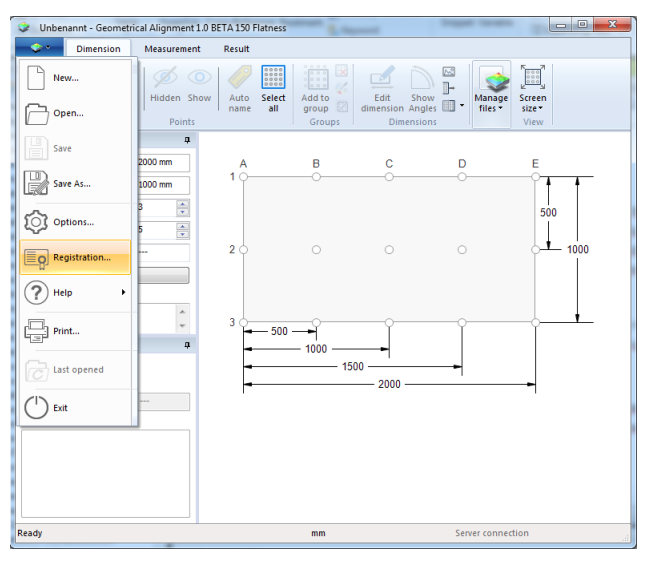

2. Открывается помощник лицензии, предлагая три варианта, которые могут быть использованы для активации полной версии программного обеспечения GEO CENTER.

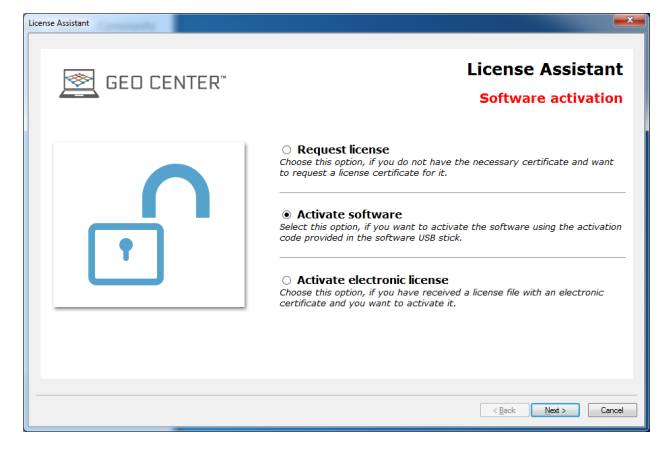

### Три варианта:

>> **Активировать программное обеспечение** >> — эта опция установлена по умолчанию и ее следует выбрать в том случае, если программное обеспечение было получено на приобретенном USB-накопителе. В этом случае код активации, необходимый для активации, напечатан на упаковке прилагаемого установочного USBнакопителя.

>> **Запросить лицензию** — эту опцию следует использовать в тех случаях, когда код активации недоступен. Такое может произойти, если программное обеспечение загружено через сайт PRUFTECHNIK.

>> **Активировать электронную лицензию** — эта опция используется в том

случае, если запрос на лицензию уже был сделан и электронный сертификат получен по электронной почте.

### <span id="page-9-0"></span>**Продолжение активации**

1. Выберите вариант "Активировать программное обеспечение", затем нажмите "Далее". Появится окно следующего вида.

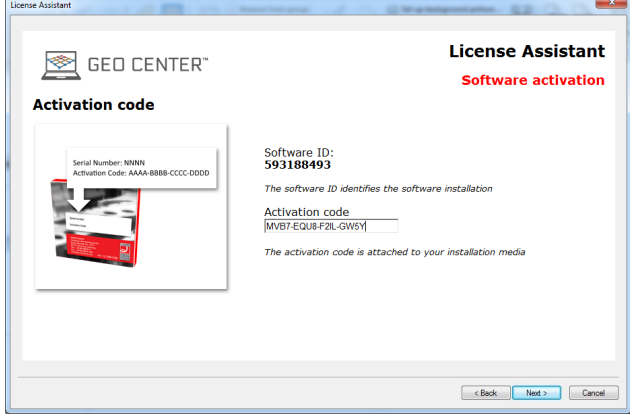

2. Введите код активации в предоставленном поле, затем нажмите "Далее".

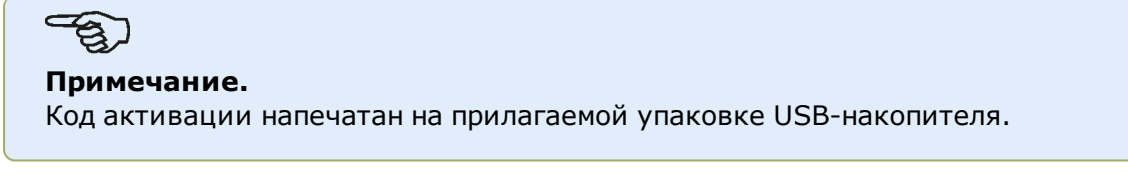

3. Введите все необходимые сведения о компании в появившемся окне "Контакт", затем нажмите "Далее".

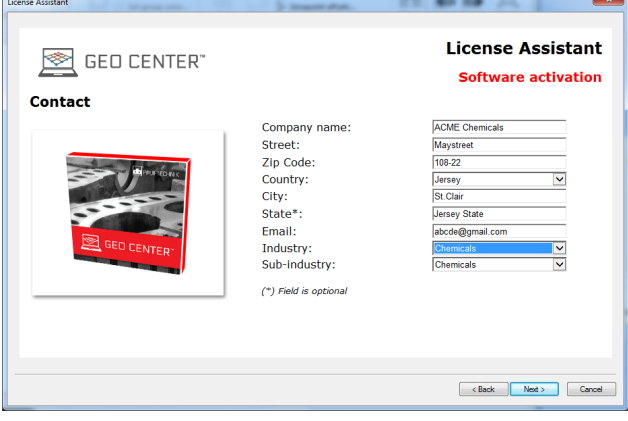

### **Примечание.**

Все показанные поля являются обязательными для заполнения, за исключением поля "Штат".

4. На появившемся экране можно выбрать один из двух вариантов — "Онлайн активация" и "Активация по электронной почте".

>> **Онлайн активация** — если доступно подключение к Интернету, то можно использовать эту опцию для онлайн активации программного обеспечения, автоматически загружая файл лицензии.

>> **Активация по электронной почте**Если интернет-соединение недоступно, то

можно воспользоваться этой опцией для отправки по электронной почте запроса на активацию программного обеспечения (который включает информацию пользователя и адрес) в компанию PRUFTECHNIK Condition Monitoring. Кроме того, эту информацию можно сохранить, а затем распечатать и отправить в PRUFTECHNIK Condition Monitoring по почте. После обработки информации PRUFTECHNIK Condition Monitoring отправит электронную лицензию по электронной почте.

### <span id="page-10-0"></span>**Продолжение онлайн активации**

1. Выберите вариант "Онлайн активация", затем нажмите "Далее". Откроется окно "Состояние активации".

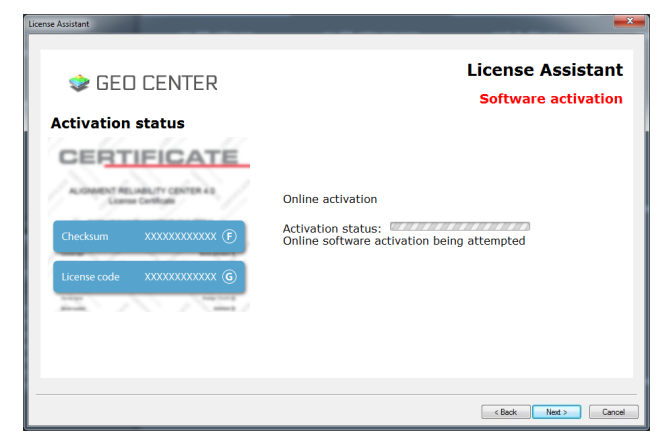

<span id="page-10-1"></span>2. Нажмите "Далее", чтобы завершить активацию.

### **Продолжение активации по электронной почте**

1. Выберите вариант "Активация по электронной почте".

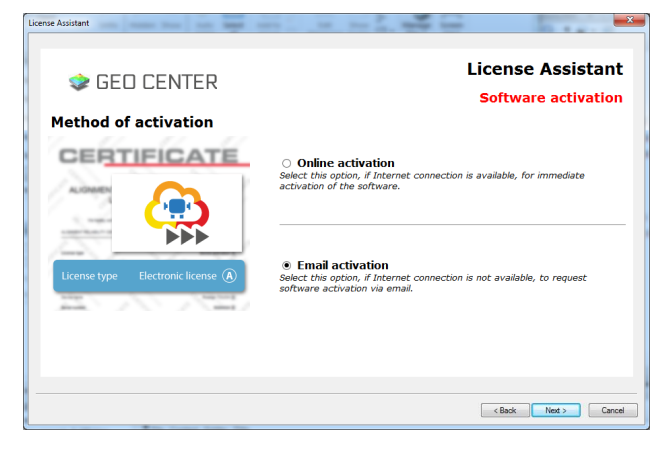

2. Нажмите "Далее". Появится окно "Запрос активации программного обеспечения".

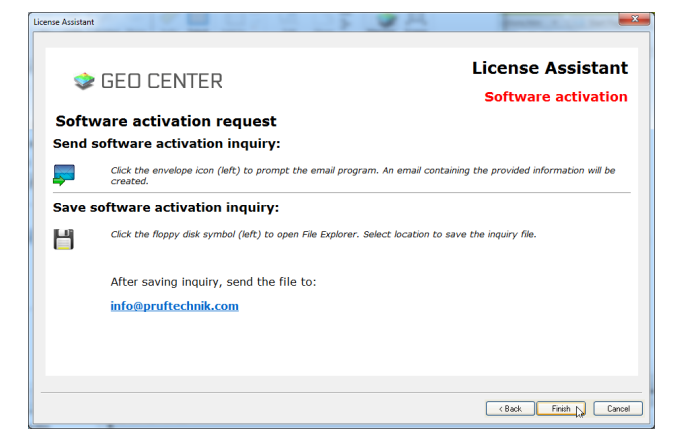

Для запроса активации по электронной почте предлагается два варианта.

>> **Отправить запрос активации программного обеспечения** — при использовании этой опции нажмите  $\boxtimes$ . GEO CENTER попытается автоматически отправить

сообщение по электронной почте, которое содержит ранее введенную информацию о пользователе и адресе.

>> **Сохранить запрос активации программного обеспечения** — при использовании этой опции нажмите  $\boxed{\square}{\square}$ . Откроется проводник Windows, затем файл с запро-

сом активации будет сохранен в выбранном месте. Данный файл с расширением .txt следует отправить на указанный адрес электронной почты: activation@pruftechnik.com.

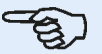

### **Примечание**

После отправки запроса активации **лицензия для [завершения](#page-12-0) активации** будет получена по электронной почте.

### <span id="page-12-0"></span>**Активация с использованием электронной лицензии**

После отправки запроса активации по электронной почте электронная лицензия будет получена по электронной почте. Сохраните файл электронной лицензии в выбранном месте. Этот файл будет использоваться для завершения активации программного обеспечения.

### <span id="page-12-1"></span>**Выберите опцию "Активировать электронную лицензию"**

1. Запустите GEO CENTER, дважды щелкнув на **за в значок GEO CENTER**.

2. Щелкните **значок приложения и выберите в выпадающем меню пункт "Реги**страция".

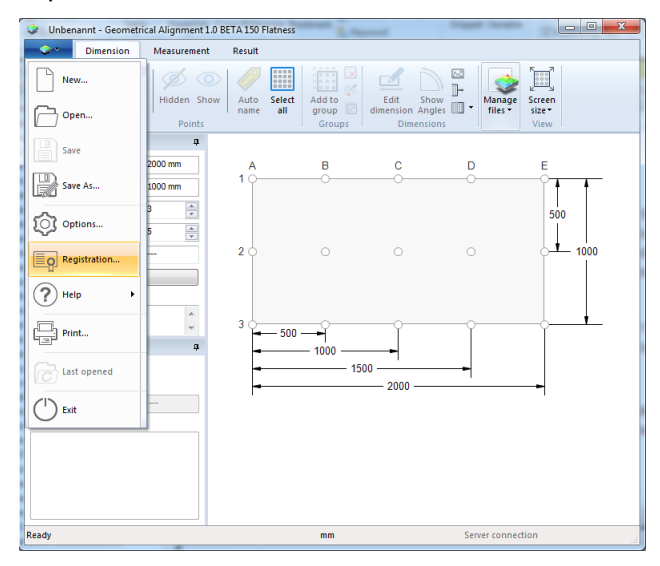

3. Выберите в помощнике лицензии вариант "Активировать электронную лицензию", затем нажмите "Далее".

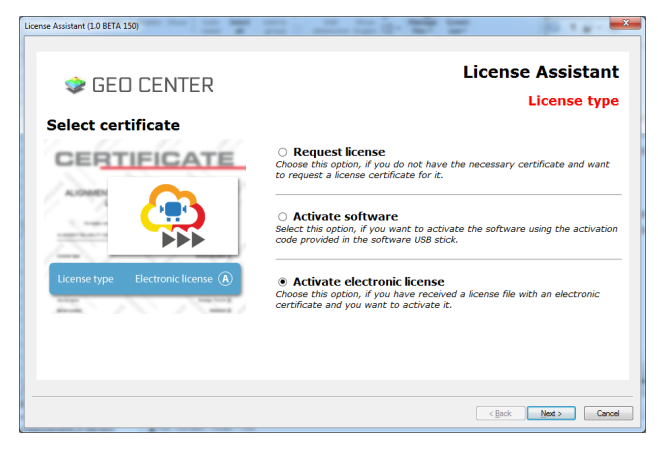

4. Щелкните значок папки, чтобы найти то место, куда был сохранен файл элек-

тронной лицензии. Выберите файл и нажмите "Далее".

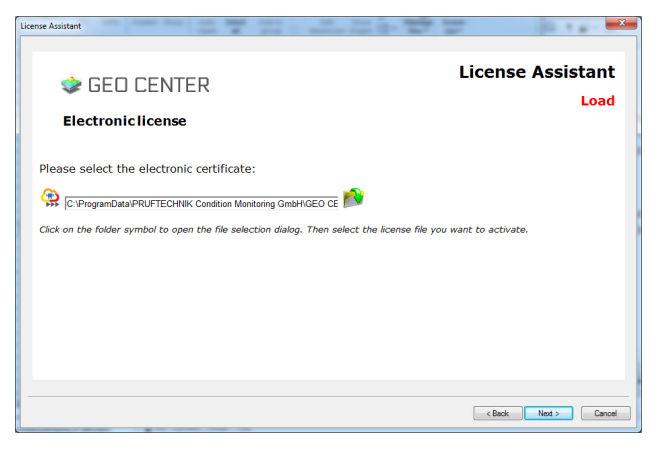

5. Появятся общие данные лицензии. Нажмите "Далее", чтобы продолжить.

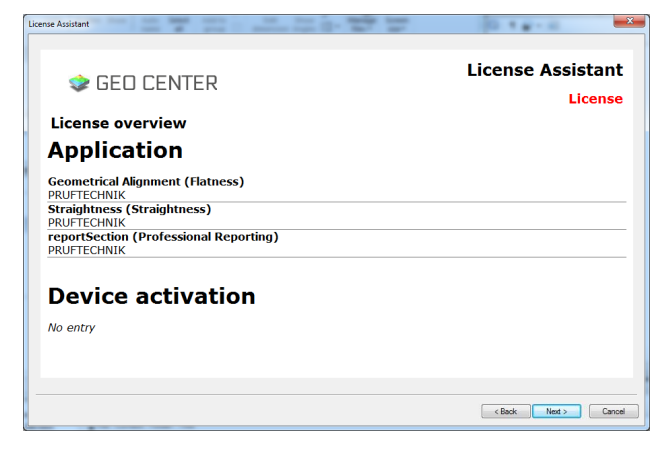

6. Нажмите "Готово", чтобы завершить активацию.

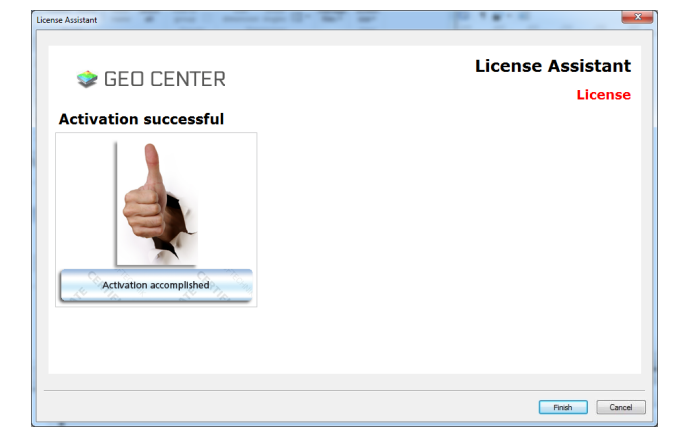

### <span id="page-14-0"></span>**Запрос лицензии**

Для того, чтобы обеспечить полную функциональность, необходимо зарегистрировать и активировать измерительное программное обеспечение GEO CENTER. Если код активации или электронная лицензия отсутствуют, необходимо запросить лицензию.

### <span id="page-14-1"></span>**Выберите опцию "Запросить лицензию"**

1. Запустите GEO CENTER, дважды щелкнув на **за в значок GEO CENTER**.

2. Щелкните **значок приложения и выберите в выпадающем меню пункт "Реги**страция".

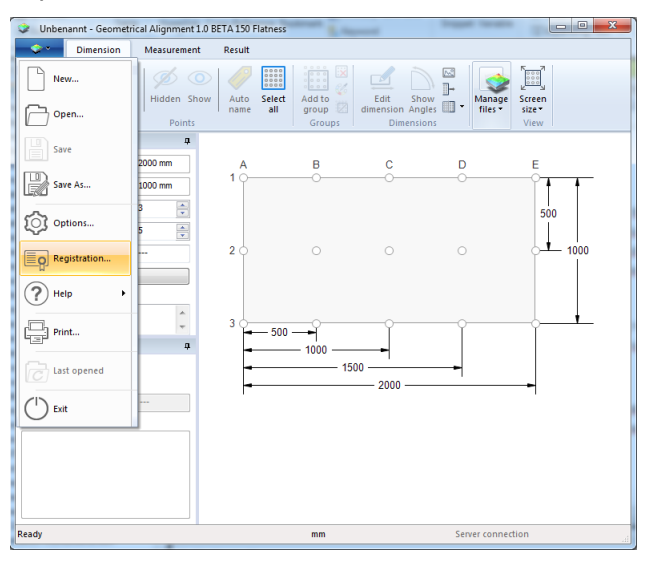

3. Выберите в помощнике лицензии вариант "Запросить лицензию", затем нажмите "Далее".

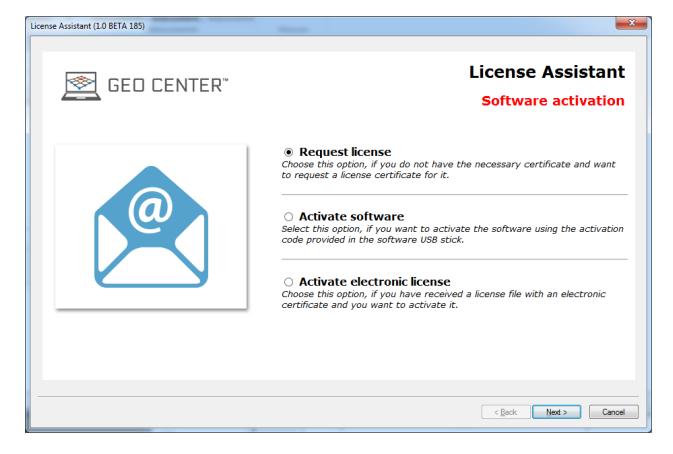

4. Введите запрашиваемые сведения о компании в появившемся окне "Контакты", затем нажмите "Далее".

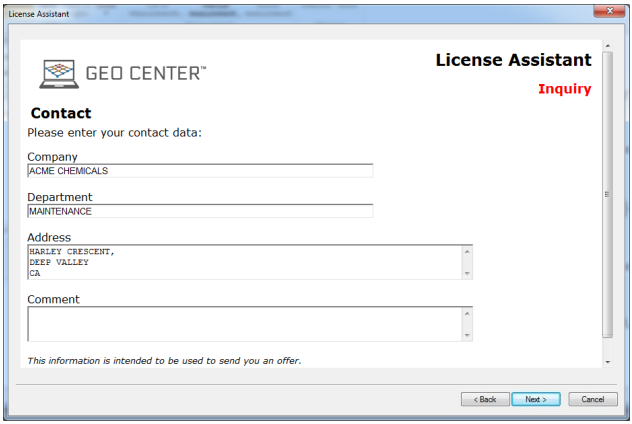

5. Окно "Запрос лицензии" предоставляет два варианта, с помощью которых можно запросить лицензию.

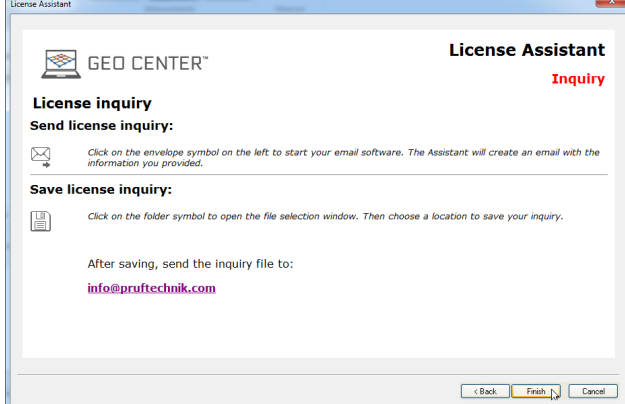

 $>$  **Отправить запрос лицензии** — при использовании этой опции нажмите  $\boxtimes$ .

GEO CENTER попытается автоматически отправить сообщение по электронной почте, которое содержит ранее введенную информацию.

 $>>$  **Сохранить запрос лицензии** — при использовании этой опции нажмите  $\left[\frac{10}{10}\right]$ .

Откроется проводник Windows, затем файл с запросом лицензии будет сохранен в выбранном месте. Данный файл с расширением .txt следует отправить на указанный адрес электронной почты: activation@pruftechnik.com.

### **Примечание.**

После отправки запроса лицензии специалисты PRUFTECHNIK Condition Monitoring свяжутся с вами по электронной почте.

# <span id="page-16-0"></span>**Порядок использования онлайн-справки GEO CENTER**

На странице онлайн-справки вы можете найти всю необходимую информацию об использовании программы GEO CENTER, предназначенной для выполнения измерений. На странице онлайн-справки вы также можете ознакомиться со всей пользовательской документацией. Чтобы вызвать онлайн-справку, нажмите клавишу F1 на клавиатуре или

 $\begin{bmatrix} 1 & 0 \\ 0 & 0 \\ 0 & 0 \\ 0 & 0 \end{bmatrix} \longrightarrow$ H M  $\mathbb{R}$  $+$  $\bigcap$  Oper **B** Save A  $\bigodot$  Option  $\overline{\equiv}$ o Re  $(2)$  Hel  $\Omega$  $\Box$  Pint  $\binom{1}{1}$  About <sup>Help</sup> Displays Help for the actual ta- $\binom{1}{2}$  bit  $\overline{\phantom{a}}$ Plane Length: 2000 mm Width: 1000 mm Point: 15 (3 x 5)

значок [  $\frac{1}{2}$   $\frac{1}{2}$  и в раскрывающемся меню выберите пункт "Справка".

Чтобы перейти к какому-либо разделу справки, нажмите соответствующее название в оглавлении. Нажмите любой элемент в древовидной структуре оглавления, чтобы отобразить его содержимое. Для навигации по открытым разделам справки используйте кнопки "Назад" и "Вперед". Для поиска информации по интересующим темам вы также можете воспользоваться вкладками "Предметный указатель" и "Поиск". Все ссылки, приведенные в тексте справки, ведут к соответствующим разделам или страницам с необходимой информацией.

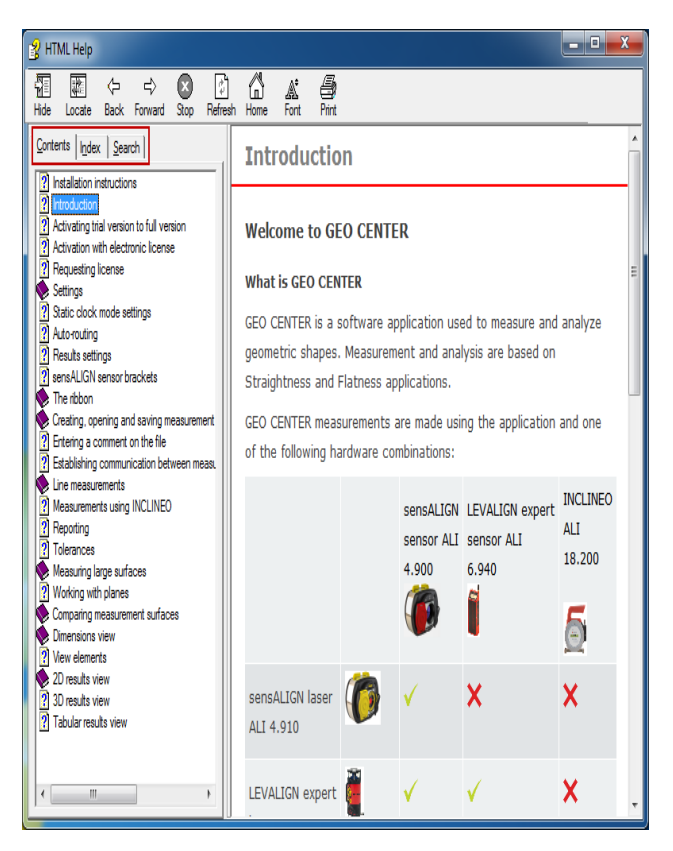

На предоставляемом USB-накопителе вы найдете файл PDF, в котором содержится вся информация онлайн-справки, а также отдельный файл с инструкциями по установке ПО. При необходимости вы можете распечатать оба файла.

# <span id="page-17-0"></span>**Поддержка**

Нажмите значок [  $\frac{1}{2}$  | и в раскрывающемся меню выберите пункт "О программе", чтобы получить доступ к следующей информации:

- >> почтовый и интернет-адрес производителя;
- >> контактная информация отдела продаж компании PRÜFTECHNIK;
- >> контактная информация службы технической поддержки;
- >> информация о ПО для выполнения измерений;
- >> информация о лицензии.

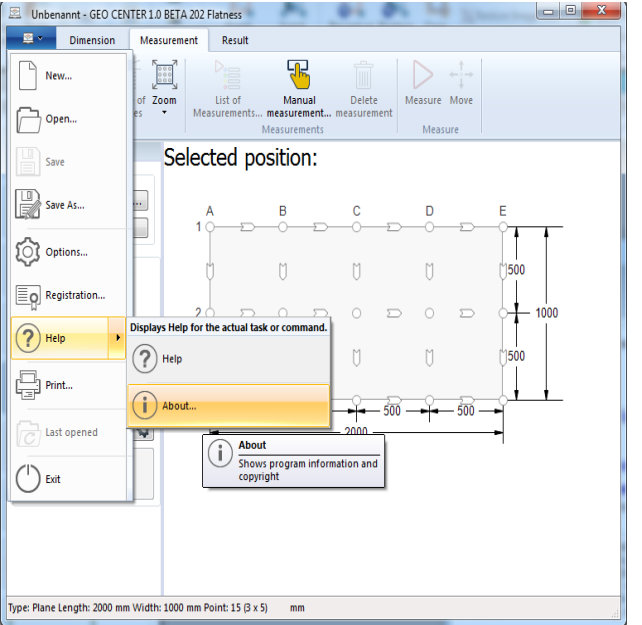

Нажмите "О программе...", чтобы открыть окно "О программе".

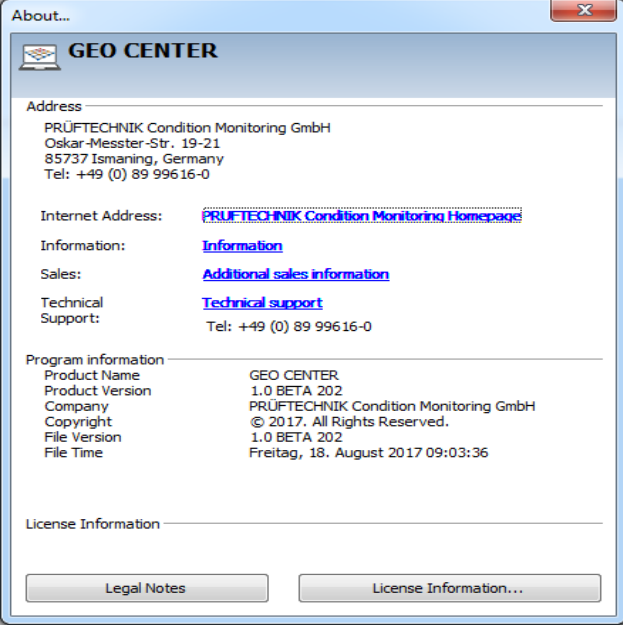

# <span id="page-18-0"></span>**Авторское право**

sensALIGN®, LEVALIGN® и INCLINEO® являются зарегистрированными торговыми марками компании PRUFTECHNIK Dieter Busch AG. Во всех странах мира продукция компании PRUFTECHNIK защищена патентами или были поданы заявки на получение соответствующих патентов. Содержание настоящего документа может изменяться без предварительного уведомления, особенно если это необходимо для дальнейших технических разработок. Любое воспроизведение информации, содержащейся в настоящем документе, разрешено только при наличии предварительного письменного разрешения компании PRUFTECHNIK Condition Monitoring GmbH. © PRUFTECHNIK Condition Monitoring GmbH, 2017

### <span id="page-19-0"></span>**Безопасность данных**

Все права защищены. Данная онлайн-справка является интеллектуальной собственностью компании PRUFTECHNIK Condition Monitoring GmbH.

Вся информация, содержащаяся в настоящей инструкции, приводится лишь в справочных целях и может быть изменена. PRUFTECHNIK Condition Monitoring GmbH не берет на себя каких-либо обязательств и не предоставляет каких-либо гарантий. Несмотря на то что настоящие инструкции были подготовлены с максимальной тщательностью, они все же могут содержать ошибки.

Компания PRUFTECHNIK Condition Monitoring GmbH не несет какой-либо ответственности за косвенные убытки и ущерб, нанесенные в связи с ошибками и неточностями, содержащимися в настоящих инструкциях.

# <span id="page-20-1"></span><span id="page-20-0"></span>**Настройки**

### **Значок приложения пункта меню "Опции"**

Значок приложения [ ] пункта меню "Опции" используется для выбора **[языка](#page-22-0)** пользовательского интерфейса и интерактивной справки. Он также используется для установки применяемых **единиц [измерения](#page-24-0)**.

В пункте меню "Опции" можно настроить следующие элементы:

- >> Настройки лазерного измерения
- >> Настройки результатов

Эти настройки могут быть изменены в любое время и станут доступны сразу после изменения.

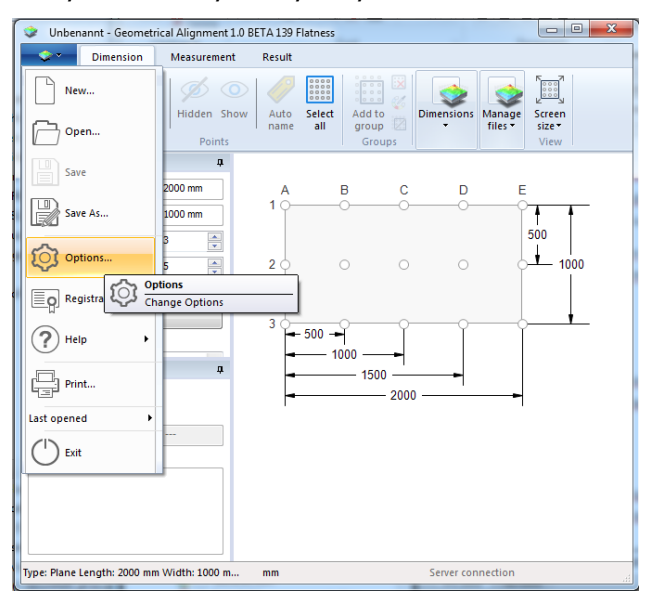

Получить доступ к пункту меню "Опции" можно нажав .

Нажмите "Опции", чтобы открыть диалоговое окно "Опции".

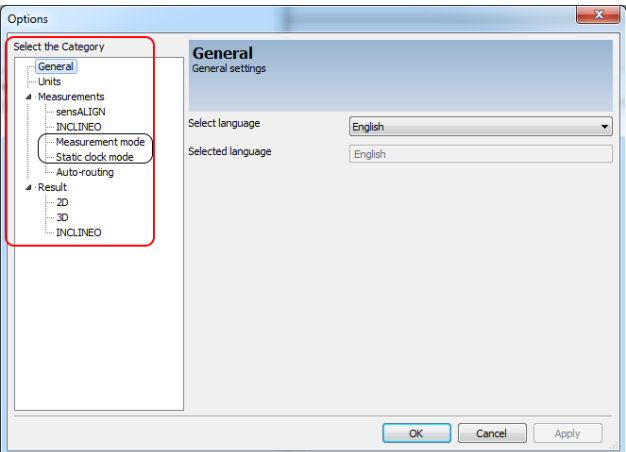

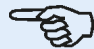

### **Примечание.**

Две опции измерения "Режим измерения" и "Режим статических часов" будут

доступны только тогда, когда в качестве выбранной плоскости измерения используется "Линия".

Щелкните на нужном элементе, чтобы изменить настройки, если необходимо.

# $\bigoplus$

## **Примечание.**

Доступ к диалоговому окну "Опции" можно получить в любое время, щелкнув по (значок опций), который появляется на экране "Измерение".

# <span id="page-22-0"></span>**Настройка языка**

Язык пользовательского интерфейса и отчета определяются в пункте меню [  $\blacksquare$   $\blacksquare$  ] "Опции" значка приложения. Кроме того, доступ к окну "Опции" можно получить, щел $k$ нув  $\mathbb{Q}$  на экране "Измерение".

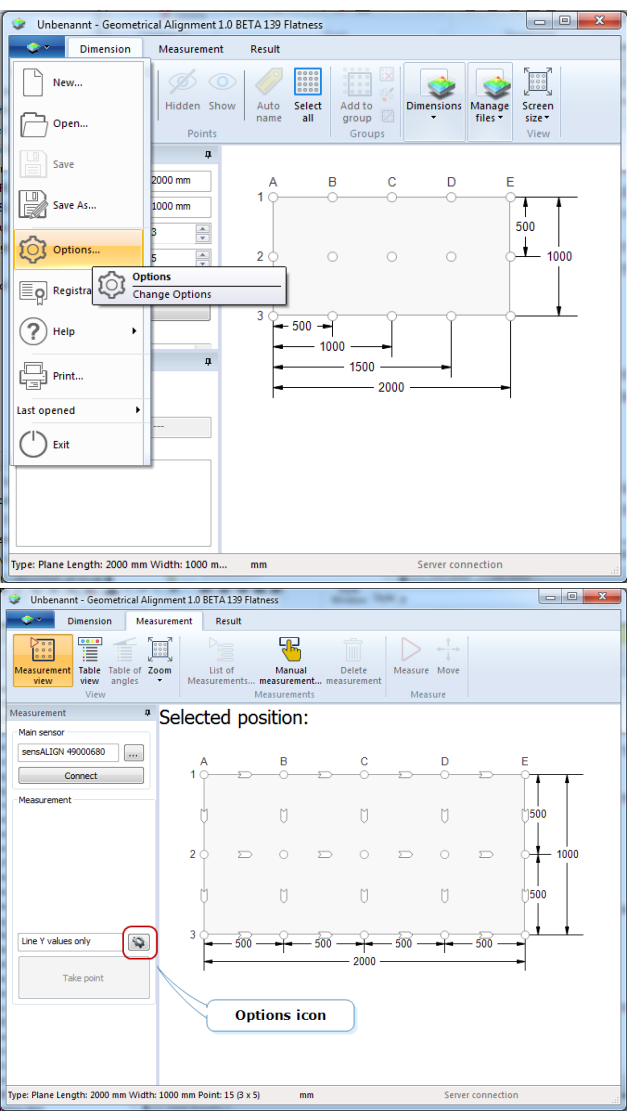

Когда откроется окно "Опции", нажмите "Общие", затем используйте пункт "Выбрать язык" в выпадающем меню, чтобы выбрать нужный язык.

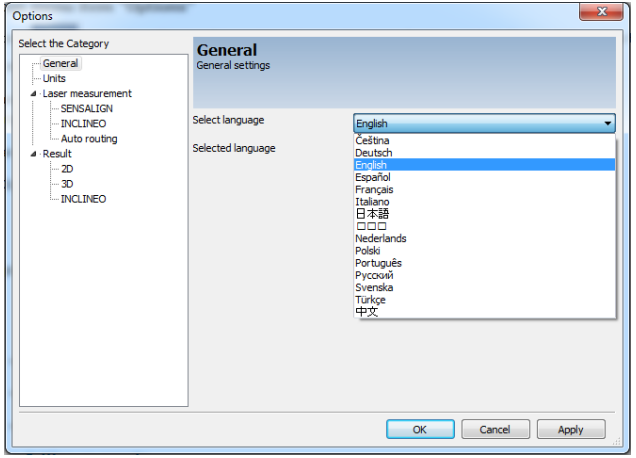

Нажмите "Применить", чтобы подтвердить выбор.

## <span id="page-24-0"></span>**Настройка единиц измерения**

Единицы измерения длины, температуры и углового измерения, используемые в

GEO CENTER устанавливаются в пункте меню "Опции" [  $\Box$  ) значка приложения. Кроме того, доступ к окну "Опции" можно получить, щелкнув на экране "Измерение".

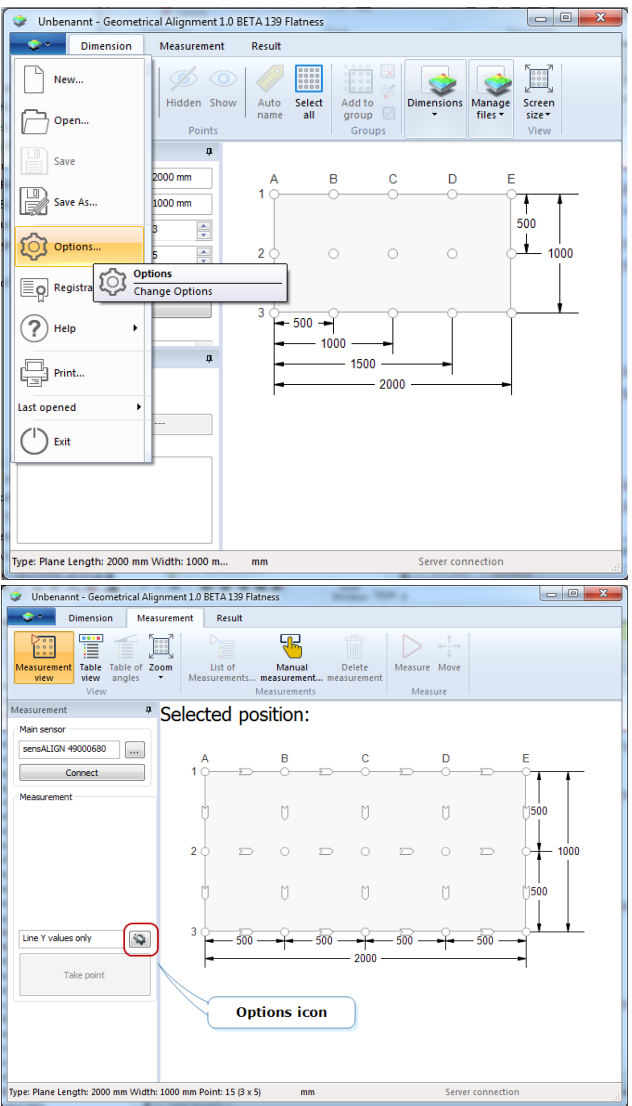

Когда откроется окно "Опции", нажмите "Единицы измерения", затем выберите нужные единицы размеров, температуры и углового измерения.

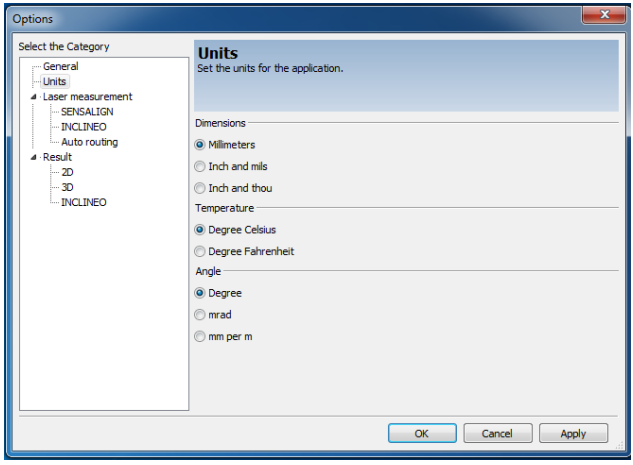

Нажмите "Применить", чтобы подтвердить выбор.

# <span id="page-26-0"></span>**Настройки измерения**

В зависимости от используемой измерительной системы окно "Опции" позволяет настраивать конкретные элементы, связанные с системой, такие как тип используемого кронштейна, усреднение измерения, тип фильтра, автоматическая маршрутизация, метод и режим измерения.

Окно "Опции" можно открыть с помощью значка меню приложения [  $\frac{1}{2}$   $\frac{1}{2}$  "Опции" или щелкнув по значку  $\left| \cdot \right|$  на экране "Измерение".

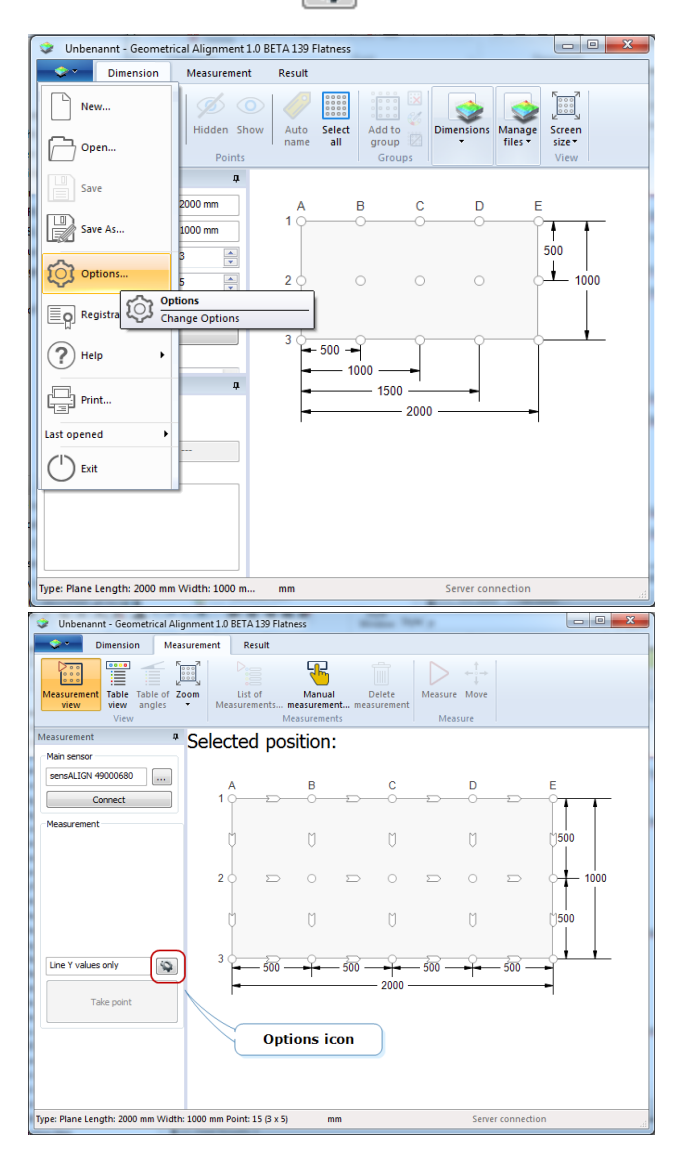

Окно "Опции" может использоваться для настройки определенных элементов для системы sensALIGN, системы INCLINEO, автоматической маршрутизации, режимов и методов измерений.

# <span id="page-27-0"></span>**Система sensALIGN**

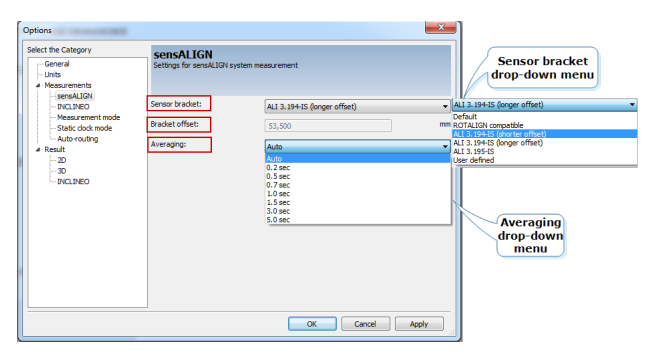

Когда откроется окно "Опции", нажмите "sensALIGN", затем в выпадающем меню выберите пункт "Кронштейн датчика", чтобы **выбрать [необходимый](#page-42-0) кронштейн**.

### **Примечание**

Смещение датчика для кронштейнов из списка рассчитывается автоматически. Если используется установленный пользователем кронштейн, необходимо измерить соответствующее смещение датчика и ввести его в поле "Смещение датчика".

### <span id="page-27-1"></span>**Усреднение**

Усреднение — это процесс объединения нескольких отдельных показаний в любой точке измерения с целью достижения требуемой точности.

Выпадающее меню "Усреднение" используется для установки необходимого времени усреднения.

После выбора требуемого кронштейна датчика и настройки усреднения нажмите "Применить", чтобы подтвердить выбор.

# <span id="page-27-2"></span>**Система INCLINEO**

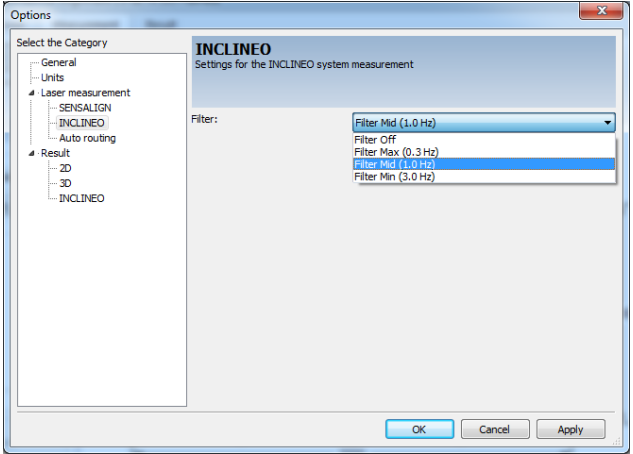

Когда откроется окно "Опции", нажмите "INCLINEO", затем в выпадающем меню выберите пункт "Фильтр", чтобы выбрать желаемый тип фильтра. Фильтры используются для сглаживания полученных показаний.

Нажмите "Применить", чтобы подтвердить выбор.

## <span id="page-28-0"></span>**Настройки режима статических часов**

Режим статических часов доступен для измерений "Линия". Этот режим используется для измерения линейных приложений как по горизонтали, так и по вертикали. Настройки

для режима статических часов доступны помощью значка приложения [  $\blacksquare$  • 1 в выпадающем пункте меню "Опции". Когда откроется окно "Опции", выберите категорию "Режим статических часов".

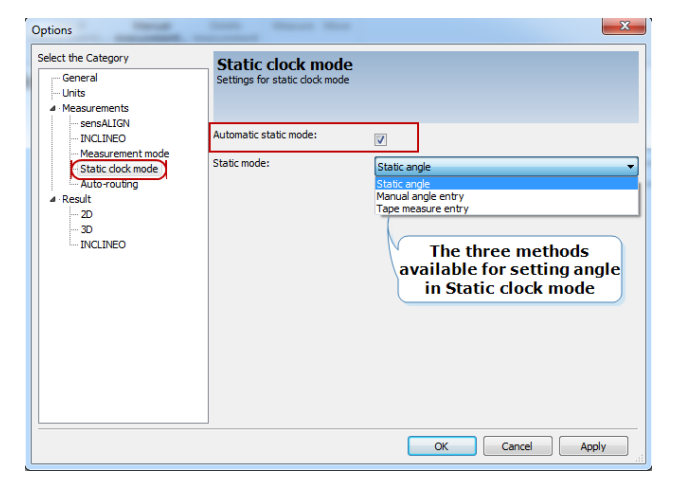

### <span id="page-28-1"></span>**Автоматический статический режим**

Если установлен флажок "Автоматический статический режим", то измерения в вертикальной ориентации для методов отверстий и шпинделей выполняются в режиме статических часов. В этом случае, если на панели "Измерение" выбран пункт "Захват точки", открывается окно статического режима для соответствующего метода линии.

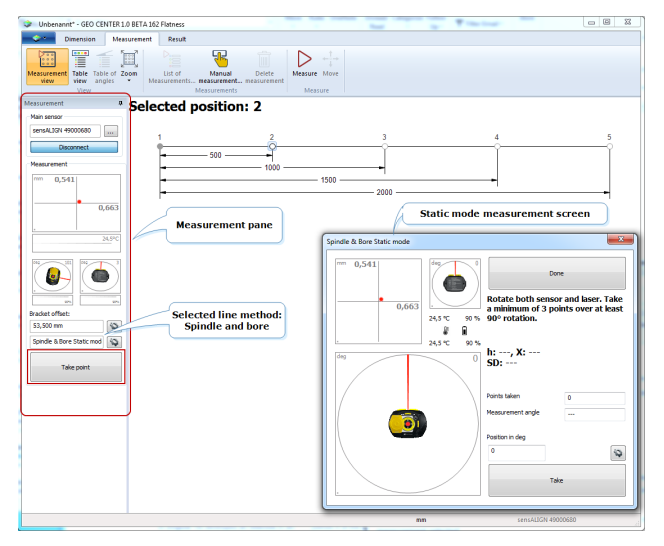

### <span id="page-28-2"></span>**Статический режим**

При использовании статического режима информация об угле поворота от лазера и от датчика недоступна в автоматическом режиме и, следовательно, ее необходимо предоставить для облегчения измерения. В выпадающем меню "Статический режим" показаны три метода, которые могут использоваться для предоставления угловой информации при измерении с использованием статического режима. Три метода:

**Статический угол** — с помощью этого метода можно выполнить измерение в любом из восьми положений под углом 45° (например, положения 12:00, 1:30, 3:00, 4:30,

6:00, 7:30, 9:00 или 10:30 по часовому циферблату, если смотреть от датчика

в сторону лазера). Щелкните  $\begin{bmatrix} \cdot & \cdot & \cdot \\ \cdot & \cdot & \cdot \\ \cdot & \cdot & \cdot \end{bmatrix}$ , чтобы разместить экранный элемент в том же угловом положении, что и вращающийся компонент, который может быть датчиком, лазером или и тем, и другим.

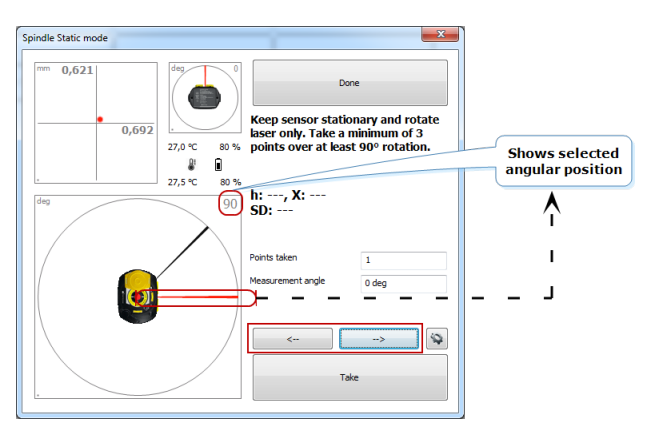

**Ручной ввод угла** — в этом методе угловое положение вращающегося компонента вводится в поле "Положение в градусах". Затем отображается экранный элемент в соответствии с введенным угловым положением.

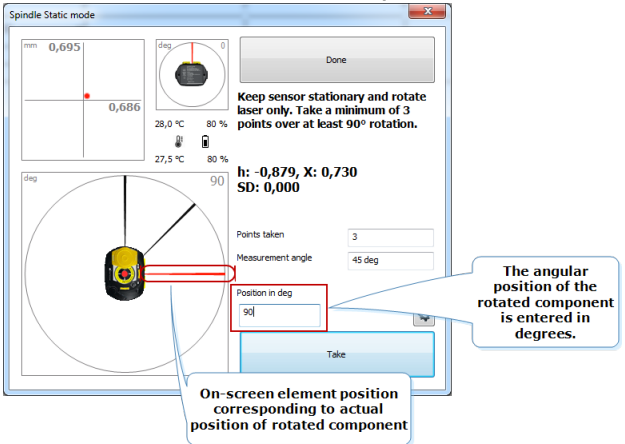

**Ввод рулетки** — при использовании этого метода вводится значение внешней окружности измеряемого отверстия. Первое измерение выполняется в исходном положении (это положение имеет эталонное значение, равное 0 мм). Затем компонент поворачивается в следующее положение измерения. Значение длины дуги (расстояние от эталонного положения 0 мм до текущего положения компонента) вводится в поле "Положение в мм" для определения и отображения текущего угла вращающегося компонента.

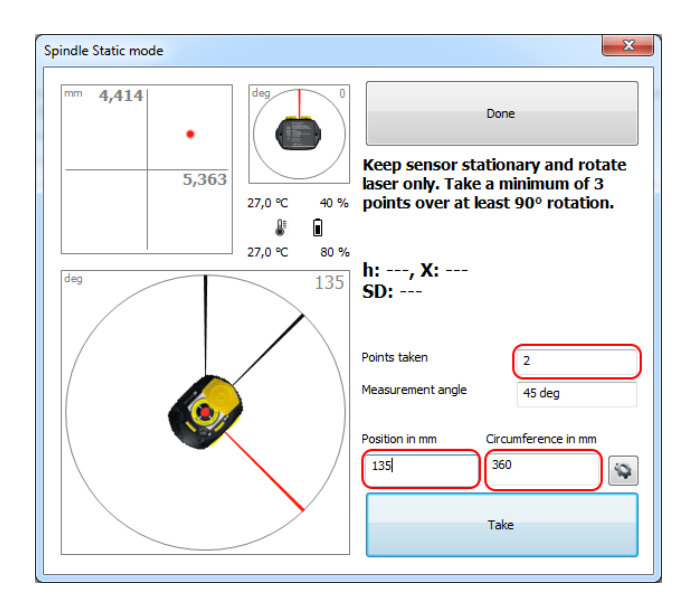

# <span id="page-31-0"></span>**Автомаршрутизация**

Функция автомаршрутизации позволяет автоматически выбирать следующую точку измерения. Доступ к автомаршрутизации осуществляется с помощью окна "Опции".

Окно "Опции" можно открыть с помощью значка меню приложения [  $\overline{\mathbb{R}^{\times}}$  ] "Опции" или щелкнув по значку  $\sim$  на экране "Измерение".

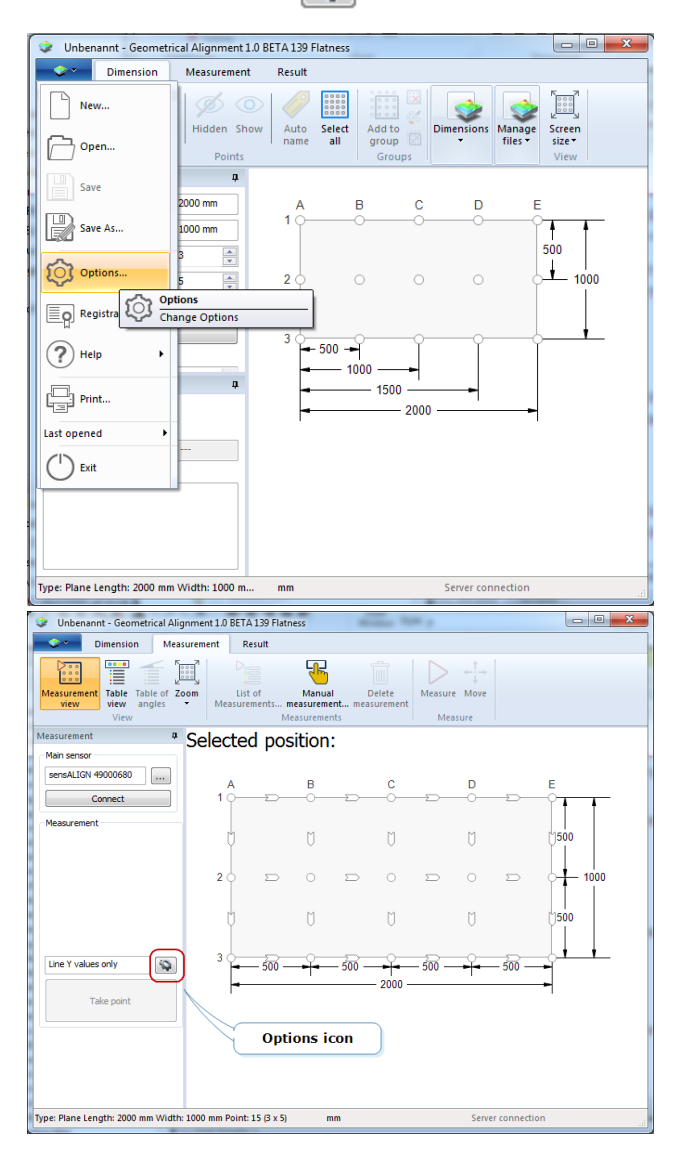

Когда откроется окно "Опции", нажмите "Автомаршрутизация", затем используйте три выпадающих меню для установки требуемых параметров автомаршрутизации.

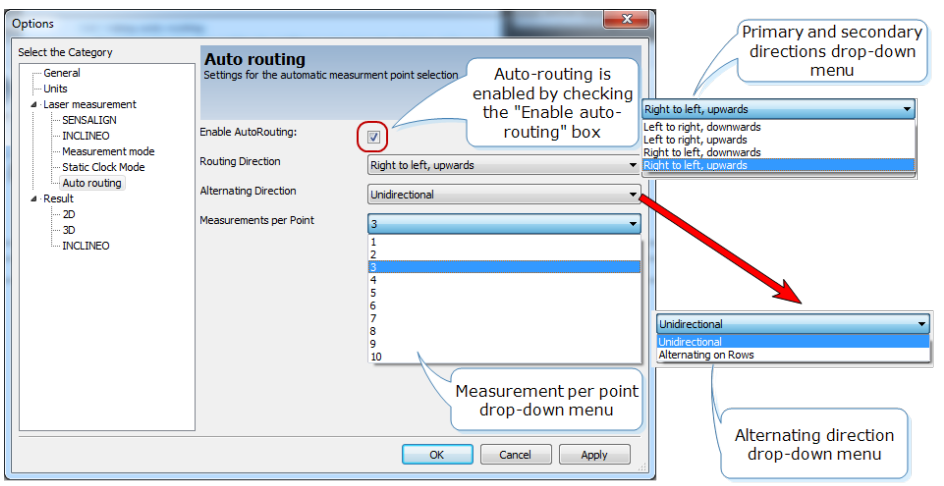

Пошаговая навигация определяется выбранными первичными и вторичными направлениями, а также выбранным элементом меняющегося направления.

### <span id="page-32-0"></span>**Первичное и вторичное направления (направление маршрутизации)**

Это выпадающее меню предлагает четыре варианта. Основное направление выполнения измерений на сетке — слева направо или наоборот. Второе направление — вниз или вверх.

### <span id="page-32-1"></span>**Меняющееся направление**

Это выпадающее меню предлагает два варианта.

"Однонаправленные" — измерения на сетке выполняются в выбранном первичном направлении.

<span id="page-32-2"></span>"Меняющиеся ряды" — измерения на сетке выполняются последовательно от ряда к ряду.

#### **Количество измерений на точку**

Это выпадающее меню используется для выбора количества измерений, которые должны выполняться в точках сетки. Если включена автомаршрутизация, то следующая точка измерения будет автоматически подсвечиваться только после достижения установленного количества измерений. Кнопку "Захват точки" на экране измерения следует нажимать для каждого установленного количества измерений.

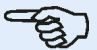

### **Примечание**

Параметры автомаршрутизации действительны только в том случае, если включена автомаршрутизация.

Нажмите "Применить", чтобы подтвердить выбор.

# <span id="page-33-0"></span>**Настройки результатов**

Специальные настройки представления результатов 2D, 3D и INCLINEO выполняются с помощью окна "Опции".

Окно "Опции" можно открыть с помощью значка меню приложения [ **B** x ] "Опции" или щелкнув по значку **на экране "Измерение"**.

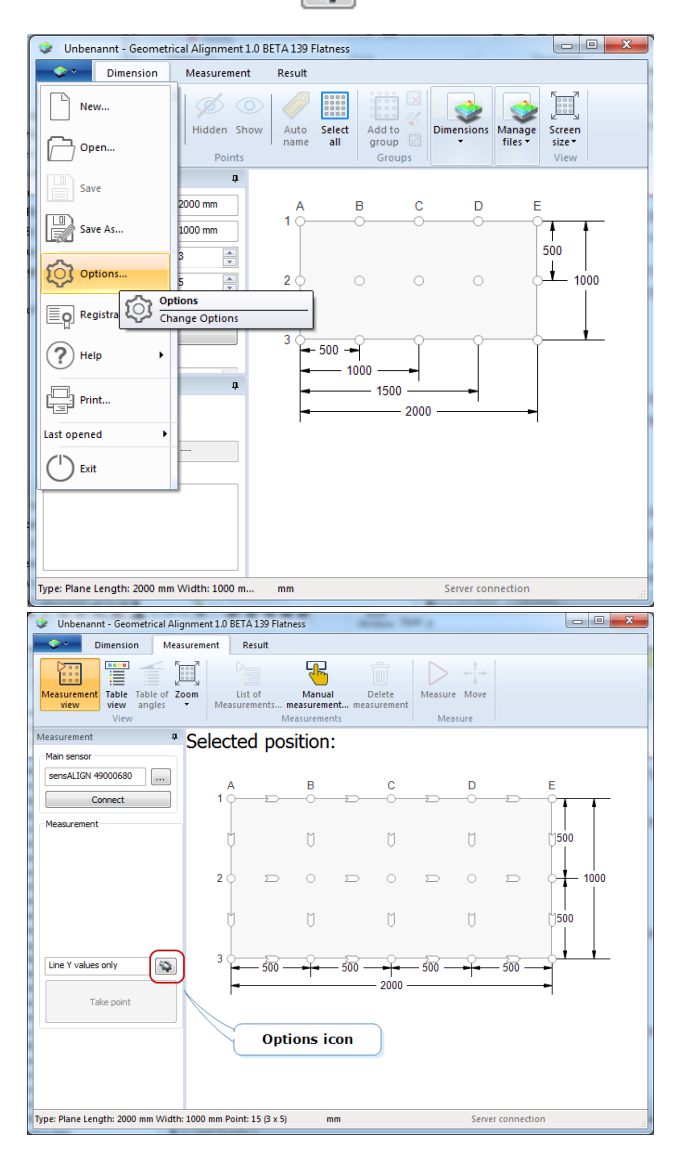

### <span id="page-33-1"></span>**Настройки 2D**

Открыв окно "Опции", нажмите "2D", затем выберите требуемые параметры 2D-представления.

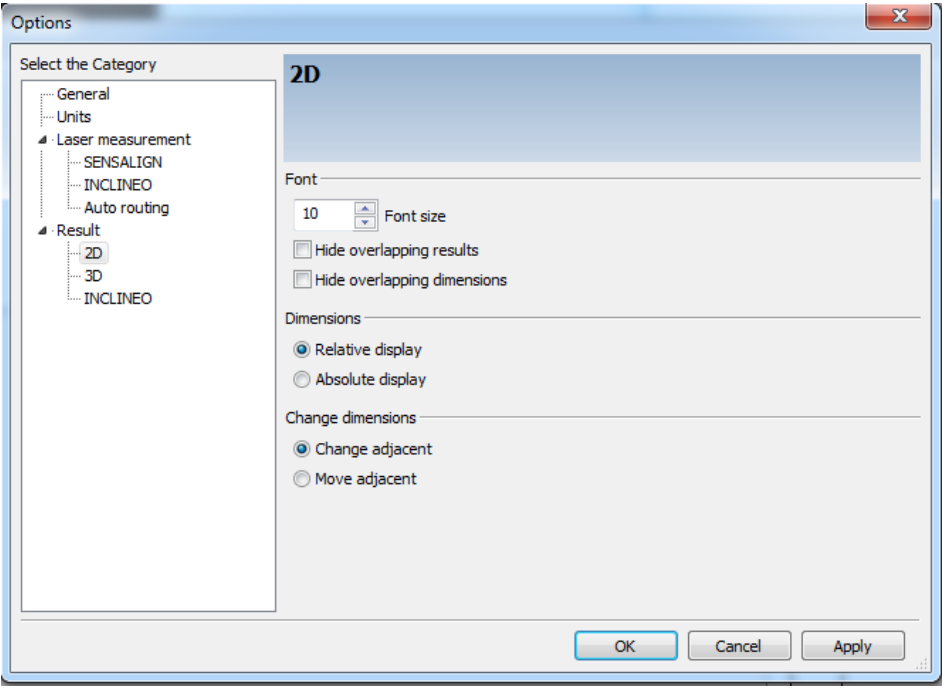

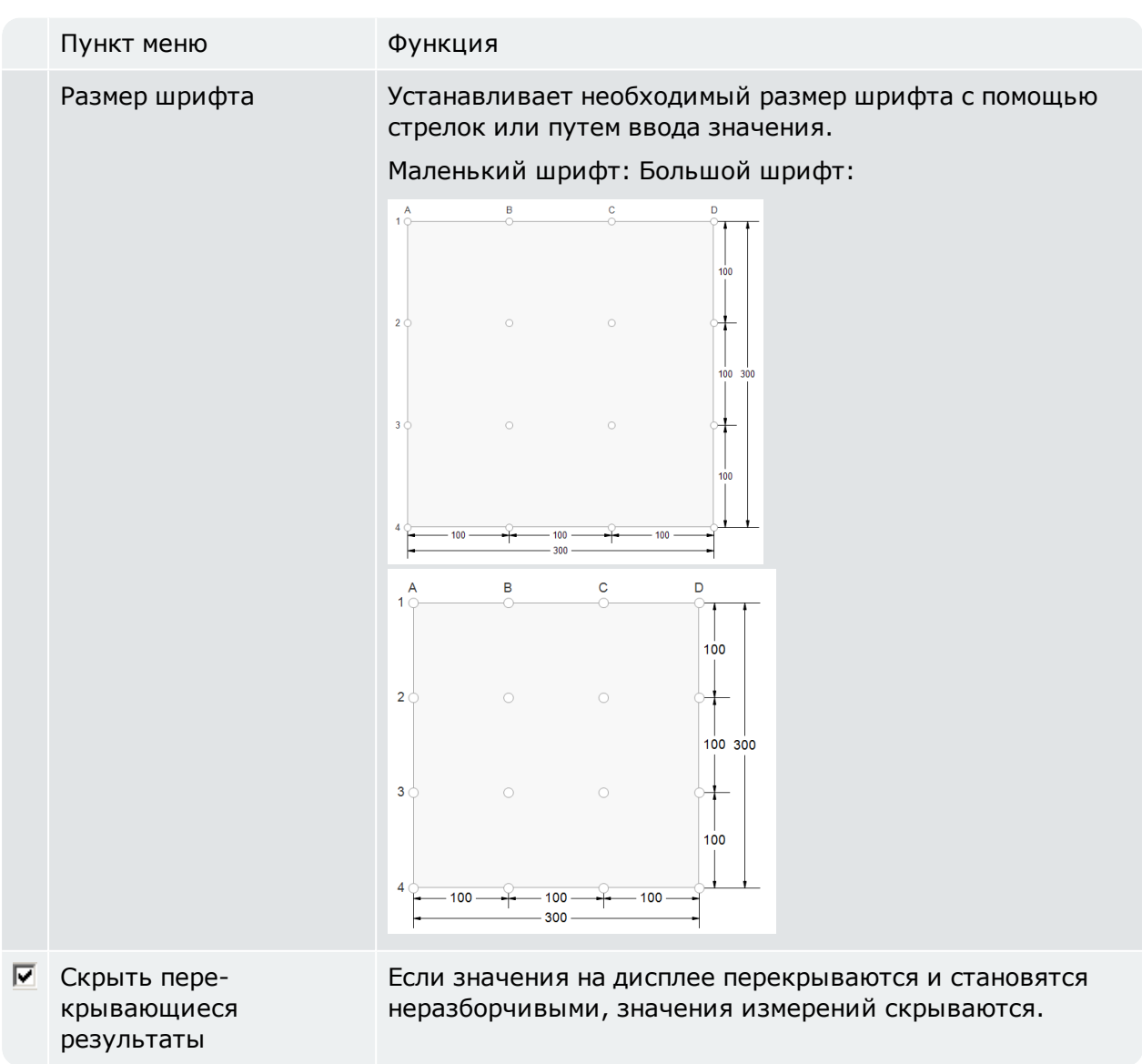

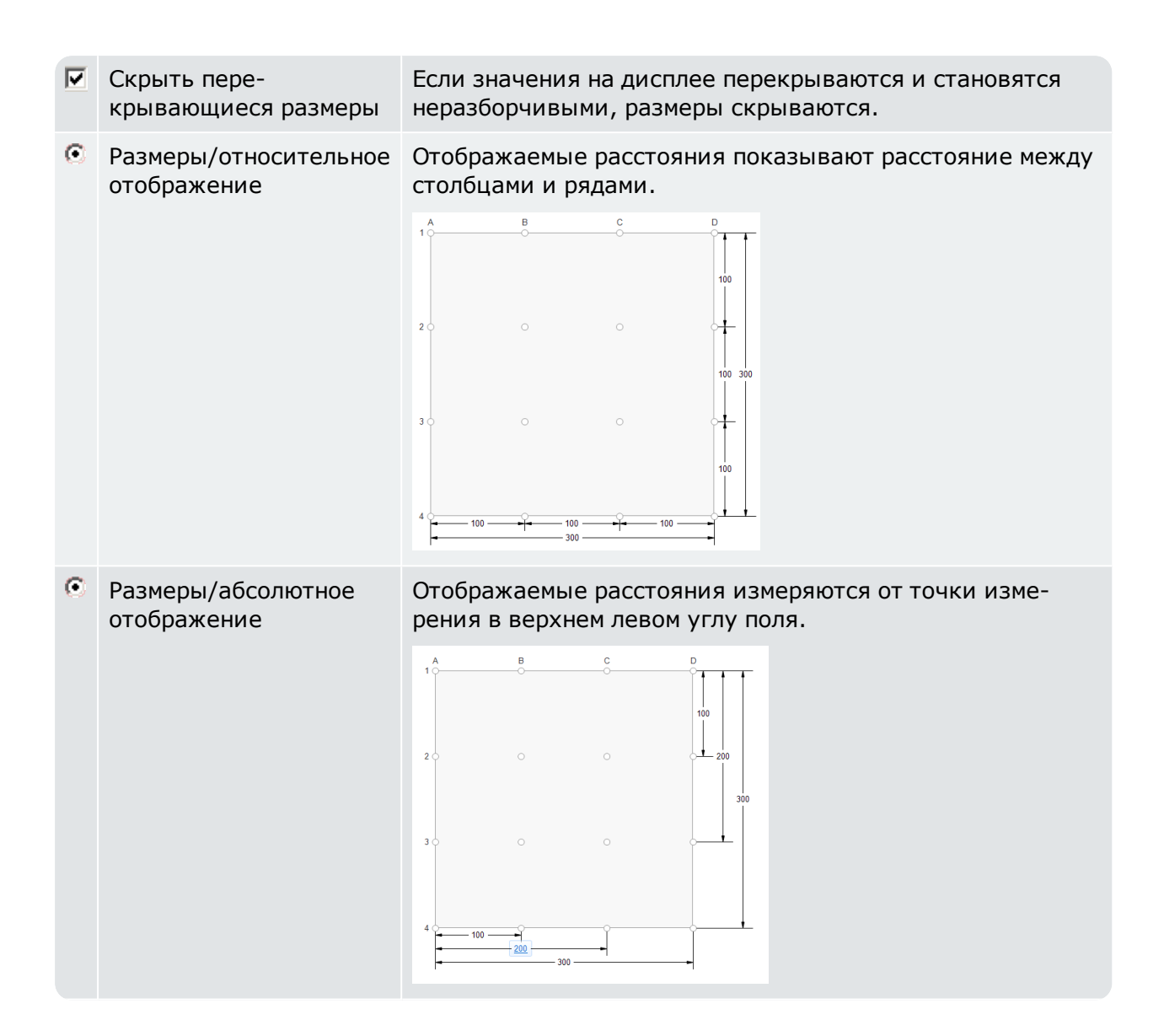
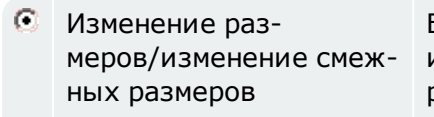

Если заданный размер изменен, то смежный размер также изменяется, чтобы соответствовать новому изменению, в результате чего это изменение НЕ будет влиять на общее расстояние объекта.

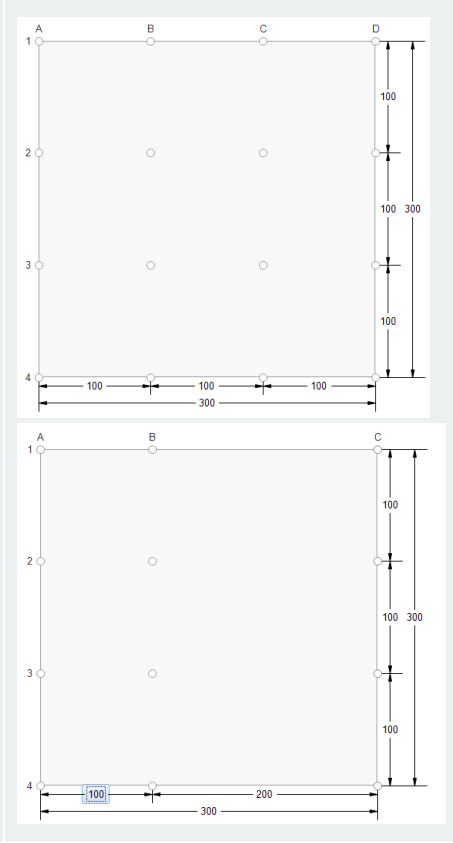

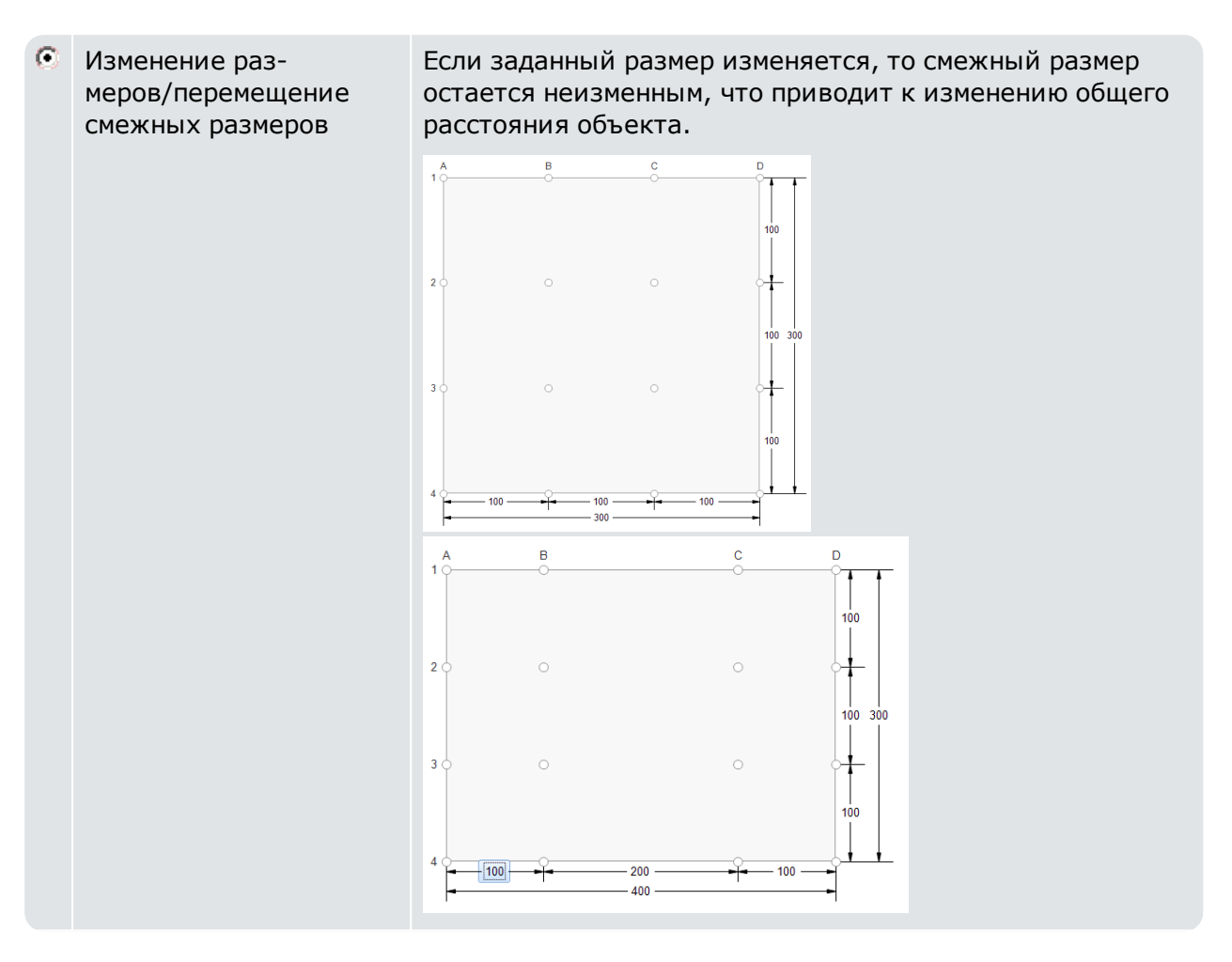

#### **Настройки 3D**

3D-представление можно настроить, показывая или скрывая различные элементы. Вы также можете указать цвет границы поверхности и фона. Кроме того, можно изменить соотношение осей X-Y представления.

Открыв окно "Опции", нажмите "3D", затем выберите требуемые параметры 3D-представления путем установки или снятия соответствующего флажка.

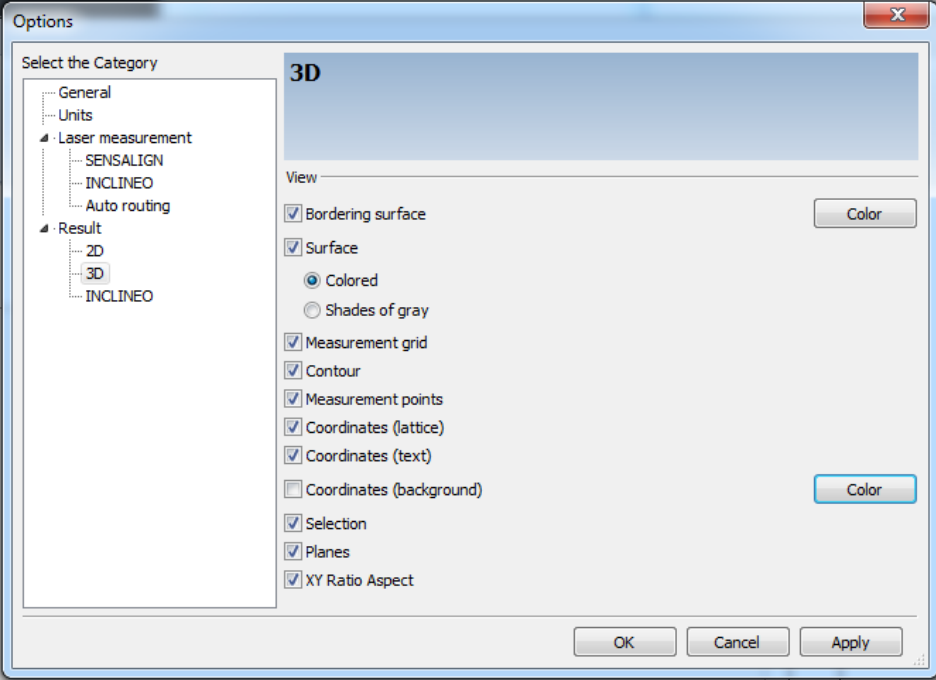

#### Скрыть Показать

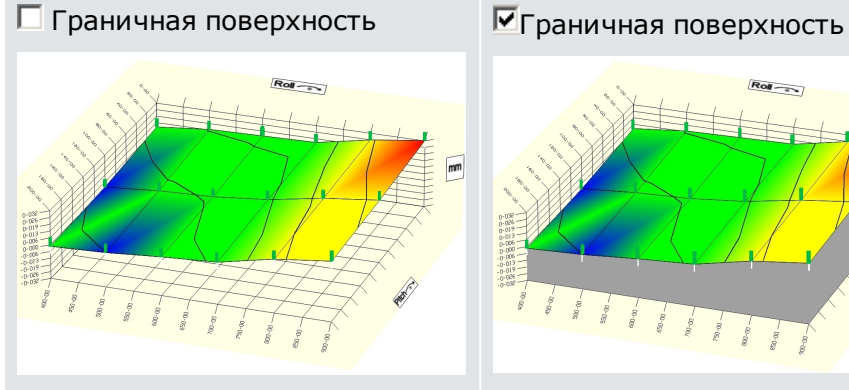

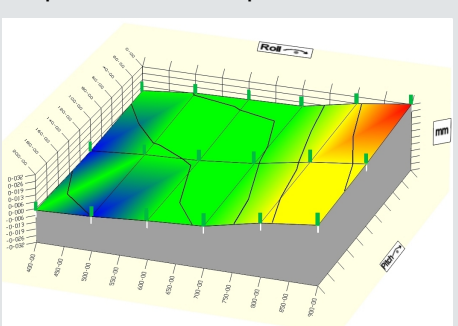

Цвет: Вы можете указать цвет границы поверхности. Нажмите кнопку рядом с пунктом меню.

# Поверхность Поверхность

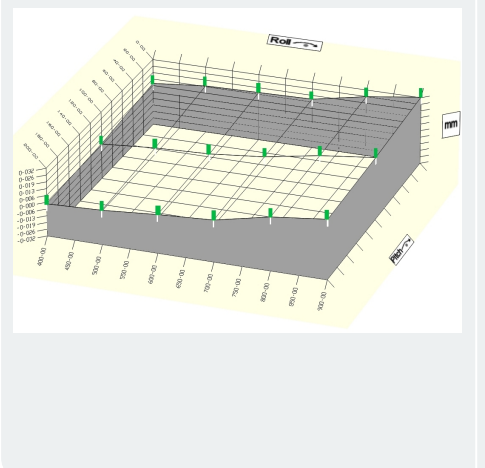

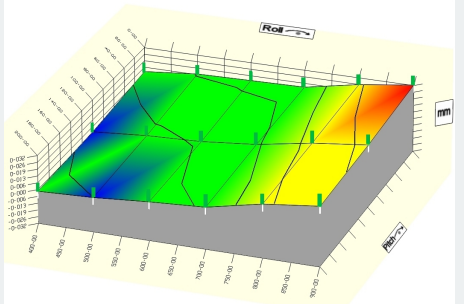

Если отображается поверхность, то можно выбрать, будет ли она показана в цвете или в оттенках серого.

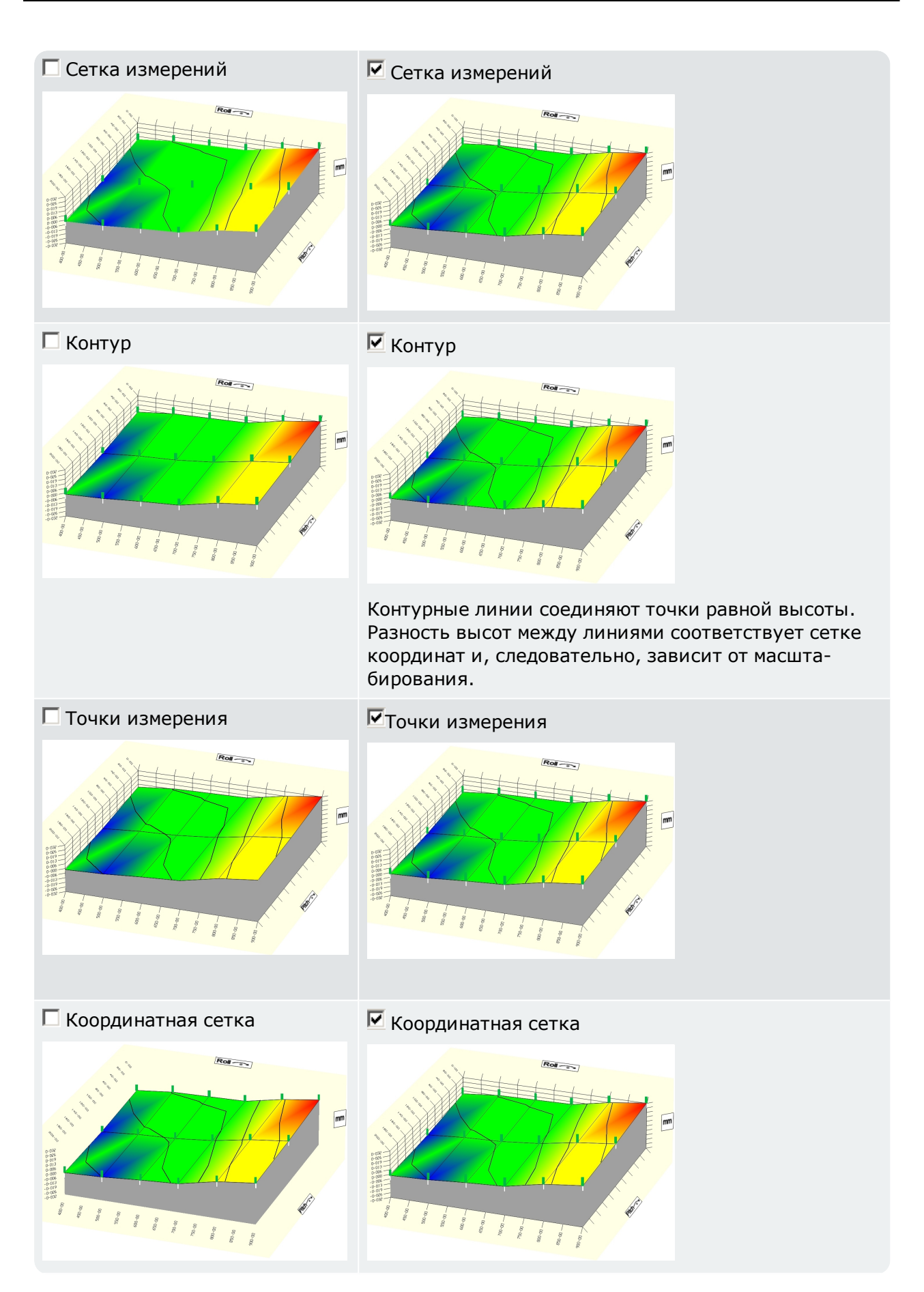

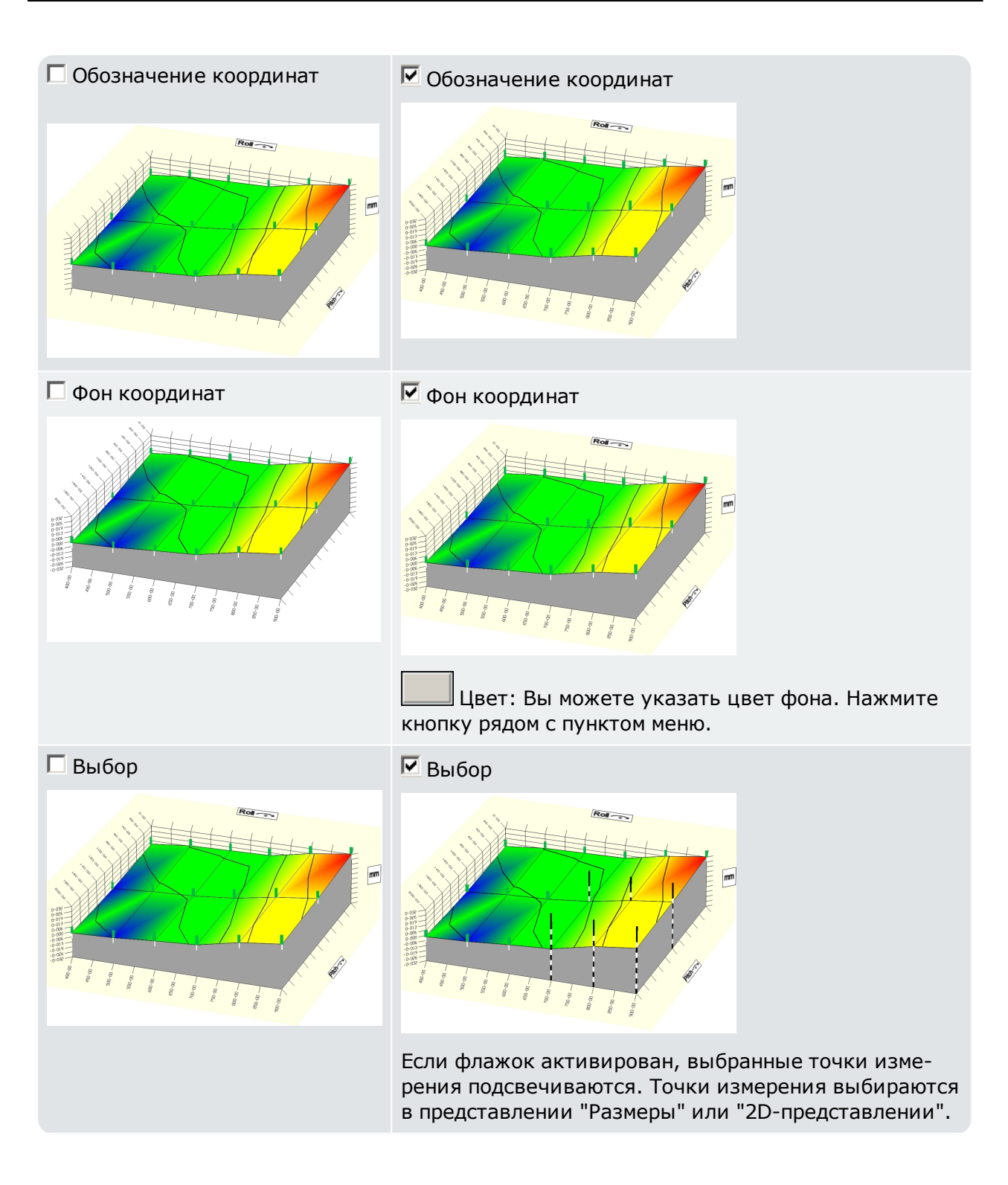

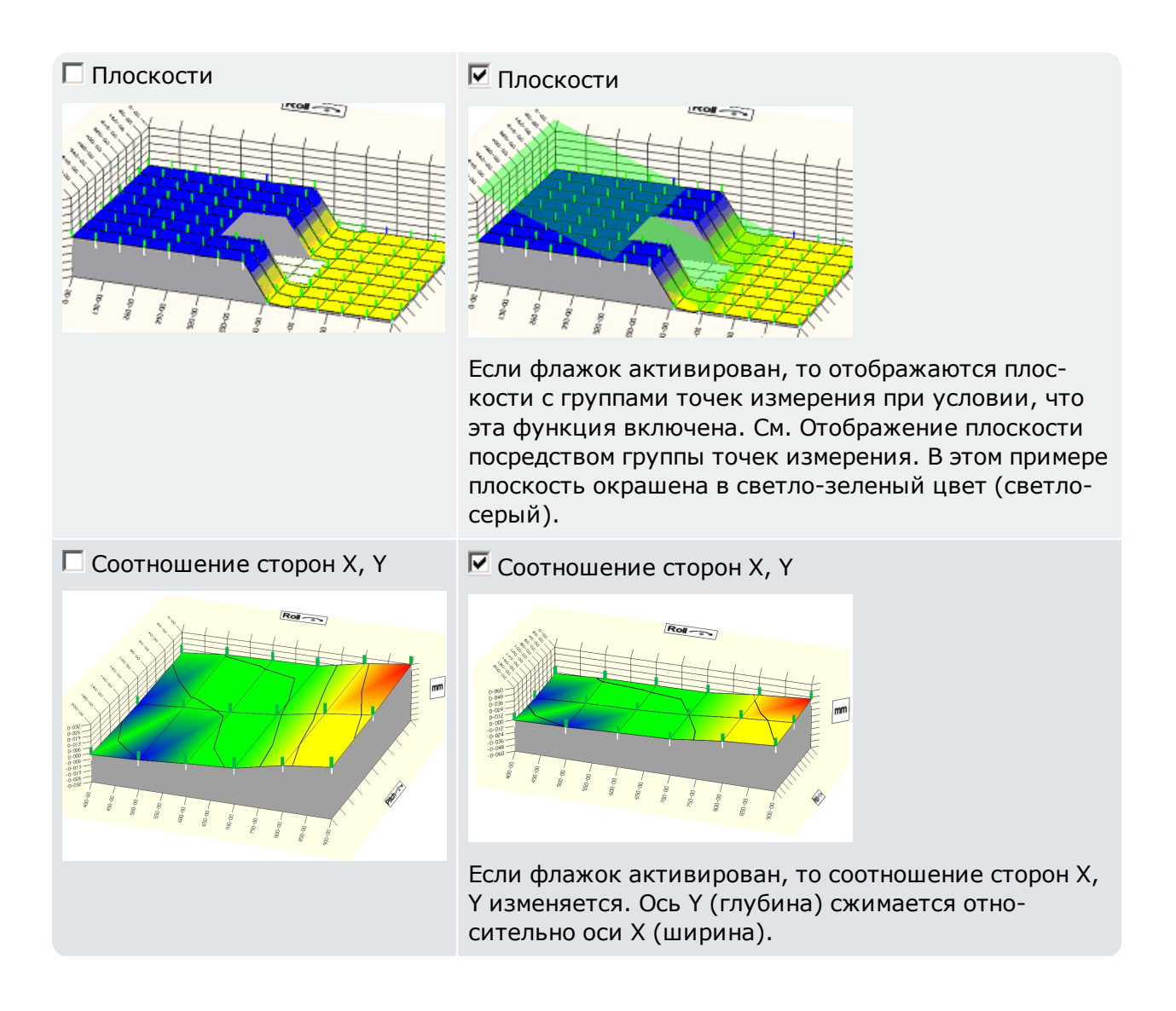

### **Кронштейны датчика sensALIGN**

Датчик sensALIGN, позволяющий измерять прямолинейность и плоскостность, может быть установлен на кронштейне, состоящем из следующих элементов: Магнитный базовый адаптер ALI 4.501-IS Держатель плунжера ALI 6.773 Универсальный адаптер ALI 3.194-IS

Универсальный адаптер ALI 3.194-IS может использоваться различными способами, это приводит к различным смещениям между измеряемой плоскостью и плоскостью датчика. Это смещение вводится в поле "Смещение кронштейна".

#### **Универсальный адаптер с уменьшенным смещением**

На следующем рисунке показан типичный датчик sensALIGN, установленный с опцией "ALI 3.194-IS (уменьшенное смещение)", выбранной из выпадающего меню "Кронштейн датчика".

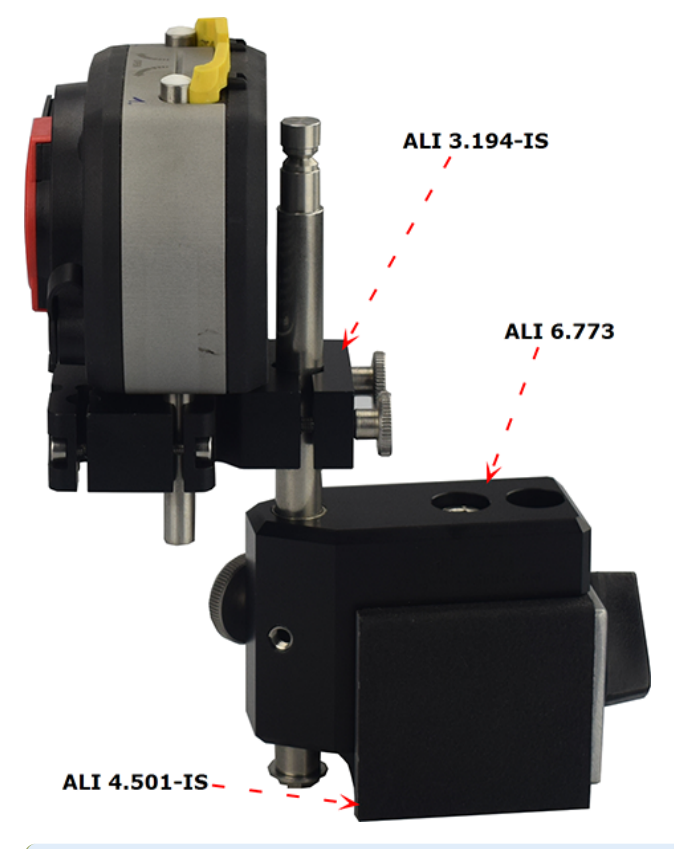

#### **Примечание.**

В приведенной выше конфигурации датчик sensALIGN установлен на задних отверстиях универсального адаптера ALI 3.194-IS.

#### **Универсальный адаптер с увеличенным смещением**

На следующем рисунке показан типичный датчик sensALIGN, установленный с опцией "ALI 3.194-IS (увеличенное смещение)", выбранной из выпадающего меню "Кронштейн датчика".

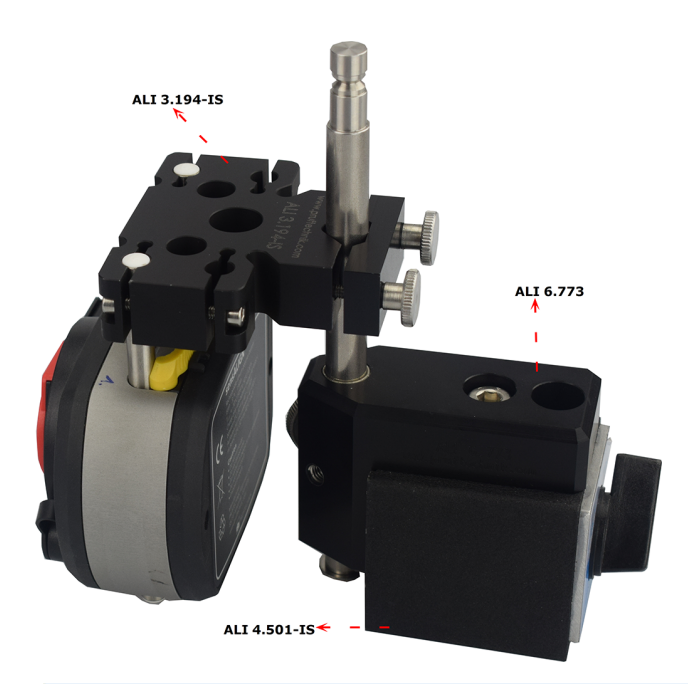

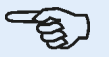

#### **Примечание.**

В приведенной выше конфигурации датчик sensALIGN установлен на передних отверстиях универсального адаптера ALI 3.194-IS.

#### **Устанавливаемое пользователем смещение**

На следующем рисунке показан датчик sensALIGN, установленный на магнитном базовом адаптере ALI 4.501-IS, с использованием адаптера другого типа. В этом случае тип монтажа, выбранный из выпадающего меню "Кронштейн датчика", будет равен значению "Устанавливается пользователем".

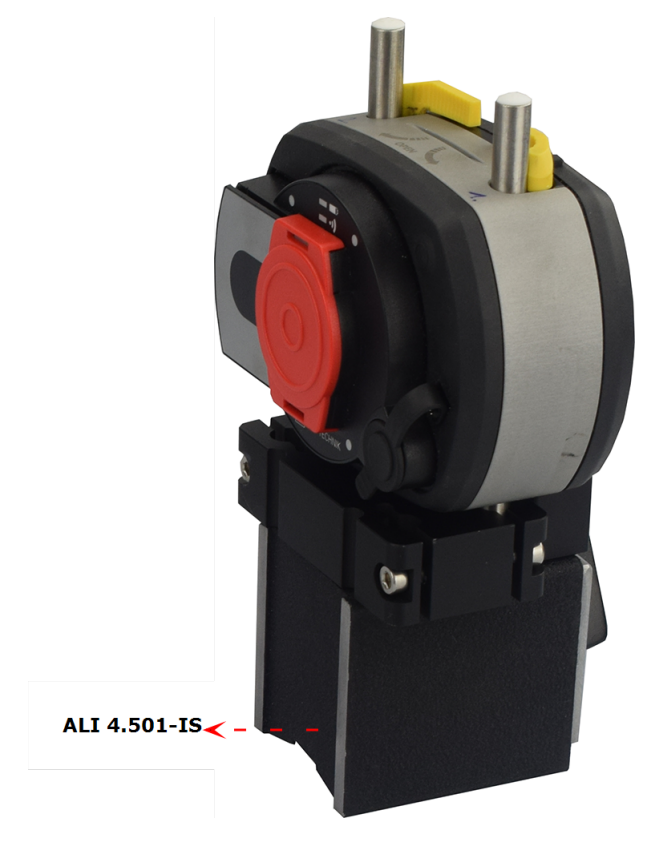

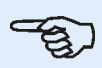

### **Примечание.**

В приведенной выше конфигурации значение, введенное в поле "Смещение кронштейна", равно 0 мм.

## **Лента**

Пользовательский интерфейс GEO CENTER использует ленточную разметку. Ленточная

разметка интерфейса состоит из выпадающего меню значка приложения [  $\frac{1}{2}$   $\frac{1}{2}$  с общими задачами, такими как создание, открытие и сохранение файлов измерений. Помимо этого, используются вкладки ленты "Размер", "Измерение" и "Результат". Каждая вкладка содержит наиболее часто используемые команды в выбранном представлении.

#### **Ленточная вкладка "Размеры"**

Эта вкладка используется для доступа к представлению "Размеры", чтобы просмотреть размеры, столбцы и ряды точек измерения и настроить их.

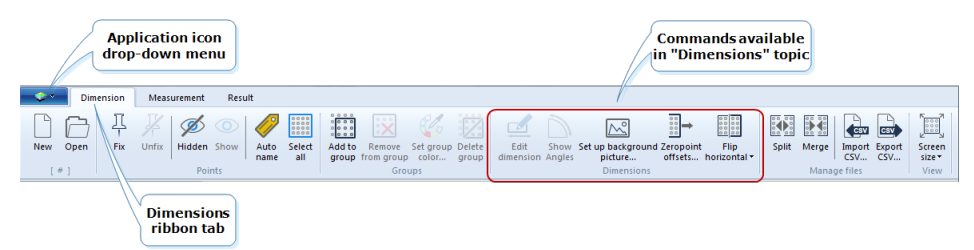

Лента "Размеры" содержит команды для следующих пунктов меню:

>> **[Файл](#page-48-0)** >> **[Точки](#page-48-1)** >> **[Группы](#page-48-2)** >> **[Размеры](#page-49-0)** >> **[Управление](#page-49-1) файлами** >> **[Вид](#page-49-2)**

Команды отображаются в виде значков. Активные команды окрашены, а неактивные отображаются серым цветом. Если навести курсор на значок любой команды, то появится текст подсказки, объясняющий функцию команды. Активные команды зависят от типа действия, которое выполняется для текущего файла измерений. Например, если точка измерения была "зафиксирована" и выбрана, то команда "Зафиксировать" будет неактивна, однако будет активна команда "Снять фиксацию". Кроме того, состояние значков соответствующих команд можно увидеть в контекстном меню, вызываемом правой кнопкой мыши.

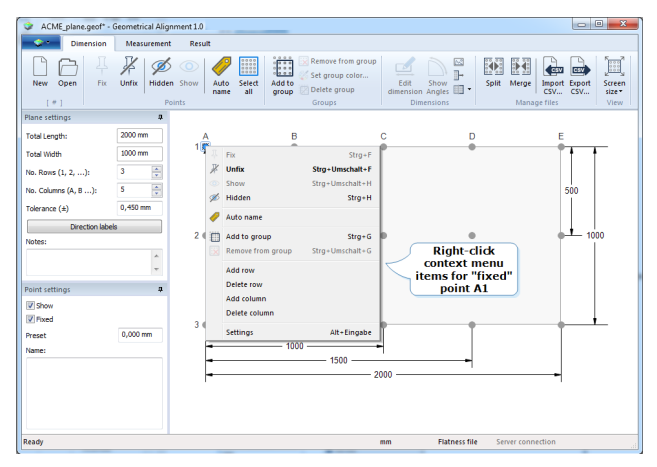

### **Ленточная вкладка "Измерения"**

Эта вкладка используется для доступа к представлению "Измерение". В этом представлении отображаются значения измерений для отдельных точек. Кроме того, на этом экране можно изменить значения вручную.

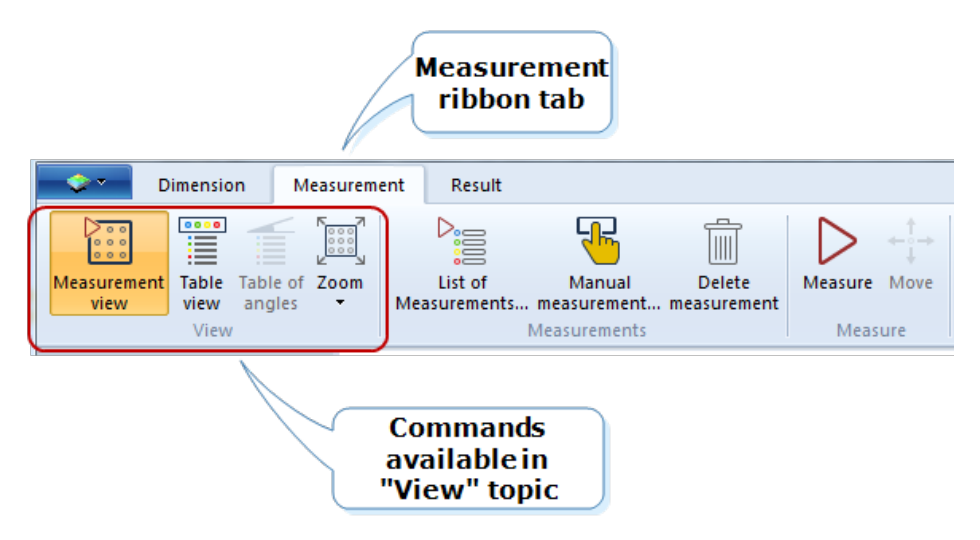

Лента "Измерения" содержит команды для следующих пунктов меню:

- >> **[Измерения](#page-51-0)**
- >> **[Вид](#page-51-1)**
- >> **[Измерение](#page-52-0)**

#### **Ленточная вкладка "Результаты"**

Эта вкладка используется для доступа к представлению "Результаты". Здесь оцениваются измеренные значения и отображаются в виде допусков. Доступны 2D и 3D-представления.

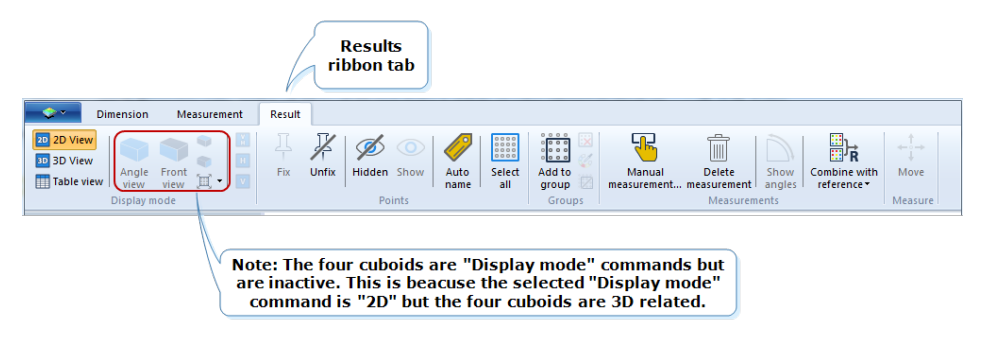

Лента "Результаты" содержит команды для следующих пунктов меню:

- >> **Режим [отображения](#page-53-0)**
- >> **[Редактирование](#page-54-0) точек**
- >> **[Группы](#page-54-1)**
- >> **[Измерения](#page-55-0)**
- >> **[Измерение](#page-55-1)**

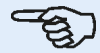

#### **Примечание.**

Для того чтобы скрыть команды ленты и получить дополнительное место на любом конкретном представлении, дважды щелкните метку соответствующей ленты. Команды можно отобразить снова, дважды щелкнув метку ленты.

#### E ToleranceTest.geof\* - GEO CENTER 1.0 BETA 185 Flatness  $\begin{array}{|c|c|c|c|c|}\hline \multicolumn{1}{|c|}{\mathbf{b}} & \multicolumn{1}{|c|}{\mathbf{x}} \\\hline \end{array}$ Auto Select<br>
name all Dimensions Manage Screen<br>Dimensions Manage Screen<br>Files v size v  $\bigcap$  New...  $\begin{array}{c}\n\circ & \circ & \circ \\
\circ & \circ & \circ \\
\circ & \circ & \circ \\
\circ & \circ & \circ \\
\circ & \circ & \circ \\
\circ & \circ & \circ \\
\end{array}$ Hidden Show  $\rho$  Open... Point ą  $\boxed{\square}$  Save  $\overline{mm}$  $\sim$  $\overline{D}$ Save As...  $\begin{array}{c}\n\hline\n\uparrow \\
\hline\n100\n\end{array}$  $\frac{\triangle}{\triangledown}$  $\frac{1}{200}$  $\overline{Q}$  Options...  $\overline{2}$  $\frac{\Delta}{\Psi}$ 300  $\boxed{\equiv}$ <sup>Q</sup> Registration..  $3<sup>1</sup>$  $\blacksquare$  $\circled{?}$  Help  $4 + 100 +$  $\begin{tabular}{|c|c|} \hline \quad \quad & \quad \quad & \quad \quad & \quad \quad \\ \hline \begin{tabular}{|c|c|} \hline \quad \quad & \quad \quad & \quad \quad \\ \hline \quad \quad & \quad \quad & \quad \quad \\ \hline \end{tabular} \end{tabular} \begin{tabular}{|c|c|} \hline \quad \quad & \quad \quad \\ \hline \end{tabular} \end{tabular}$  $-200$  $-300$  $\boxed{\overrightarrow{C}}$  last opened 400  $\bigcup$  Exit Type: Plane Length: 400 mm Width: 300 mm P... mm **Flatness file**

#### **Выпадающее меню значка приложения**

Выпадающее меню значка приложения  $\begin{bmatrix} \bullet & \bullet & \bullet \\ \bullet & \bullet & \bullet \end{bmatrix}$  содержит следующие пункты.

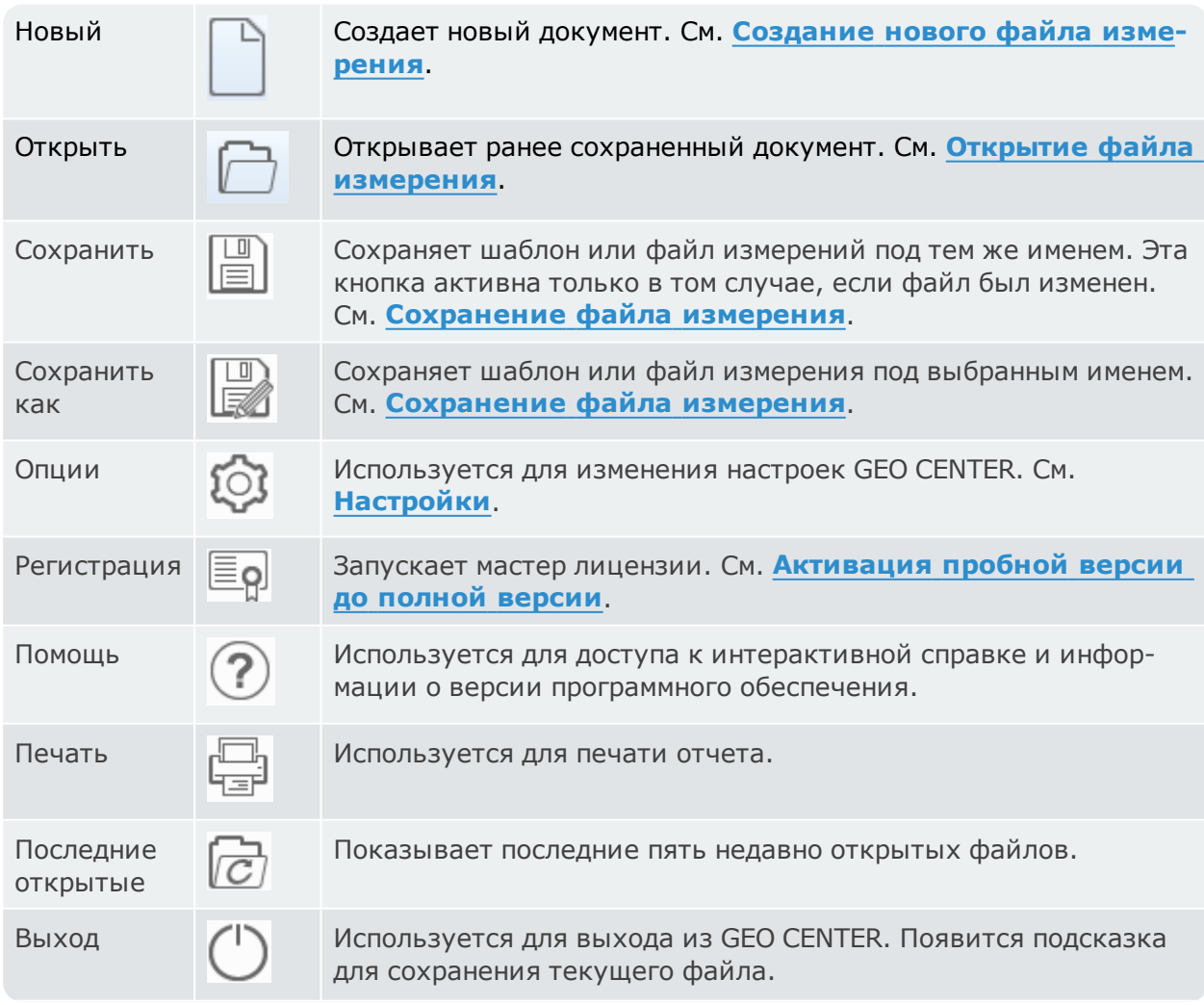

# **Команды ленты "Размер"**

### <span id="page-48-0"></span>**Файл**

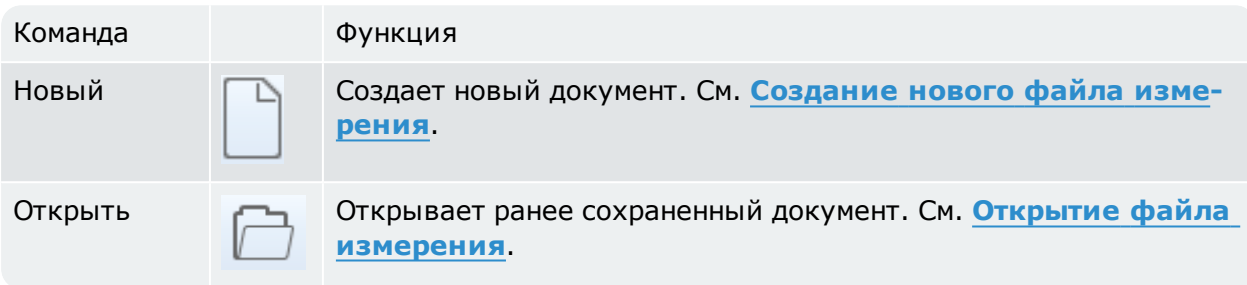

<span id="page-48-1"></span>Меню "Файл" содержит следующие команды.

#### **Точки**

Меню "Точки" содержит следующие команды.

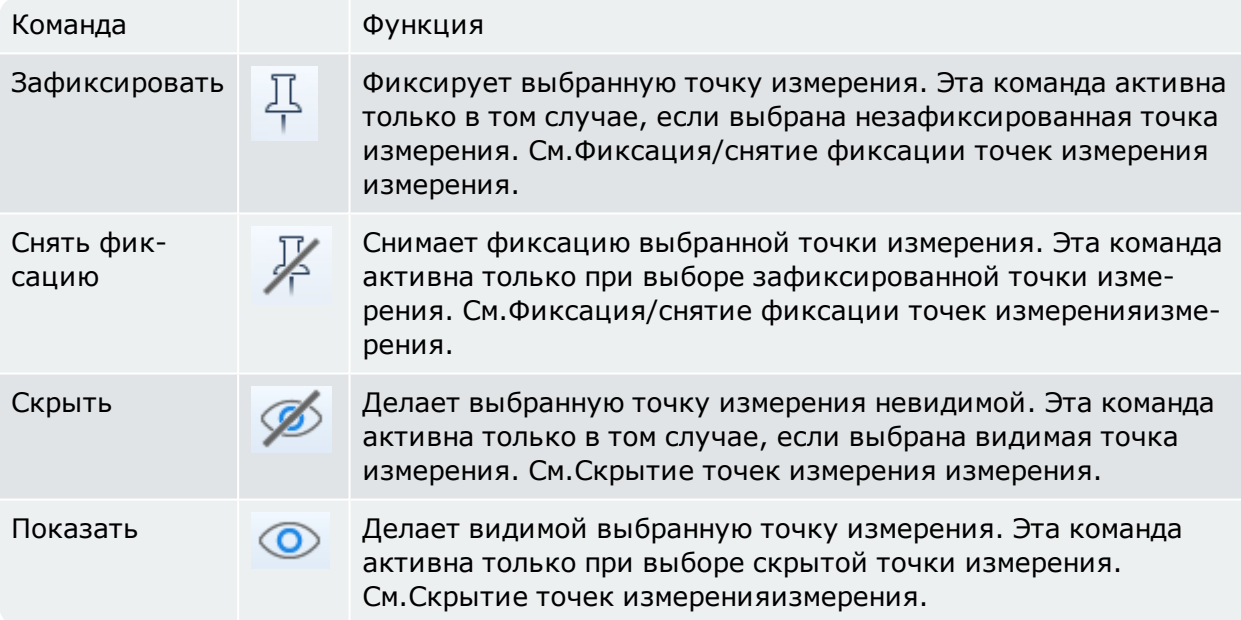

## <span id="page-48-2"></span>**Группы**

Меню "Группы" содержит следующие команды.

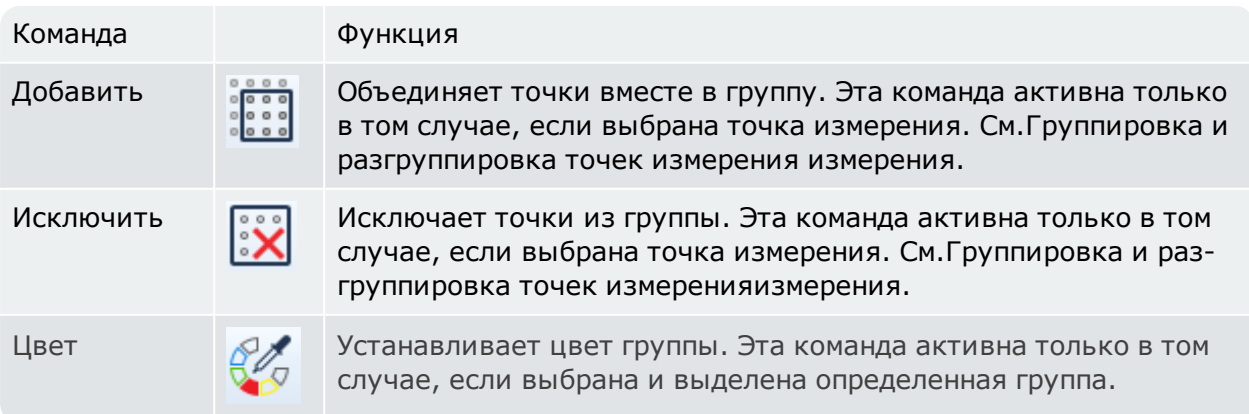

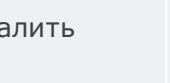

Удалить Удаляет выбранную группу. Эта команда активна только в том случае, если выбрана и выделена определенная группа.

#### <span id="page-49-0"></span>**Размеры**

Меню "Размеры" содержит следующие команды.

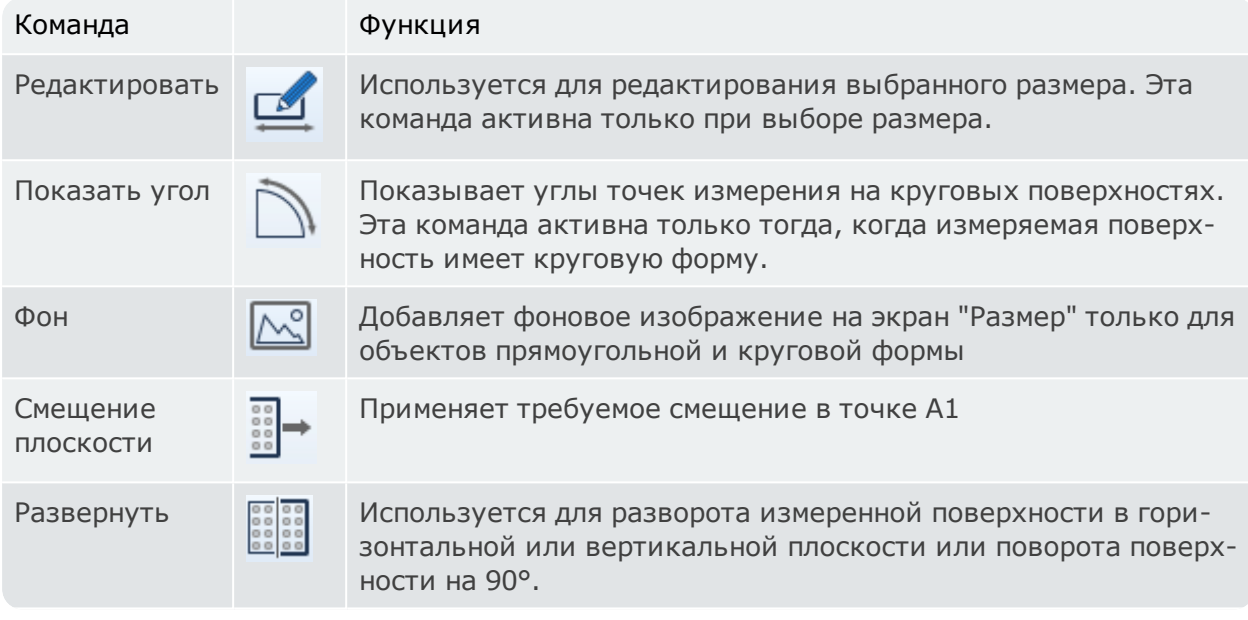

#### <span id="page-49-1"></span>**Управление файлами**

Меню "Управление файлами" содержит следующие команды.

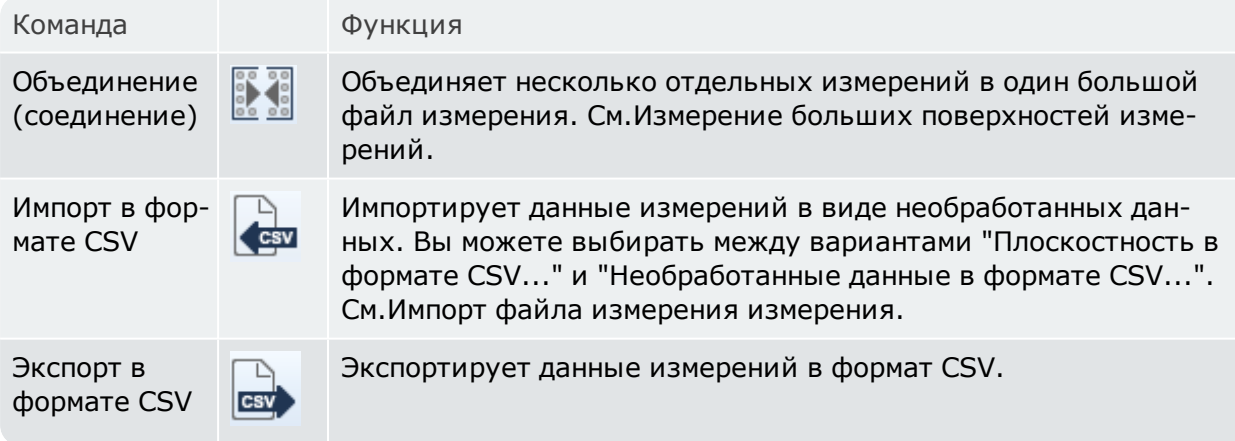

#### <span id="page-49-2"></span>**Вид**

Меню "Вид" содержит команду "Масштаб". В выпадающем меню команды "Масштаб" доступны следующие четыре варианта масштабирования.

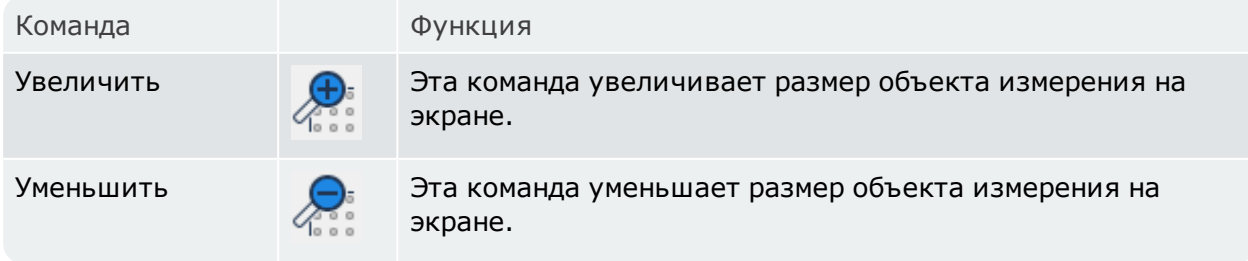

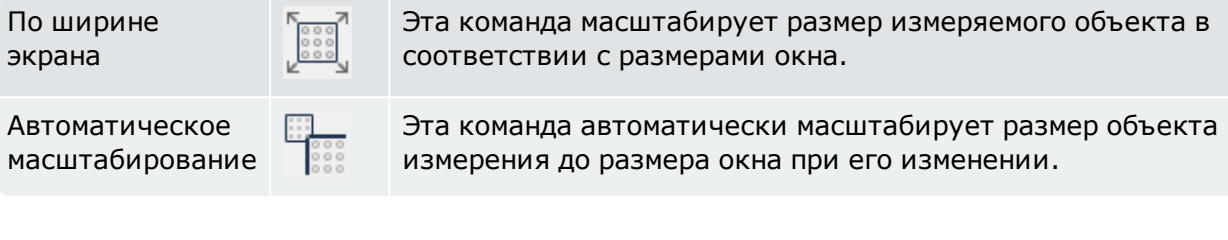

# **Команды ленты "Измерение"**

#### <span id="page-51-0"></span>**Измерения**

Меню "Измерения" содержит следующие команды.

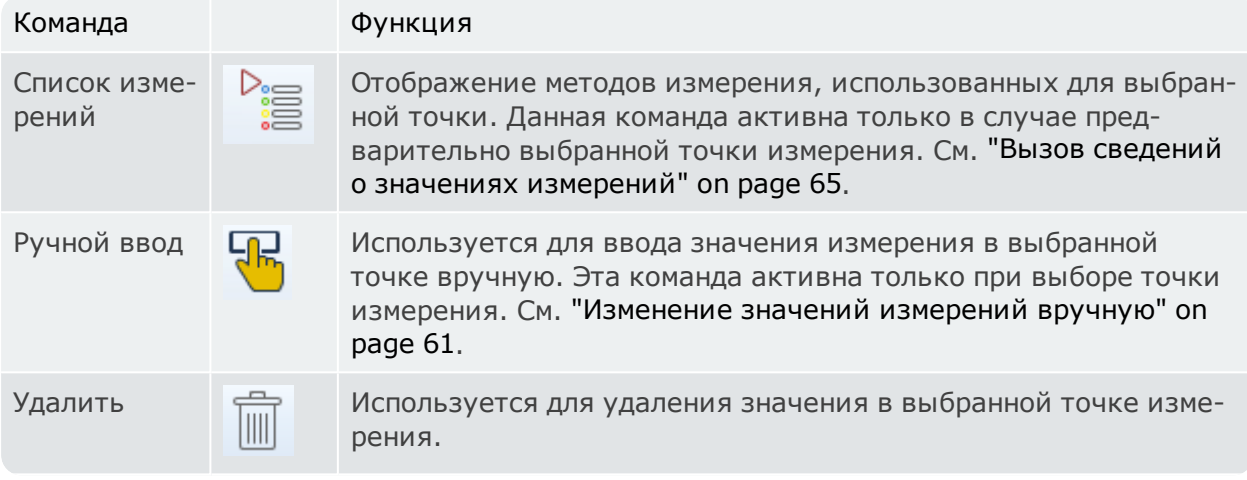

### <span id="page-51-1"></span>**Вид**

Меню "Вид" содержит следующие команды.

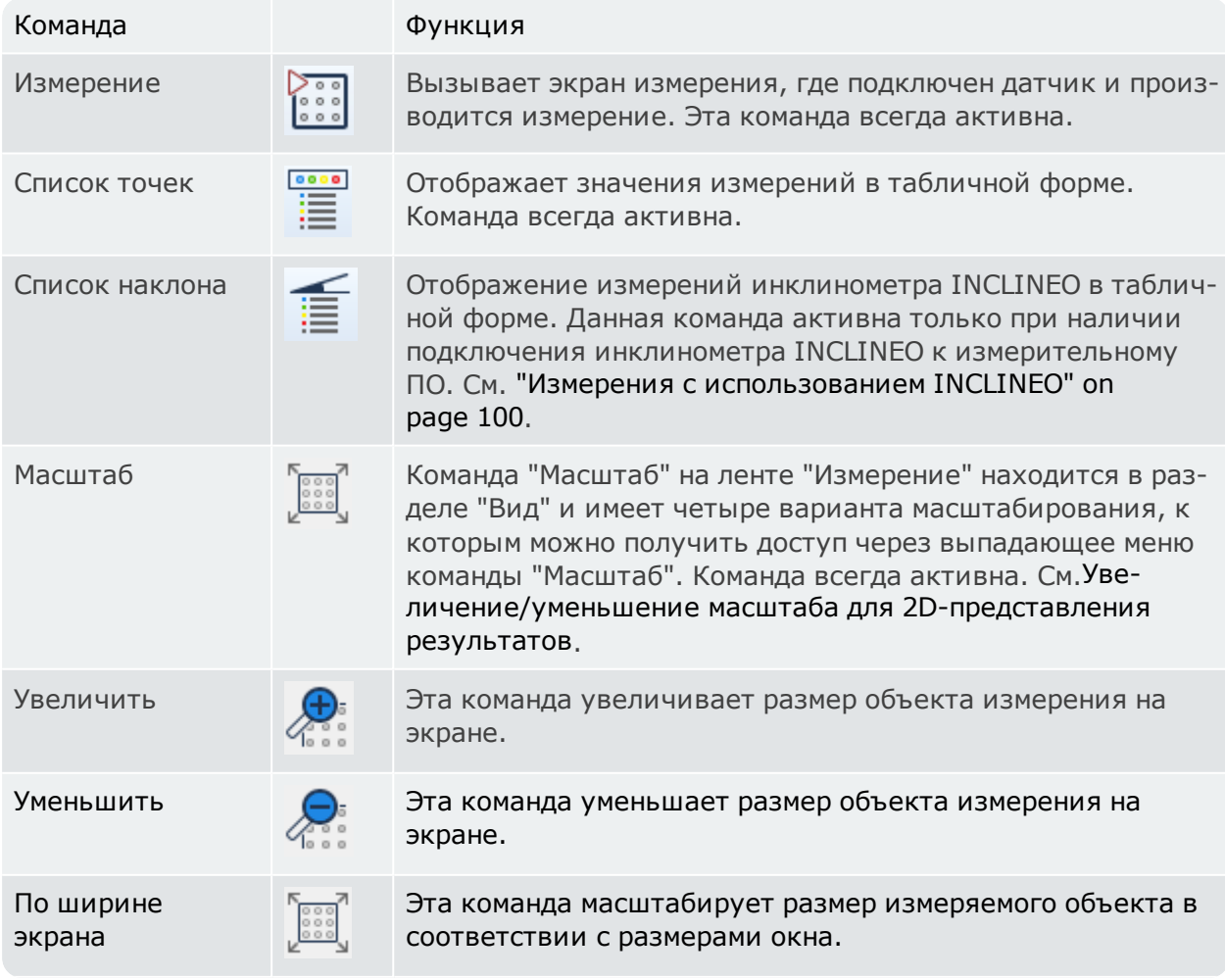

Автоматическое масштабирование

$$
\begin{array}{c|c}\n\cdots \\
\hline\n\vdots \\
\hline\n0000 \\
0000\n\end{array}
$$

Эта команда автоматически масштабирует размер объекта измерения до размера окна при его изменении

#### <span id="page-52-0"></span>**Измерение**

Меню "Измерение" содержит следующие команды.

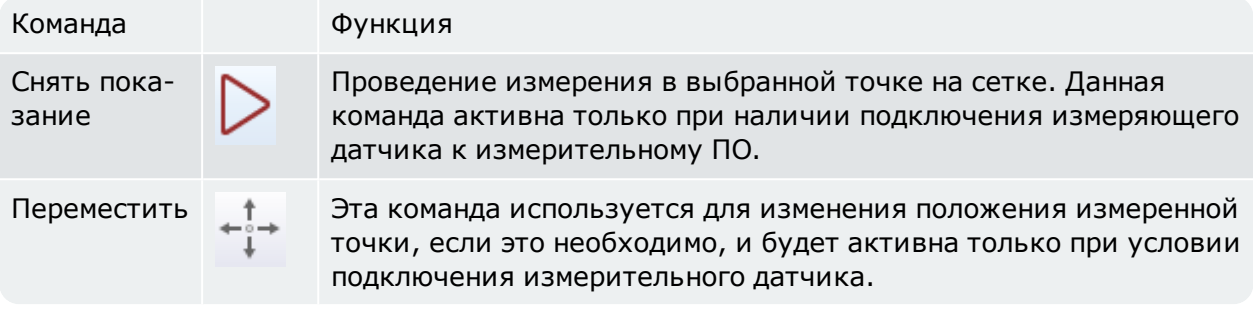

# **Команды ленты "Результаты"**

### <span id="page-53-0"></span>**Режим отображения**

Меню "Режим отображения" содержит следующие команды.

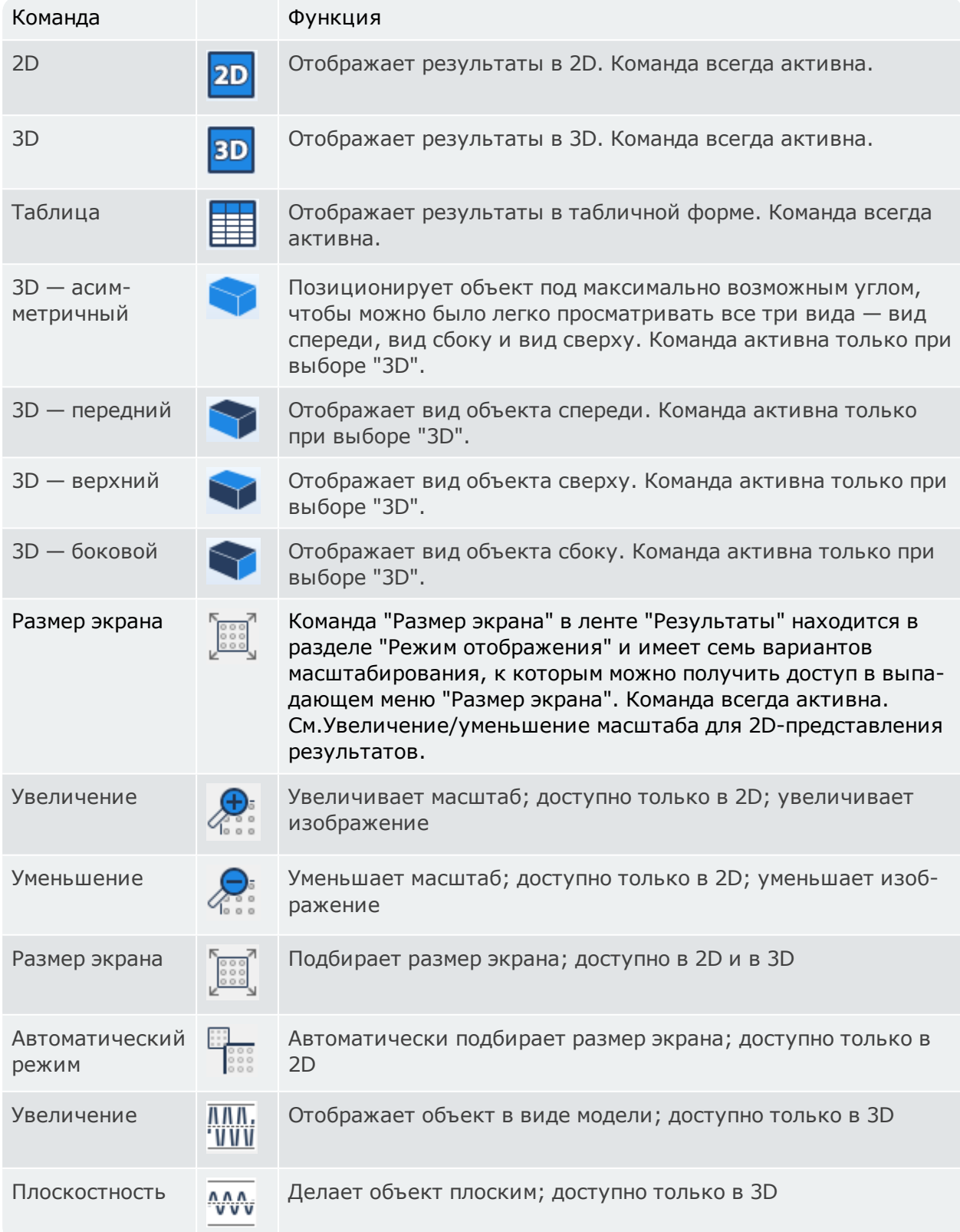

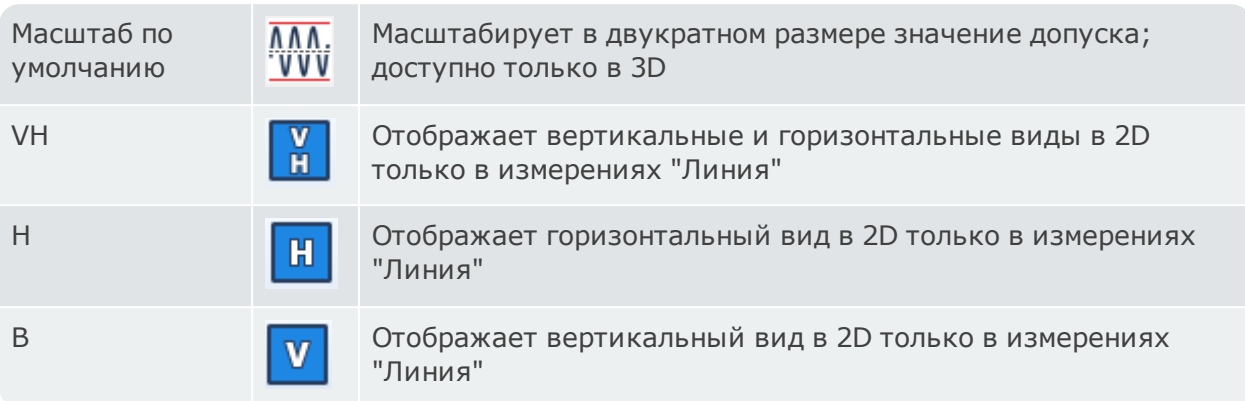

### <span id="page-54-0"></span>**Редактирование точек.**

Меню "Точки" содержит следующие команды.

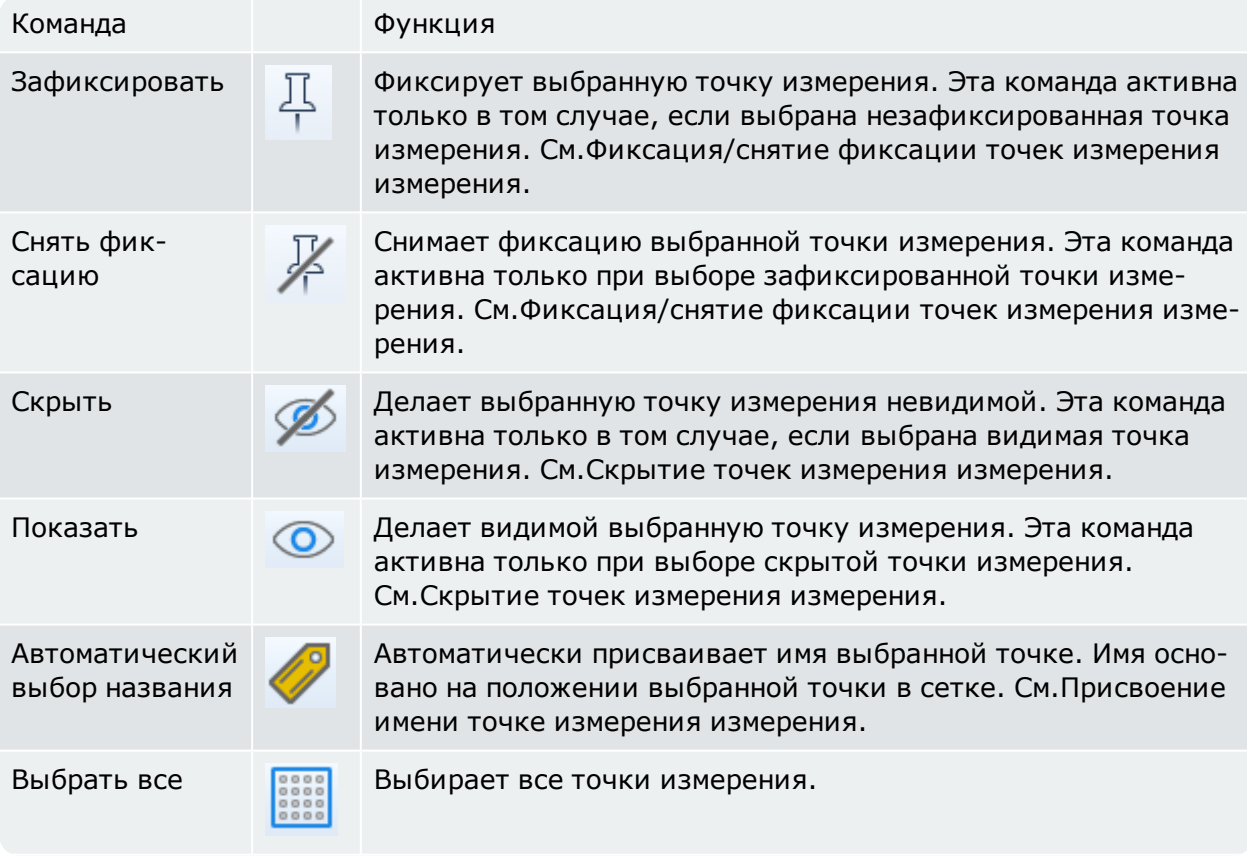

## <span id="page-54-1"></span>**Группы**

Меню "Группы" содержит следующие команды.

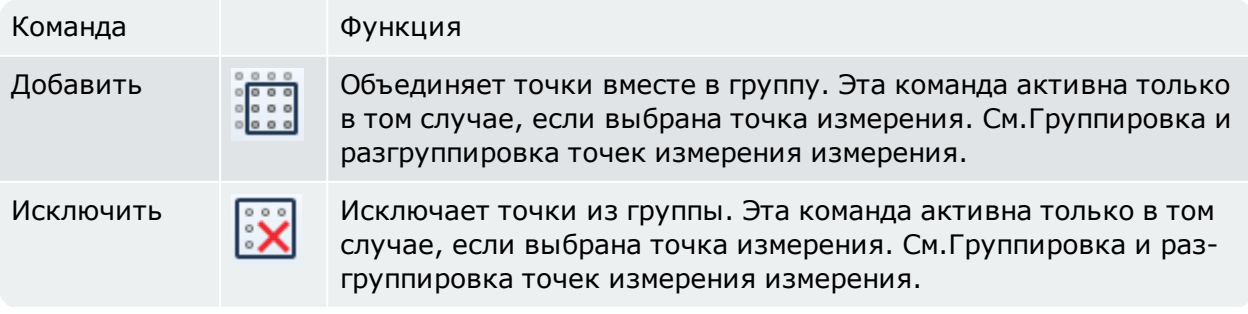

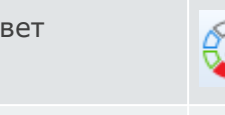

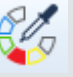

Цвет Устанавливает цвет группы. Эта команда активна только в том случае, если выбрана и выделена определенная группа.

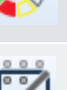

Удалить Удаляет выбранную группу. Эта команда активна только в том случае, если выбрана и выделена определенная группа.

#### <span id="page-55-0"></span>**Измерения**

Меню "Измерения" содержит следующие команды.

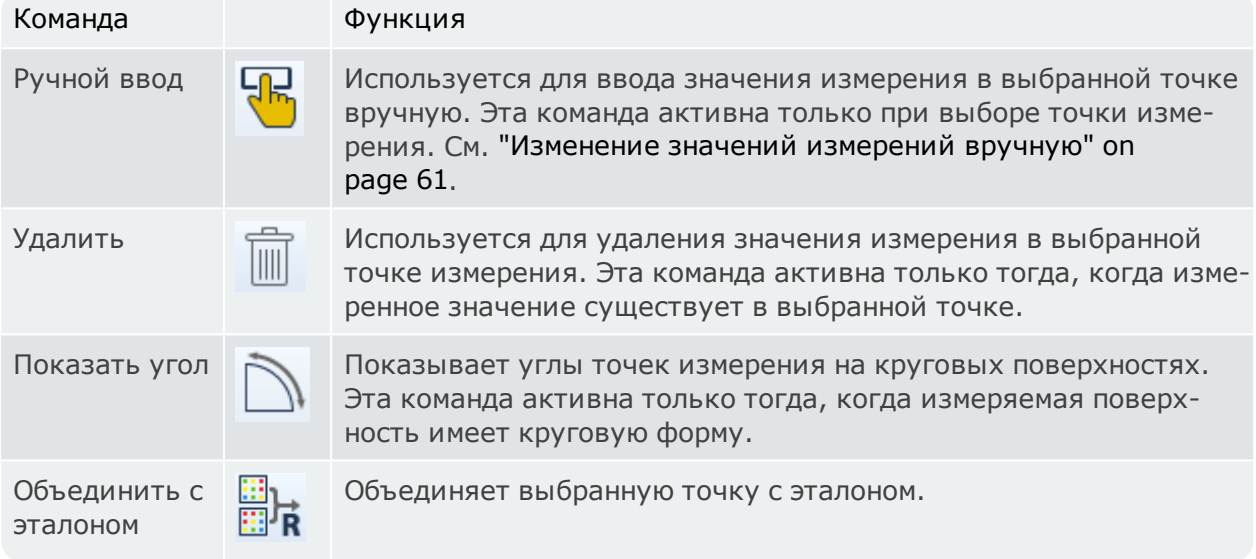

#### <span id="page-55-1"></span>**Измерение**

Команда "Переместить" находится в меню "Измерение".

Эта команда используется для изменения положения измеренной точки, если это необходимо, и будет активна только при условии подключения измерительного датчика.

## <span id="page-56-0"></span>**Создание, открытие и сохранение файлов измерений**

#### **Создание нового файла измерения**

1. Нажмите **значок приложения и выберите пункт меню "Новый..." в выпадающем** меню. Создайте необходимый файл с помощью открывшегося "Мастера шаблонов". В

качестве альтернативного варианта нажмите  $\Box$ , чтобы запустить "Мастер шаблонов" и создать новый файл.

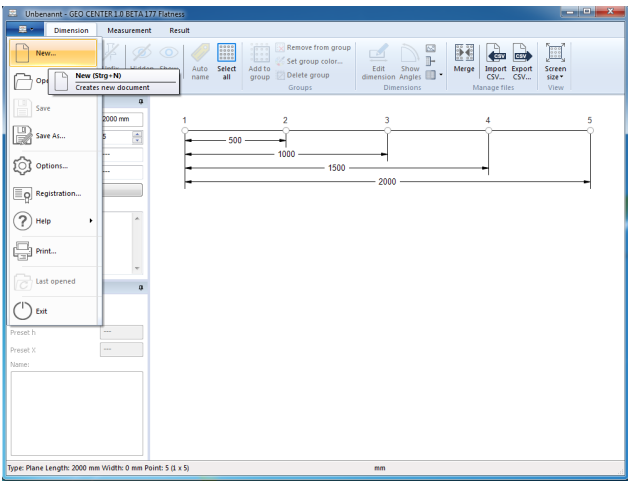

#### 2. Откроется "Мастер шаблонов".

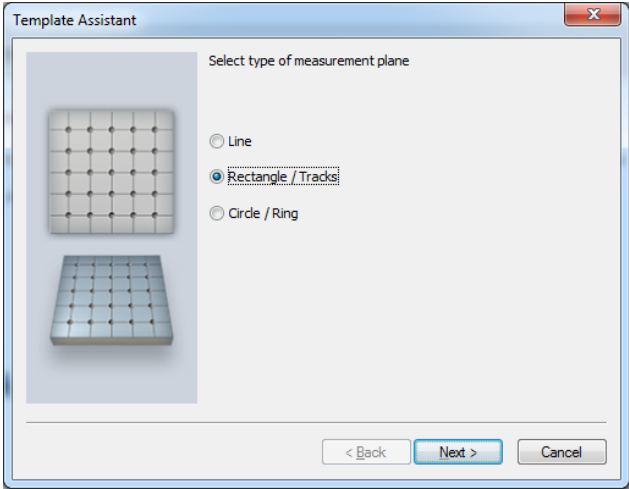

3. Выберите желаемую форму — "Линия"; "Прямоугольник/Дорожки"; "Круг/Кольцо" затем нажмите "Далее". В этом примере выбрана форма "Прямоугольник/Дорожки".

#### **Примечание**

Если "Линия" выбрана в качестве плоскости для измерения, появляется дополнительное окно для выбора желаемого **метода [измерения](#page-80-0)**.

#### 4. Введите необходимые размеры:

>> Когда вы нажимаете на определенном поле, соответствующие размеры отображаются на диаграмме в окне слева.

>> Для формы "Линия": Введите общую длину объекта, затем укажите желаемый

интервал между точками измерения. На экране автоматически появится общее количество точек измерения. Изменение интервала или количества точек измерения автоматически изменяет общую длину.

>> Для "Прямоугольника/дорожек": Введите общую ширину и длину поверхности, затем укажите желаемый интервал между точками измерения в каждом ряду и столбце. На экране автоматически появится общее количество рядов и столбцов. Изменение количества рядов или столбцов автоматически изменяет общую ширину или длину. Если вы хотите использовать одну линию точек измерения, введите один в разделе "Количество рядов" или "Количество столбцов".

>> Для опции "Круг/Кольцо": Введите внутренний диаметр ("Минимальный диаметр") и внешний диаметр ("Максимальный диаметр"). Эти размеры остаются неизменными. Укажите интервал между кругами или количество кругов.

Неустановленный размер автоматически настраивается на соответствующее значение после щелчка по его полю значения. Изменение количества точек на круге автоматически изменяет угол между точками. Если вы хотите создать одиночное кольцо точек измерения, введите один в поле "Количество кругов".

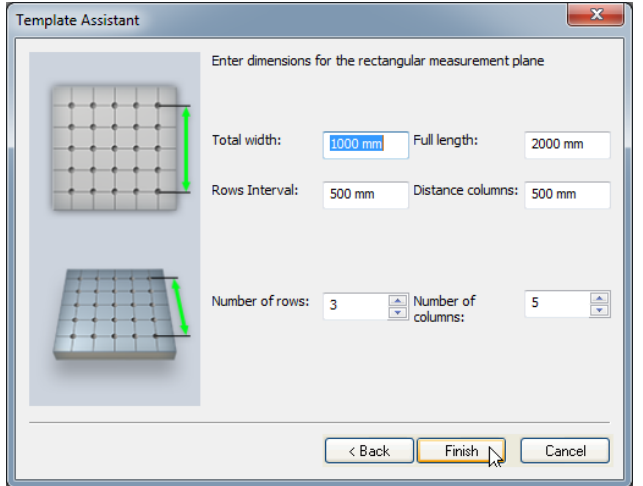

<span id="page-57-0"></span>5. Нажмите "Готово". Появится экран "Размеры".

#### **Сохранение файла измерения**

1. После создания файла измерения сохраните его с помощью значка приложения [

] в выпадающем меню "Сохранить как...". GEO CENTER 1.0 BETA 17  $\begin{bmatrix} 1 \\ 1 \end{bmatrix}$  New  $\rho$ oper for op  $\Box$  Res  $\circled{?}$  Help  $\Box$  Print  $\sqrt{ }$  Last  $\bigcirc$  Exit

2. Укажите место сохранения файла, затем введите нужное имя в поле "Имя файла" или выберите существующее имя из указанной папки.

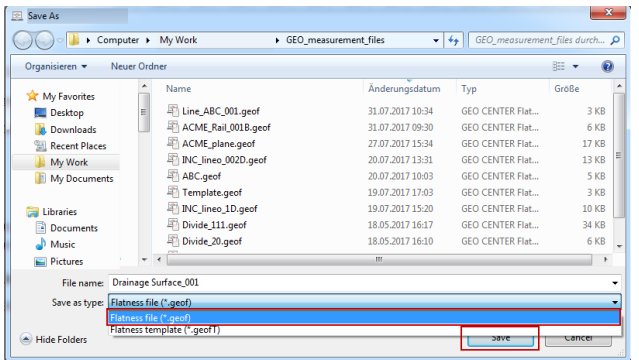

# $\mathcal{F}_{\mathbf{Q}}$

#### **Примечание.**

При сохранении файла измерения обратите внимание на расширение имени файла, для файлов измерений это .geof.

<span id="page-58-0"></span>3. Нажмите "Сохранить". Теперь файл измерения доступен в указанном месте.

#### **Открытие файла измерения**

1. Щелкните **затядая значок приложения, затем выберите пункт меню "Открыть...". В каче-**

стве альтернативы нажмите  $\Box$ , чтобы выбрать нужную папку.

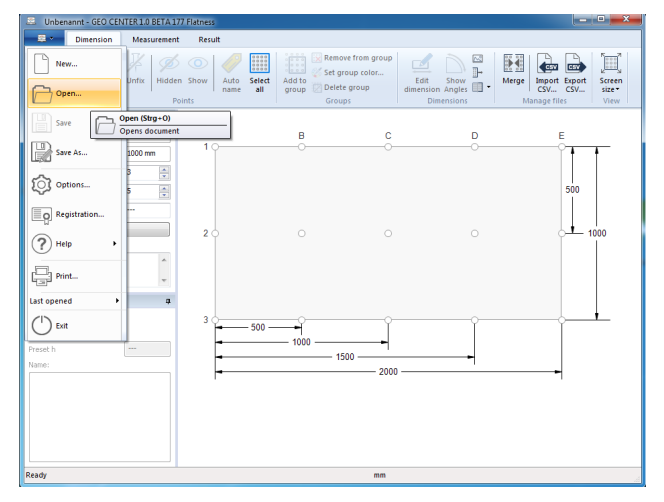

2. Используйте окно "Открыть файл", чтобы выбрать соответствующую папку, а затем выберите требуемый файл. Нажмите "Открыть".

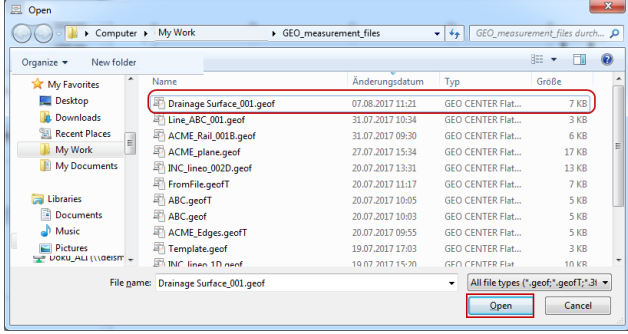

#### **Экспортирование файла измерения в виде файла CSV**

Данные измерений могут быть экспортированы в виде CSV-файла. Этот формат можно читать с помощью программ базы данных, например Microsoft Excel.

1. После открытия файла, который требуется экспортировать, нажмите "Размер", чтобы перейти к представлению "Размеры".

2. Нажмите на <u>сах</u>, чтобы выбрать команду "Экспорт в формате CSV".

3. Укажите место сохранения файла, затем введите нужное имя в поле "Имя файла" или выберите существующее имя из указанной папки.

4. Нажмите "Сохранить". Теперь файл с расширением .csv доступен в указанном месте.

#### **Удаление файла измерения**

Выберите файл в Проводнике Windows, затем щелкните правой кнопкой мыши на его имя или значок. Нажмите "Удалить" в появившемся выпадающем меню.

#### **Работа с измерениями**

Раздел содержит сведения по следующим темам:

- 1. Открытие файла измерения
- 2. Импорт файла измерения
- 3. Изменение значений измерений вручную
- 4. Ввод значений измерения вручную

#### <span id="page-60-0"></span>**Открытие файла [измерения](#page-58-0)**

#### **Импорт файла измерения**

Данные измерений, доступные только в виде необработанных данных, должны быть импортированы, чтобы их можно было использовать. Они должны храниться в формате CSV (значения, разделенные символами). Импортируемые данные представляют собой файл измерения в формате .CSV.

1. Если у вас уже открыт файл, сохраните его перед продолжением. Импортированные данные будут перезаписывать существующие данные.

2. Нажмите "Размер", чтобы перейти к представлению "Размеры".

3. Нажмите **Кали** кнопку "Импорт в формате CSV".

4. Используйте окно "Открыть файл", чтобы выбрать нужную папку, затем выберите требуемый файл с расширением .csv. Нажмите "Открыть".

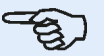

#### **Примечание.**

В качестве опции можно активировать "Только для чтения" в свойствах файла. Это защитит файл от непреднамеренной перезаписи. Вы сможете вносить изменения, но затем будет необходимо сохранить файл под другим именем.

#### <span id="page-60-1"></span>**Изменение значений измерений вручную**

Результирующие значения точки измерения состоят из одного или нескольких отдельных измерений. Эти измеренные значения генерируются измерительным устройством или могут быть введены вручную.

Ручной ввод значений измерений может использоваться по следующим причинам:

- Профиль измерения доступен только в печатном виде. Измеряемые значения профиля могут быть введены вручную и сравниваться с текущим измерением.
- Поверхность измерена неточно, с помощью рулетки. Значения измерений при этом можно ввести вручную.

<span id="page-60-2"></span>Ввод значений измерения вручную

- 1. Нажмите "Измерение" или "Результаты", чтобы перейти к требуемому представлению.
- 2. Выберите точку измерения для редактирования.
- 3. Щелкните правой кнопкой мыши на выбранной точке измерения.
- 4. Выберите "Ручное измерение..." в появившемся контекстном меню.

5. Введите значение измерения в поле. Значение измерения интерпретируется относительно плоскости лазера.

6. Нажмите "ОК".

Для точек измерения, которые были изменены вручную, записи отображаются в "**Списке [измерений](#page-64-1)**".

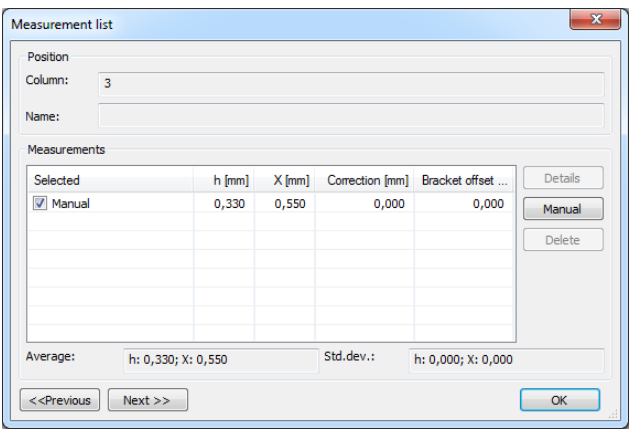

Возможно, отображаемое значение результата не будет равно введенному значению. Возможные причины:

1. Активная эталонная плоскость не является плоскостью лазера. В точке измерения уже есть дополнительные значения измерения. Усреднение выполнено с использованием старых значений и нового значения. См."Подробная [информация](#page-62-0) о выбранном измерении" on [page 63и](#page-62-0)змерении".

2. Новое значение измерения автоматически активируется и используется в расчете значения результата до тех пор, пока оно не будет деактивировано. См[."Подробная](#page-62-0) информация о выбранном [измерении"](#page-62-0) on page 63измерении".

#### <span id="page-62-0"></span>**Подробная информация о выбранном измерении**

1. Нажмите "Измерение", чтобы перейти к представлению "Измерение".

2. Щелкните точку измерения, которую вы хотите отредактировать. Затем щелкните значок "Список измерений". В качестве альтернативного варианта щелкните правой кнопкой мыши требуемую точку измерения, затем выберите "Список измерений".

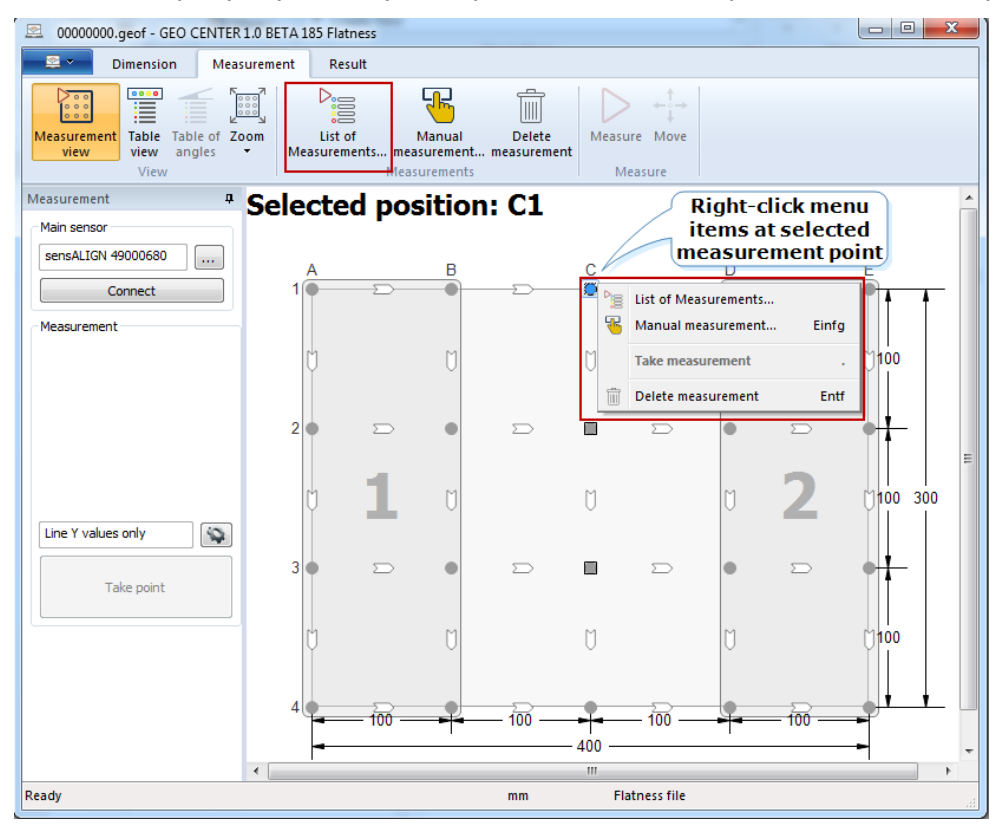

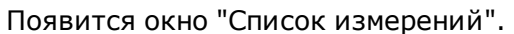

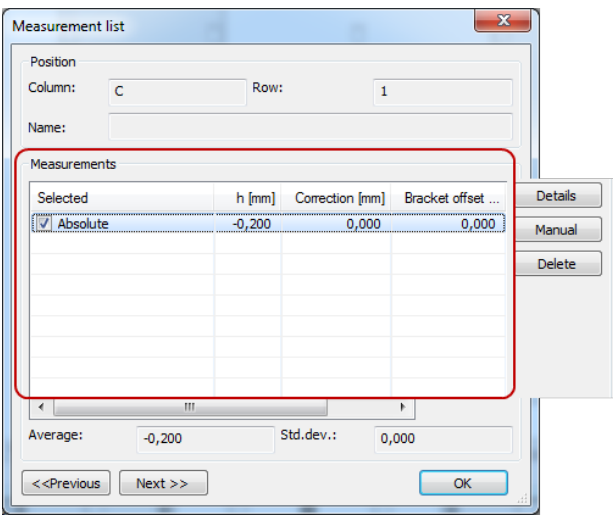

Все значения измерений для этой точки отображаются в поле "Измерения".

Теперь вы можете просматривать и выполнять следующие действия:

Пункт меню Функция

Положение/ряд Ряд, содержащий точку измерения

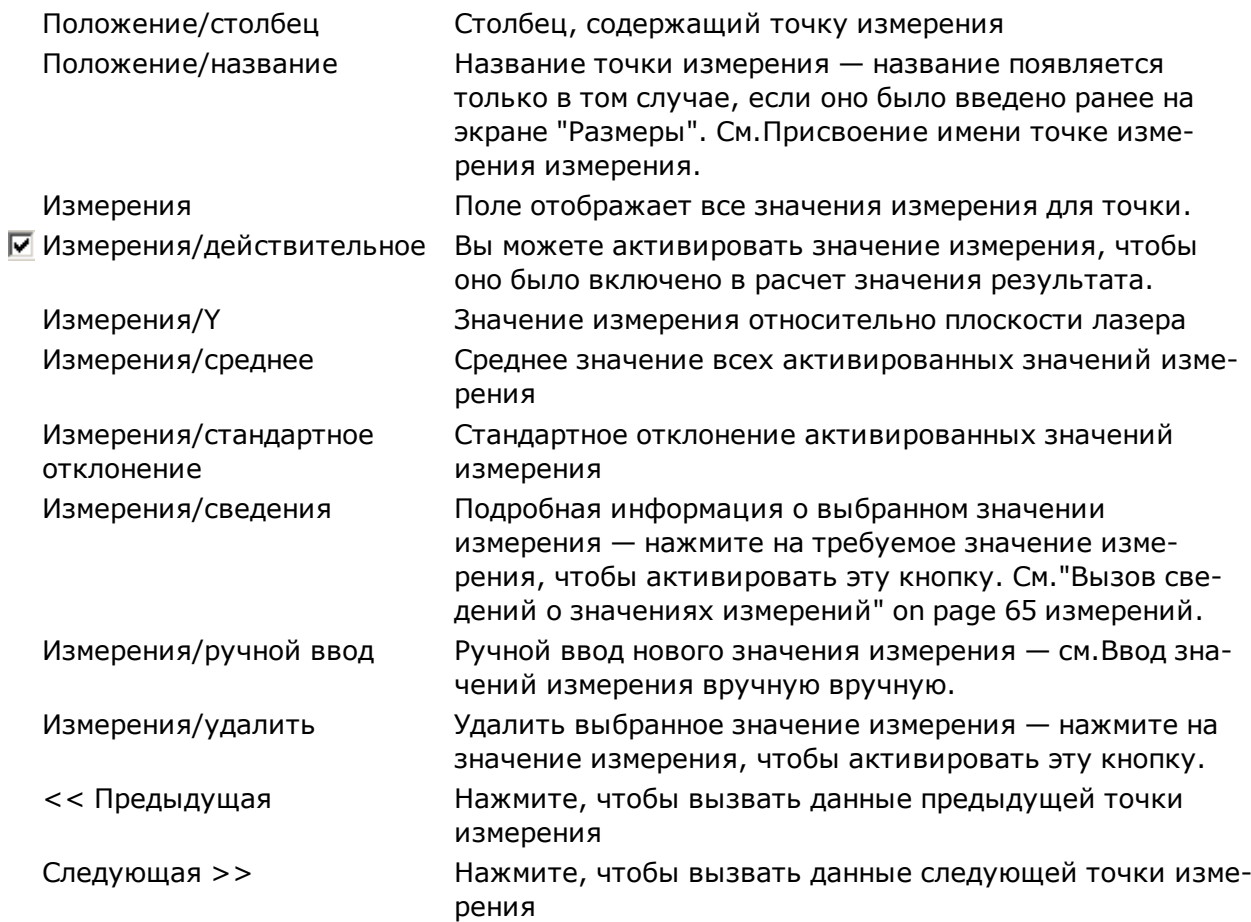

#### <span id="page-64-0"></span>**Вызов сведений о значениях измерений**

1. Нажмите "Измерение", затем "Представление измерений", чтобы отобразить измеренную плоскость.

<span id="page-64-1"></span>2. Щелкните правой кнопкой мыши в той точке, которую вы хотите просмотреть.

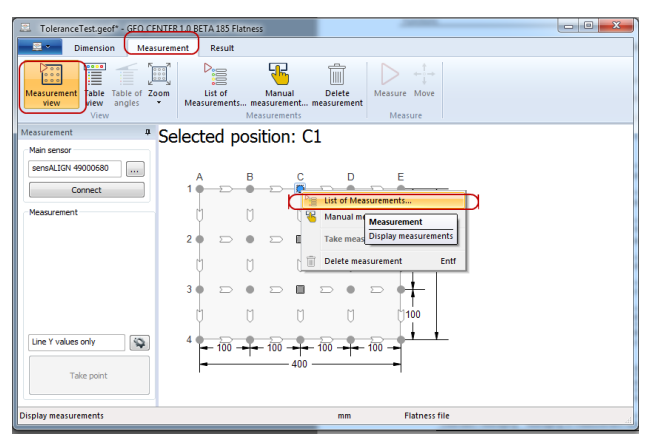

3. Нажмите "Список измерений..."

4. В появившемся диалоговом окне "Список измерений" выберите значение измерения, для которого необходимо просмотреть сведения.

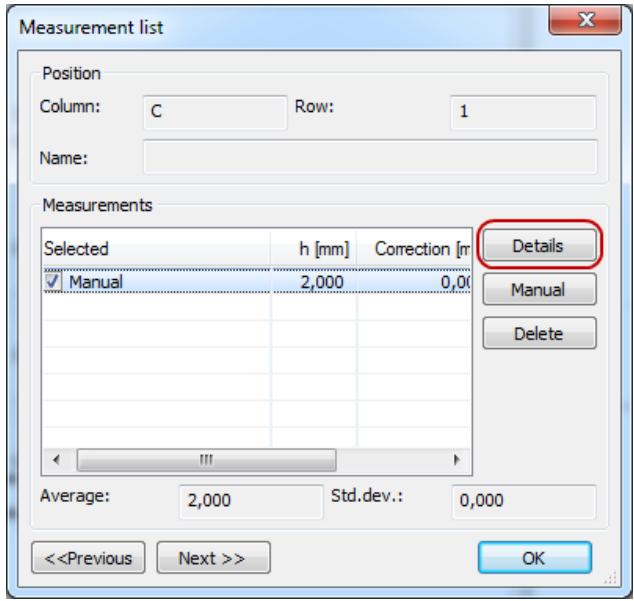

5. Нажмите "Сведения". Откроется окно "Сведения".

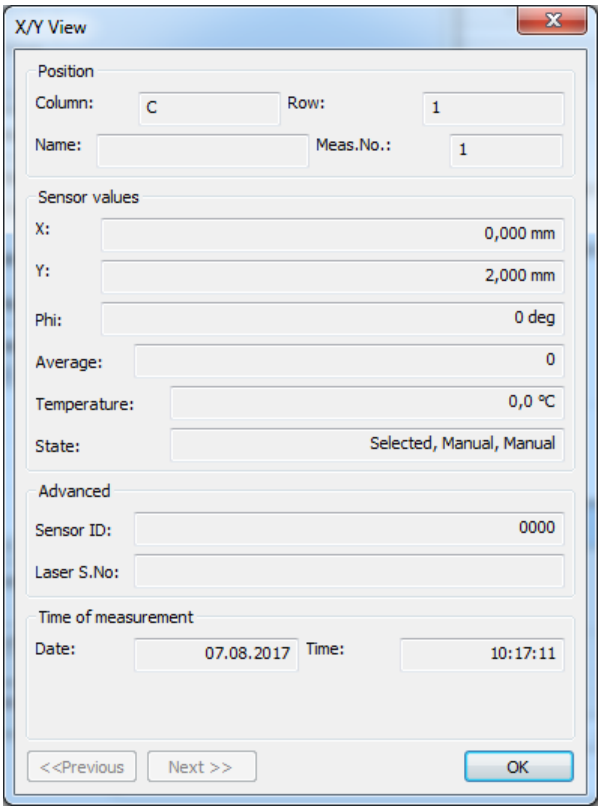

Будет предоставлена следующая информация:

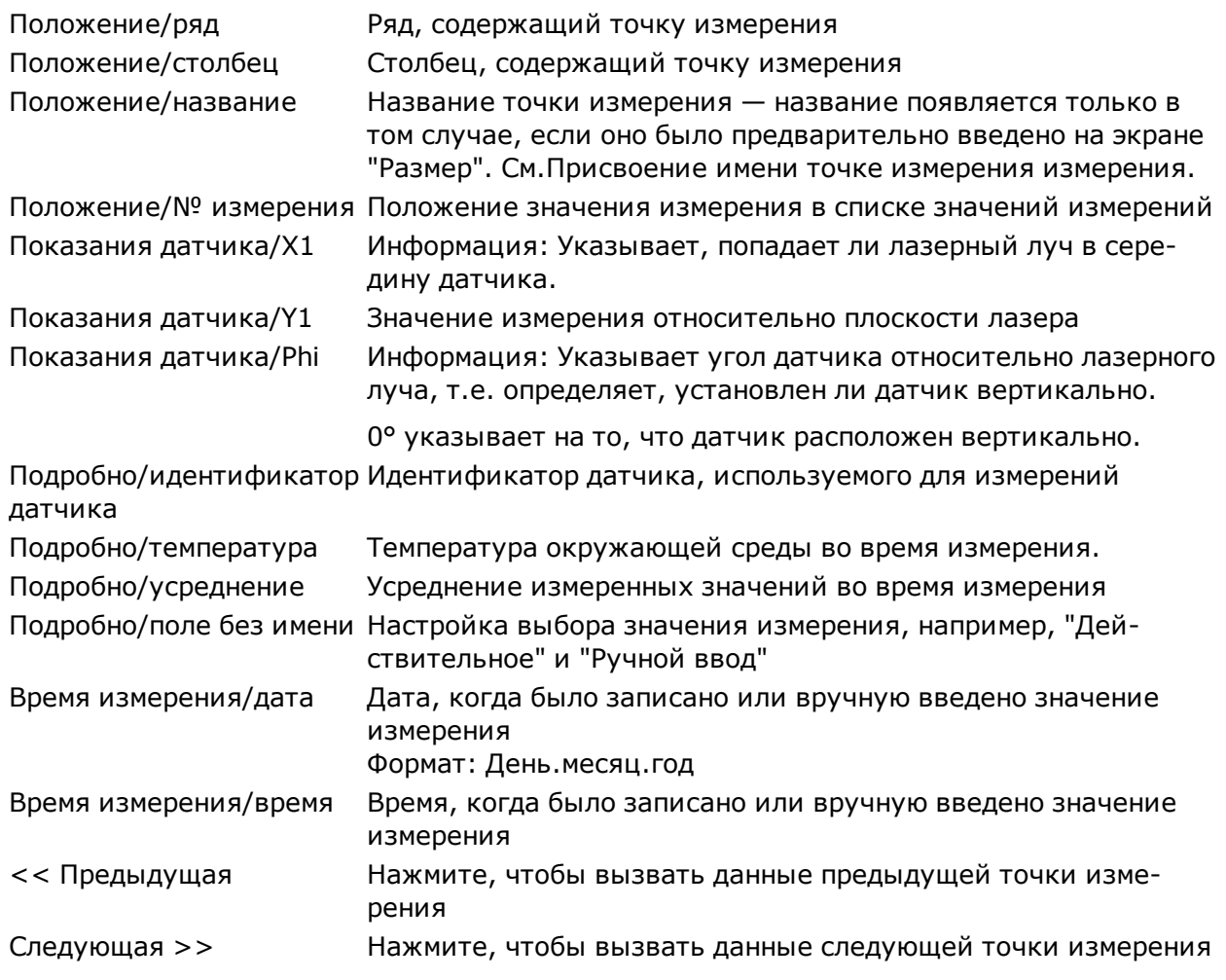

#### **Создание и сохранение нового шаблона**

#### **Работа с шаблонами**

Шаблон — это файл, в котором уже настроена измерительная сетка объекта. Он содержит размеры и любые соответствующие заданные величины. Каждый раз, когда вы измеряете объект, вы можете использовать этот файл в качестве шаблона. Это удобно по следующим причинам:

>> Измерения всегда выполняются точно в одних и тех же точках измерения.

: Использование шаблона экономит время, потому что вам не нужно настраивать новый файл измерения каждый раз, когда вы измеряете один и тот же объект.

Чтобы получить возможность работы с шаблоном, сначала необходимо создать шаблон.

#### **Создание нового шаблона**

Способ создания нового шаблона аналогичен **[созданию](#page-56-0) нового файла**. Единственное отличие заключается в том, что шаблоны сохраняются в файле с расширением .geofT.

#### **Сохранение шаблона**

1. Сохраните шаблон, используя пункт меню "Сохранить как..." из выпадающего меню

значка приложения [

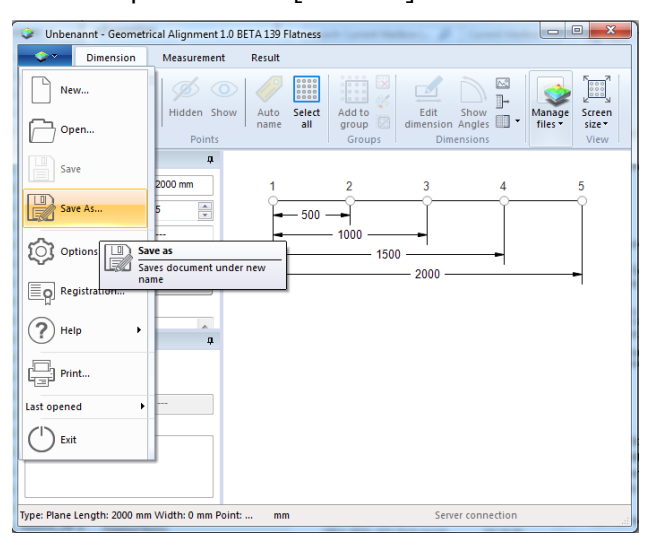

2. Укажите место сохранения файла, затем введите нужное имя в поле "Имя файла" или выберите существующее имя из указанной папки.

#### **Примечание**

При сохранении файла шаблона обратите внимание, что файл для шаблонов имеет расширение .geofT.

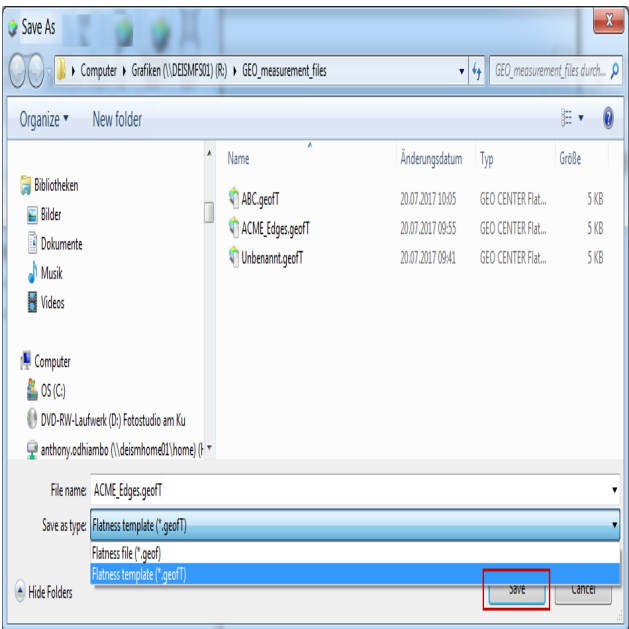

3. Нажмите "Сохранить". Теперь шаблон доступен для будущего использования.

#### **Примечание**

При сохранении файла шаблона обратите внимание, что файл для шаблонов имеет расширение .geofT.

Если файл измерения с фактическими данными измерений сохраняется в качестве шаблона, появляется подсказка, указывающая на то, что значения измерения будут удалены. Если значения измерения все еще необходимы, тогда требуется сначала **сохранить файл в качестве файла [измерения](#page-57-0)**.

#### **Открытие шаблона**

1. Щелкните **значок приложения, затем выберите пункт меню "Открыть...". В** 

качестве альтернативы нажмите  $\Box$ , чтобы выбрать нужную папку.

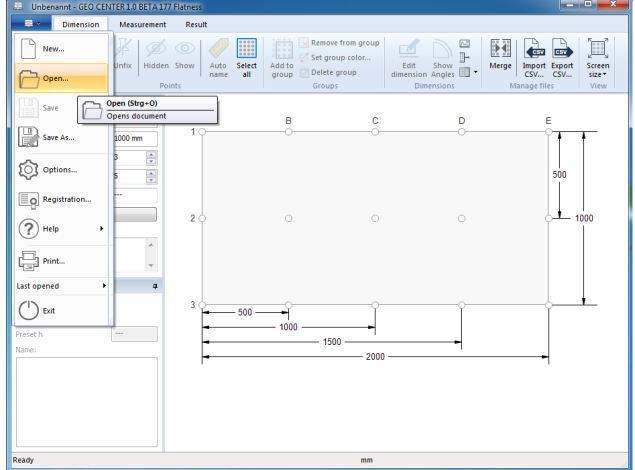

2. Используйте окно "Открыть файл", чтобы перейти к соответствующей папке, а затем выберите нужный шаблон. Нажмите "Открыть".

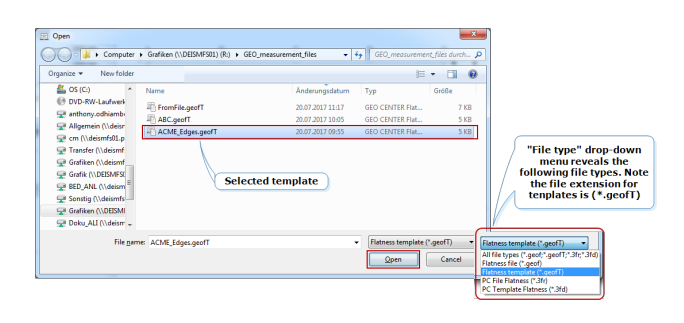

# **Примечание**

 $\subset$ 

Расширение имени файла для шаблонов — .geofT.

#### **Удаление шаблона**

Выберите шаблон в Проводнике Windows, затем щелкните на его имя или значок правой кнопкой мыши. Нажмите "Удалить" в появившемся выпадающем меню.

#### **Настройка шаблонов и файлов с результатами измерений**

Раздел содержит сведения по следующим темам:

- [Добавление](#page-69-0) и удаление точек измерения
- Выбор точек [измерения](#page-71-1) и размеров
- [Изменение](#page-71-2) размеров
- Скрытие точек [измерения](#page-71-0)
- [Фиксация/снятие](#page-72-0) фиксации точек измерения
- Группировка и [разгруппировка](#page-73-0) точек измерения
- [Установка](#page-75-0) допусков

Информация об определении заданных значений представлена в разделе [Работа](#page-106-0) с различиями по высоте и [неровности](#page-106-0) неровности.

#### <span id="page-69-0"></span>**Добавление и удаление точек измерения**

При необходимости можно настроить расположение точек измерения и размер поверхности измерения.

Прямоугольник/дорожки: добавление рядов/столбцов

Добавление ряда/столбца в середине между существующими рядами/столбцами:

1. Кликните правой кнопкой мыши на точке, рядом с которой вы хотите вставить новый ряд/столбец.

Появится контекстное меню.

2. Нажмите "Добавить ряд" или "Добавить столбец". Появится дополнительный ряд под выбранной точкой или дополнительный столбец справа от выбранной точки.

Добавление ряда/столбца в определенном месте:

1. Кликните правой кнопкой мыши на поверхности измерения. Появится контекстное меню.

2. Нажмите "Добавить ряд" или "Добавить столбец". Появится окно ввода.

3. Введите положение нового ряда/столбца. Оно измеряется от точки измерения A1. В файлах разделенных измерений новый ряд/столбец будет вставлен аналогичным образом относительно точки измерения A1.

Добавление ряда/столбца в конце:

Увеличивает или уменьшает количество рядов или столбцов на панели инструментов "Настройки плоскости". Для этого необходимо нажать стрелки вверх или вниз.

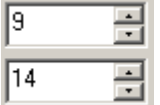

Прямоугольник/дорожки: удаление рядов/столбцов

Удаление выбранного ряда/столбца:

1. Кликните правой кнопкой мыши на точке в ряду/столбце, который Вы хотите удалить.

Появится контекстное меню.

2. Нажмите "Удалить ряд" или "Удалить столбец".

После этого выбранный ряд/столбец будет удален.

Удаление ряда/столбца в конце:

Увеличивает или уменьшает количество рядов или столбцов на панели инструментов "Настройки плоскости". Для этого необходимо нажать стрелки вверх или вниз.

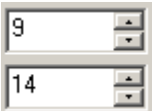

Круг/кольцо: Добавление кругов/углов

Добавление круга/угла в середине между существующими кругами/углами:

1. Кликните правой кнопкой мыши точку, рядом с которой вы хотите вставить новый круг/угол.

Появится контекстное меню.

2. Нажмите "Добавить круг" или "Добавить угол".

Появится дополнительный ряд снаружи от выбранной точки или дополнительный угол по часовой стрелке от выбранной точки.

#### Добавление круга/угла в конце:

На панели инструментов "Настройки плоскости", увеличивает или уменьшает количество кругов или количество точек в круге. Для этого необходимо нажать стрелки вверх или вниз.

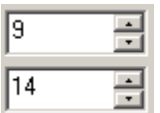

Для круга вводится радиус X нового круга.

Для угла вводится угол Y нового ряда точек, измеренных по часовой стрелке от 0°.

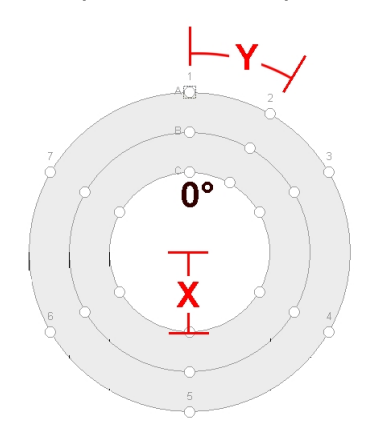

Круг/кольцо: удаление круга/угла

Удаление выбранного круга/угла:

1. Кликните правой кнопкой мыши на точке круга/угла, который вы хотите удалить. Появится контекстное меню.

2. Нажмите "Удалить круг" или "Удалить угол". Выбранный круг/угол будет удален.

Удаление круга/угла в конце:

На панели инструментов "Настройки плоскости", увеличивает или уменьшает количество кругов или количество точек в круге. Для этого необходимо нажать стрелки вверх или вниз.

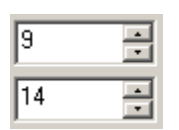

#### <span id="page-71-1"></span>**Выбор точек измерения и размеров**

Для того, чтобы отредактировать точки измерения или размеры, их надо сначала выбрать.

Выбор точки измерения или размера

Нажмите на точку, которую Вы хотите отредактировать.

Выбор нескольких точек измерения или размеров

1. Нажмите левую клавишу мыши и перетащите мышь над нужными точками

или

<span id="page-71-2"></span>2. Удерживая нажатой клавишу <Ctrl>, нажмите на каждую из нужных точек.

#### **Изменение размеров**

Изменение отдельных размеров

1. Кликните дважды на размере, который Вы хотите изменить. Появится окно ввода.

2. Введите новый размер.

Диаграмма будет обновлена, чтобы показать новое расстояние.

Изменение сразу нескольких размеров

1. Выберите расстояния, которые Вы хотите изменить. См. Выбор точек [измерения](#page-71-1) и раз[меров](#page-71-1).

2. Кликните дважды на одном из выбранных значений. Появится окно ввода.

3. Введите новый размер.

<span id="page-71-0"></span>Диаграмма будет обновлена, чтобы показать новые расстояния.

#### **Скрытие точек измерения**

Эта функция может использоваться для скрытия тех областей, которые невозможно измерить. Они могут возникать в том случае, когда некоторые объекты, такие как опоры или детали машин, препятствуют сбору измерений.

Скрытые точки измерения не могут быть измерены с помощью оборудования и будут пропущены при переходе к следующей точке измерения.

На 3D-изображении появляется пробел в том месте, где находятся скрытые точки измерения.
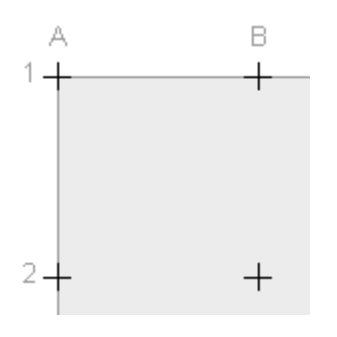

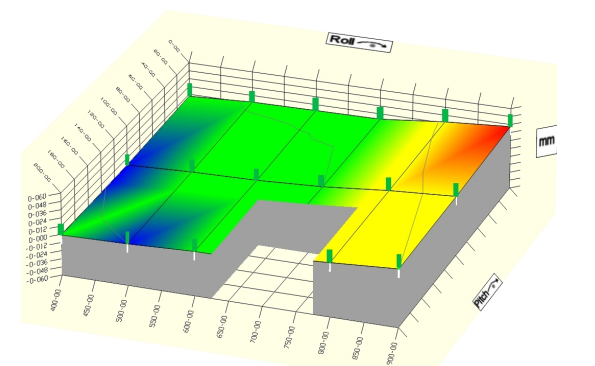

Срытые точки измерения заменяются зна-

ком плюса.<br>Ком плюса. скрытым.

- 1. Нажмите "Размер", чтобы перейти к представлению "Размеры".
- 2. Выберите точку/точки, которые Вы хотите редактировать (см. Выбор точек [измерения](#page-71-0)

и [размеров](#page-71-0) затем нажмите  $\mathscr{D}$  "Скрытые".

- 3. Выбранные точки измерения становятся невидимыми или заменяются знаком "плюс".
- 4. Чтобы просмотреть скрытую область в 3D, нажмите "Результаты" -> <sup>3D</sup>

#### **Фиксация/снятие фиксации точек измерения**

Для выполнения следующих операций точки измерения должны быть зафиксированы:

- Для нахождения оптимальной возможной плоскости через фиксированные точки. См. ["Отображение](#page-118-0) плоскости посредством группы точек измерения" on [page 119](#page-118-0) плоскостями".
- Для сравнения файлов измерений: Если на поверхности измерения есть какие-либо точки, которые нельзя изменить, эти точки измерения могут быть зафиксированы в файле измерения. Фиксированные точки измерения определяют нулевую плоскость. См. "Сравнение [поверхностей](#page-123-0) измерения" on [page 124](#page-123-0) измерения".

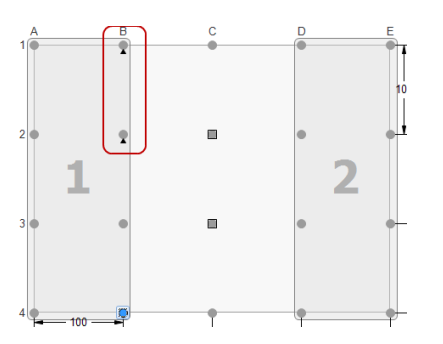

На 2D-изображении фиксированные точки На 3D-изображении фиксированные точки измерения показаны черной стрелкой.

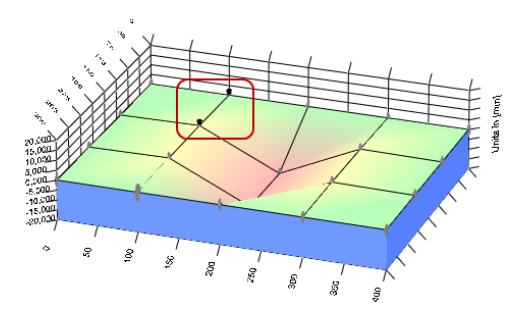

измерения также отображаются черным цветом.

1. Нажмите "Размер", чтобы перейти к представлению "Размеры".

2. Выберите точку/точки, которые Вы хотите редактировать (см. ["Сравнение](#page-123-0) поверх-

ностей [измерения"](#page-123-0) on page 124) затем нажмите  $\frac{11}{3}$  команду "Зафиксировать". Другой способ: Если вы хотите редактировать только одну точку, дважды кликните на нее, чтобы зафиксировать или снять фиксацию.

3. Выбранную точку измерения можно зафиксировать, установив флажок "Зафиксировано" на панели инструментов "Настройка точки".

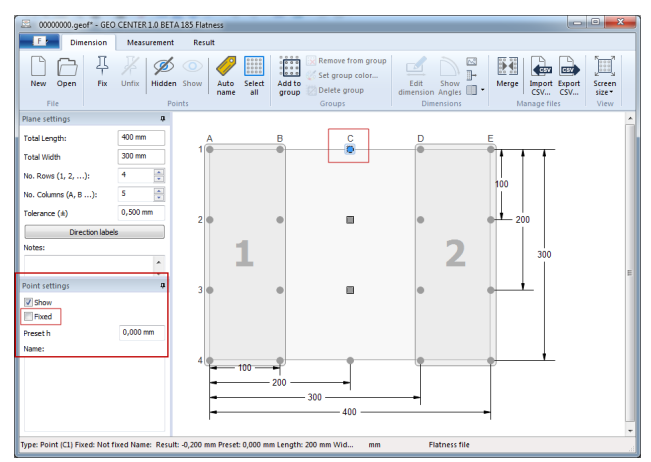

#### **Группировка и разгруппировка точек измерения**

Для выполнения следующих операций точки измерения могут быть сгруппированы:

- Разделение шаблонов измерений на несколько частей. См. ["Измерение](#page-110-0) больших [поверхностей"](#page-110-0) on page 111 поверхностей".
- <sup>l</sup> Отображение оптимальной возможной плоскости через группу точек. См. [Отображение](#page-118-0) плоскости посредством группы точек измерения измерения".
- [Отображение](#page-120-0) поперечного и продольного наклона группы. См. Отображение [поперечного](#page-120-0) и продольного наклона группы группы.

Создание новой группы

1. Нажмите "Размер" или "Результат", чтобы перейти к соответствующему представлению.

2. Выберите точки, которые Вы хотите отредактировать (см.Выбор точек [измерения](#page-71-0) и

[размеров\)](#page-71-0)затем нажмите **каза команду "Добавить группу"**.

Другой способ: После выбора точек, которые нужно отредактировать, кликните правой кнопкой мыши и отметьте одну из выбранных точек. Выберите "Добавить в группу" в появившемся контекстном меню.

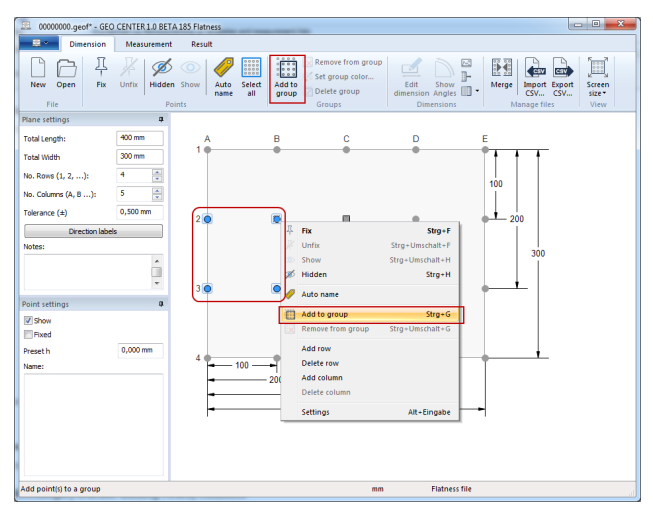

Будет создана новая группа. Группа идентифицируется с помощью номера.

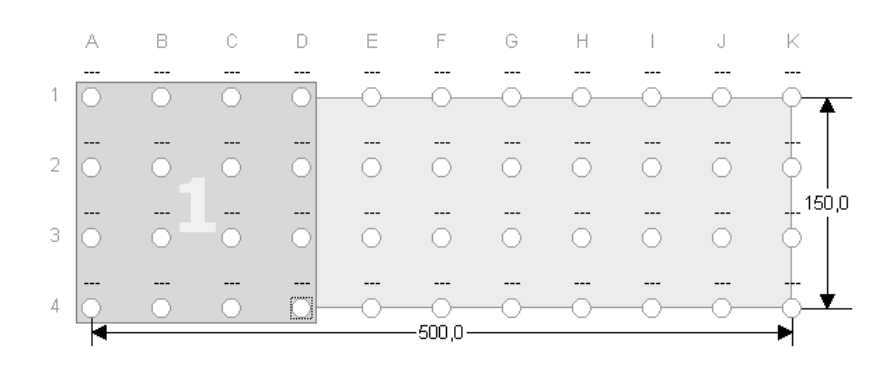

Добавление точек измерения в группу

1. Нажмите "Размер" или "Результат", чтобы перейти к соответствующему представлению.

2. Выберите существующую группу, щелкнув на ее внешней границе.

3. Удерживая нажатой клавишу <Ctrl>, кликните на тех точках, которые нужно добавить.

4. Кликните правой кнопкой мыши на любою из выбранных точек.

5. Выберите "Добавить в группу" в появившемся контекстном меню.

Группа будет дополнена точкой/точками.

Удаление точек измерения из группы

1. Нажмите "Размер" или "Результат", чтобы перейти к соответствующему представлению.

- 2. Нажмите на внешнюю границу группы.
- 3. Удерживая нажатой клавишу <Ctrl>, кликните на тех точках, которые нужно удалить.
- 4. Кликните правой кнопкой мыши на любой из выбранных точек.
- 5. Выберите "Удалить из группы" в появившемся контекстном меню.
- 6. Точки будут удалены из группы

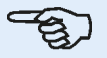

#### **Примечание.**

Точки будут удалены только в том случае, если удаляется весь столбец или ряд точек. В противном случае точка будет оставаться затененной как часть группы, хотя фактически она была удалена.

Удаление группы

1. Нажмите "Размер" или "Результаты", чтобы перейти к представлению "Размеры" или "Результаты".

2. Укажите нужную группу, кликнув на ее внешней границе, или перетащив указатель мыши на всю группу.

3. Выберите  $\mathbb{Z}$  команду "Удалить группу".

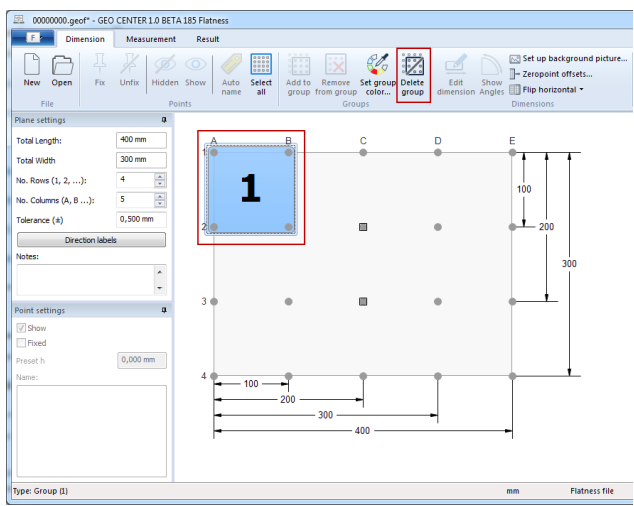

#### **Установка допусков**

Вы можете ввести допуск, с которым будут отображаться точки измерения. Введите значение допуска на панели инструментов "Допуск". Чтобы автоматически установить допуск для наибольшего значения измерения (положительного или отрицательного), активируйте флажок "Авто".

Дополнительную информацию о допусках см. ["Допуски"](#page-105-0) on page 106.

#### **Ввод комментария к файлу**

Вы можете добавить комментарий, чтобы помочь идентифицировать файл.

Введите комментарий в поле "Примечания" на панели инструментов "Настройки плоскости". Используйте клавиши со стрелками на клавиатуре для прокрутки вверх и вниз. Этот комментарий появится в отчете измерений.

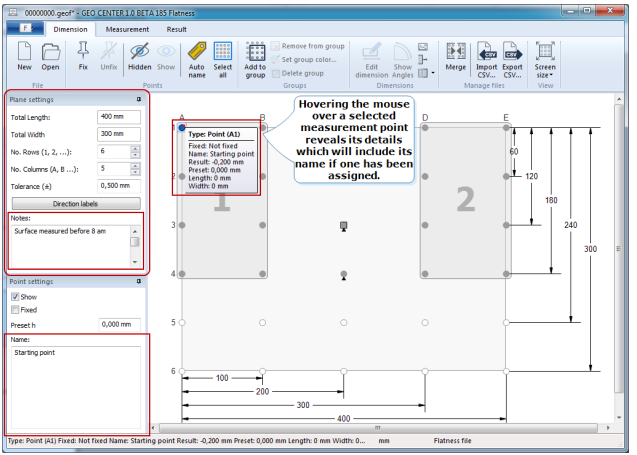

#### **Присвоение имени точке измерения**

Каждой точке измерения может быть присвоено имя, чтобы помочь с ориентацией. Точки с именем идентифицируются с помощью красного треугольника (см. предыдущий экран). Имена точек отображаются в представлении "Измерения" в "Табличном представлении".

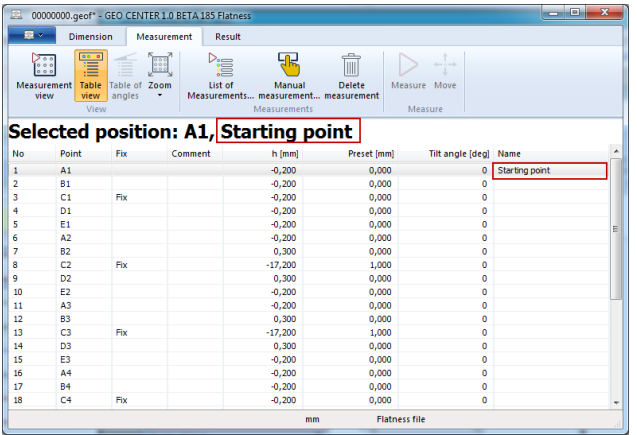

Присвоение имени отдельным точкам

1. Нажмите "Размер", чтобы вызвать представление "Размеры".

2. Выберите точку/точки, которые вы хотите отредактировать. См.[Выбор](#page-71-0) точек измерения и [размеров](#page-71-0) размеров.

3. Введите имя в поле "Имя" на панели инструментов "Настройки точки" в разделе "Выбранная точка (-и)".

Автоматическое присвоение имени нескольким точкам измерения

1. Нажмите "Размер", чтобы вызвать представление "Размеры".

2. Выберите точку/точки, которые вы хотите отредактировать. См.[Выбор](#page-71-0) точек измерения и [размеров](#page-71-0) размеров.

3. После выделения точки/точек щелкните правой кнопкой мыши любую из точек.

4. В появившемся контекстном меню нажмите "Автоматический выбор названия".

Альтернатива: Нажмите 7 "Точки" и "Автоматический выбор названия". Все выбранные точки автоматически будут обозначены идентификатором, который определяет столбец и ряд точки. Если точка уже имеет имя, то перед именем помещается новый идентификатор, например. "A1: Центр".

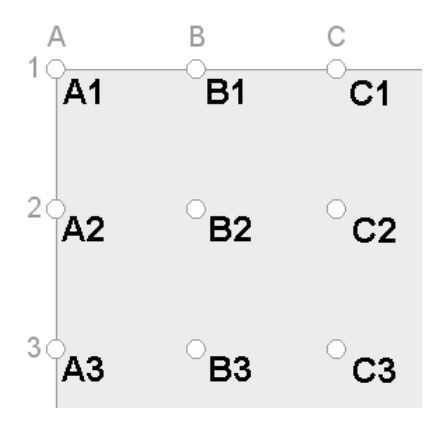

## <span id="page-78-0"></span>**Установление связи между измерительной системой и GEO CENTER**

Измерение настроено на экране измерений.

При включенной измерительной системе щелкните  $\boxed{...}$  на панели измерений. Откроется

окно "Подключение датчика".

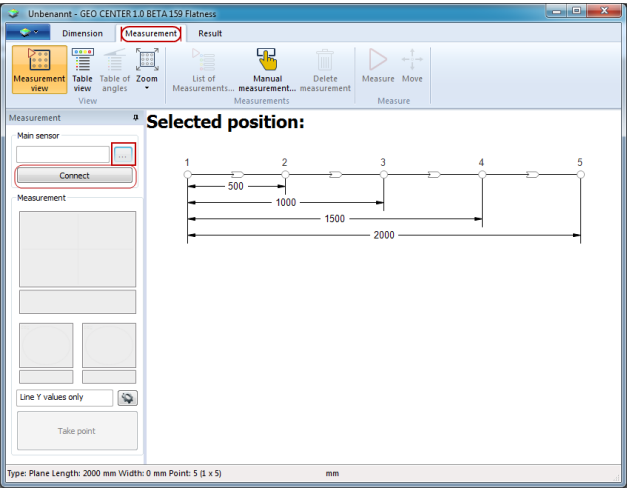

На экране появится имя используемой функции Bluetooth. Это может быть встроенная функция Bluetooth, либо совместимый внешний USB-адаптер для связи по Bluetooth, либо USB-адаптер для связи по Bluetooth RF PRUFTECHNIK.

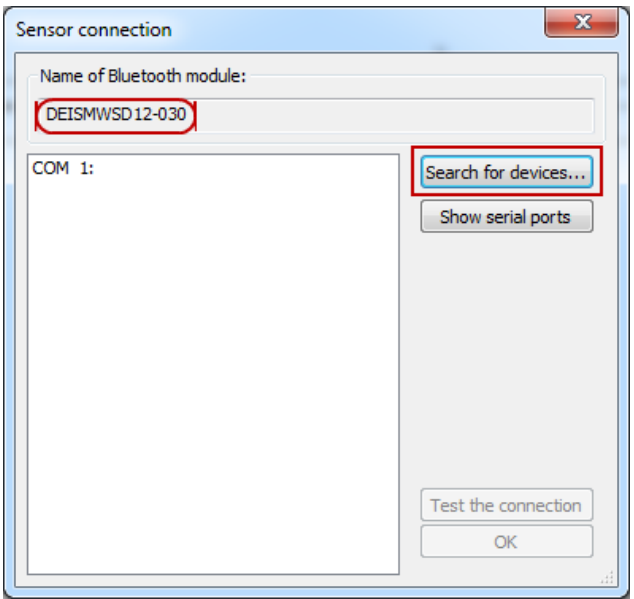

Нажмите "Выполнить поиск устройств...", чтобы сделать измерительную систему доступной. Как только система измерения будет обнаружена, она отобразится в окне.

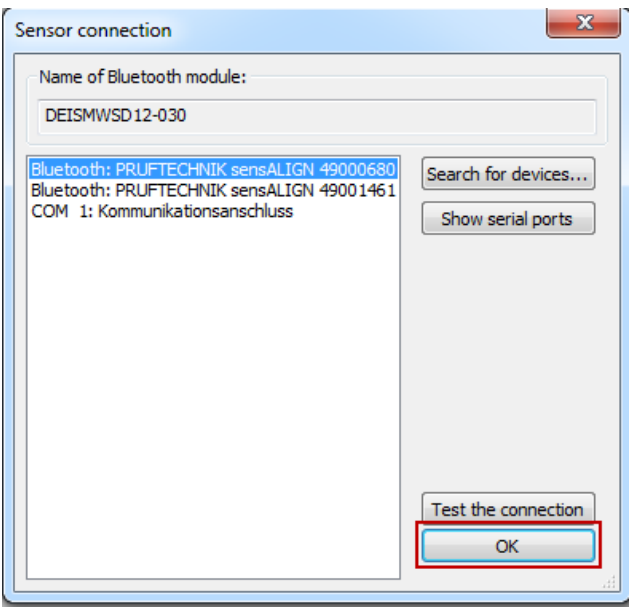

Выберите систему измерения в окне, затем нажмите "ОК". Теперь вы можете нажать "Подключить" на панели измерений, чтобы завершить соединение и приступить к измерениям.

#### **Проверка соединения**

При желании можно проверить соединение между измерительной системой и измерительным программным обеспечением до того, как соединение будет завершено. После поиска и выбора системы измерения нажмите "Проверка соединения". Если проверка показывает, что соединение в порядке, появится соответствующая подсказка.

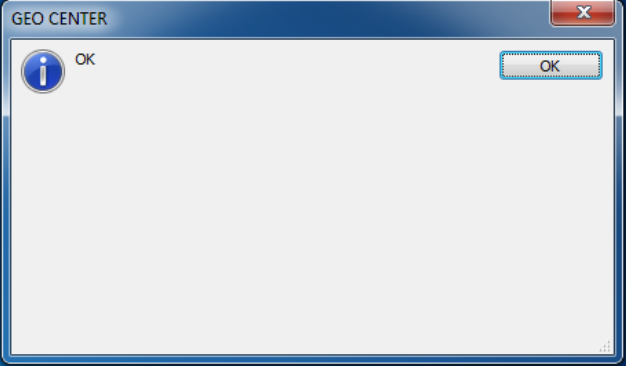

## **Измерения линии**

#### **Типичные применения для линии**

К ним относятся:

- Измерение прямолинейности длинных станин станков
- Проверка биения подвижных салазок, столов и платформ
- Измерение изгиба и прямолинейности платформ и направляющих
- Центровка валов и силовых передач
- Позиционирование подшипников и опор валов на длинных участках
- Контроль деформации и искривления поверхностей в длинных конструкциях
- Центровка длинных секций направляющих и платформ
- Измерение деформаций штоков, исполнительных механизмов и экструдера
- Измерение центровки отверстия, например, в подшипниках скольжения дизельных двигателей
- Измерение линейных отклонений
- Проверка плоскостности роликов и профилей буровых коронок

#### **Методы измерения**

В зависимости от применения, GEO CENTER предоставляет следующие четыре метода измерения:

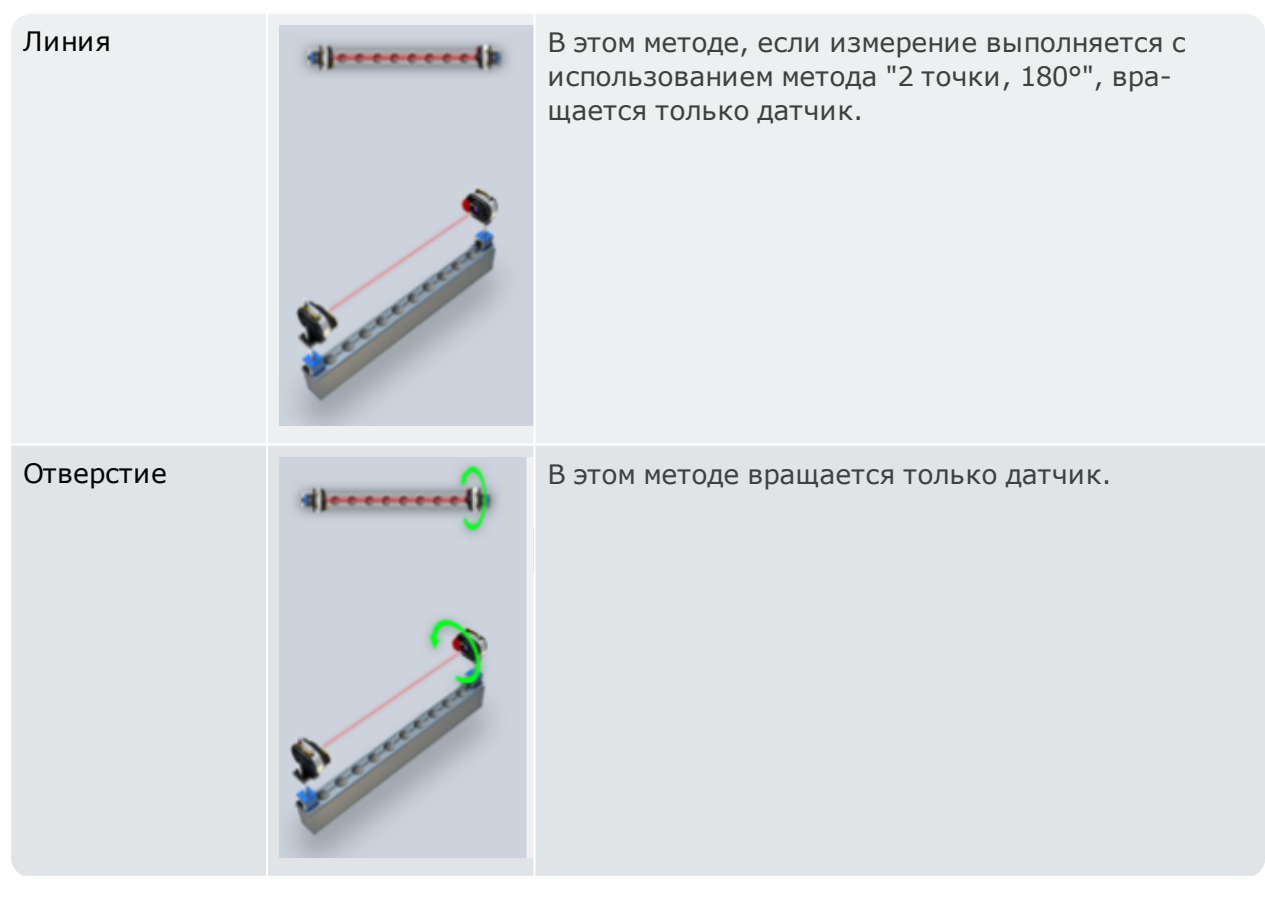

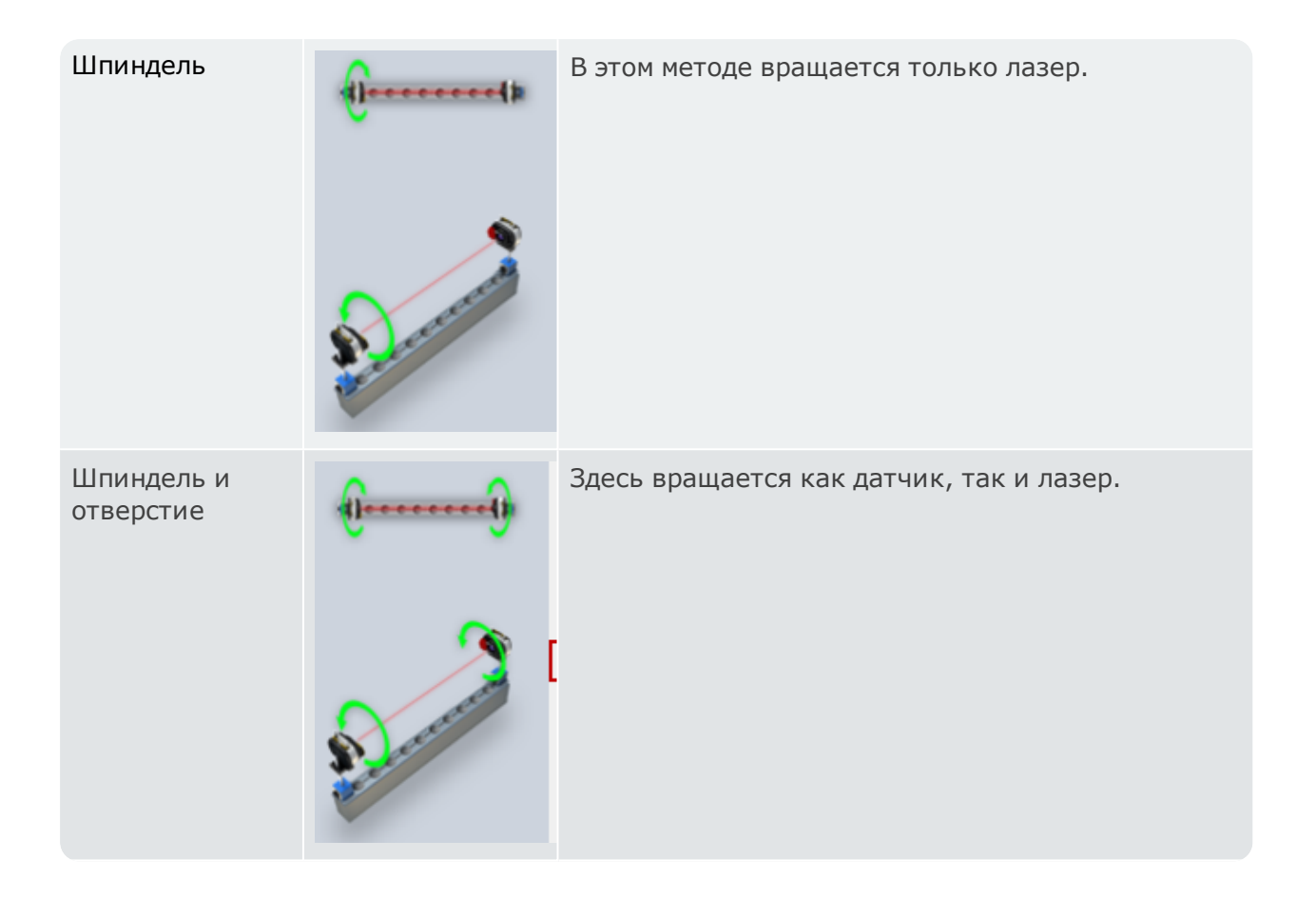

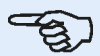

#### **Примечание.**

Требуемый метод измерения выбирается при создании шаблона измеряемой линии.

#### **Метод линии**

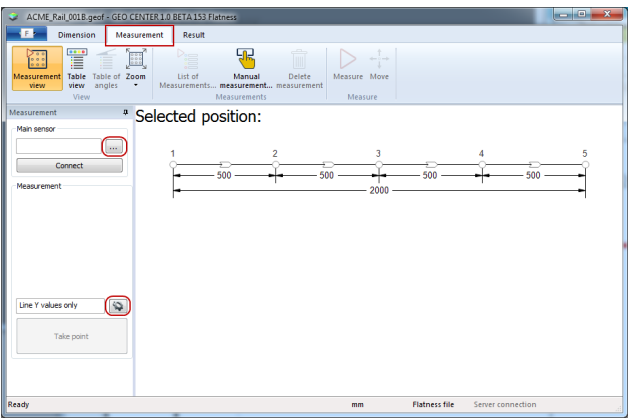

Нажмите "Измерение", чтобы открыть экран измерения. После появления экрана измерения нажмите "Представление измерения", затем перейдите к подключению измерительной системы к GEO CENTER. Нажмите для **[установления](#page-78-0) связи**.

При необходимости, после установления связи параметры лазерного измерения могут

быть установлены щелчком на **W**или с помощью значка приложения [ **PALA** ] пункта меню "Опции".

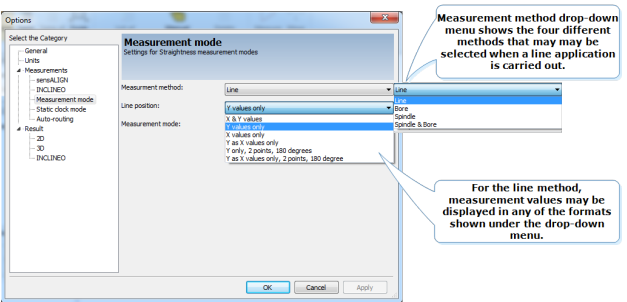

#### **Опции для отображения измеренных значений для измерения линии**

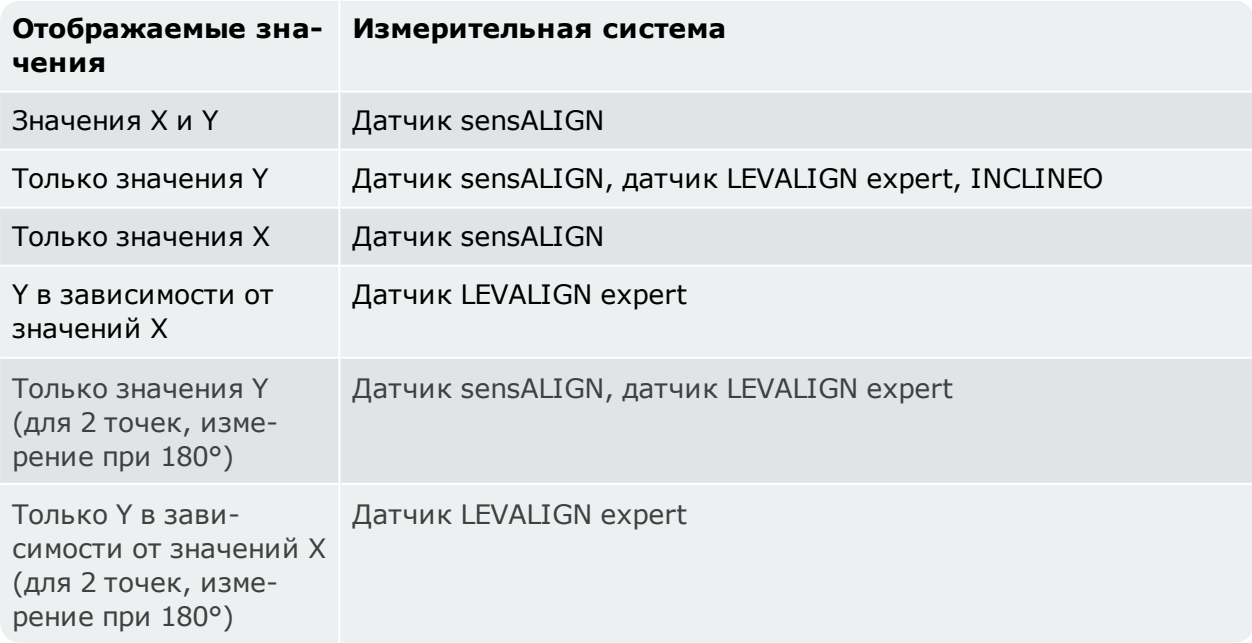

После установления связи щелкните первую точку измерения. Команда "Измерение" и панель "Захват точки" становятся активными, можно щелкнуть в любом месте, чтобы выполнить измерение в выбранной точке.

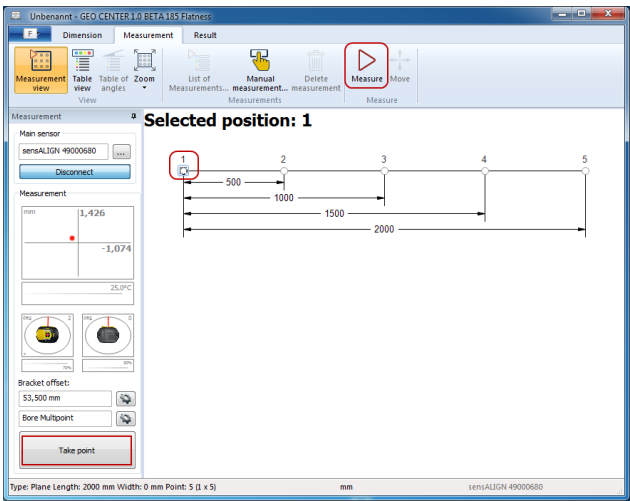

Захватите все точки измерения на сетке или линии, для этого перемещайте измерительную систему в нужное положение, дайте показанию установиться, а затем щелкните по команде "Измерение", или по панели "Захват точки".

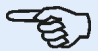

#### **Примечание.**

Команда "Измерение" и панель "Захват точки" активны только после того, как показание стабилизируется.

#### **Метод отверстия**

Этот метод подходит для определения осевой линии отверстий. Измерение может быть выполнено с использованием одного из трех следующих режимов:

- <sup>l</sup> **[Многоточечные](#page-84-0) измерения**
- <sup>l</sup> **[Статический](#page-87-0) режим**
- <sup>l</sup> **Две точки в диаметрально [противоположных](#page-96-0) положениях** ("2 точки, 180 градусов")

#### <span id="page-84-0"></span>**Многоточечные измерения**

После **[создания](#page-56-0) нового файла** нажмите "Измерение" для доступа к экрану измерения.

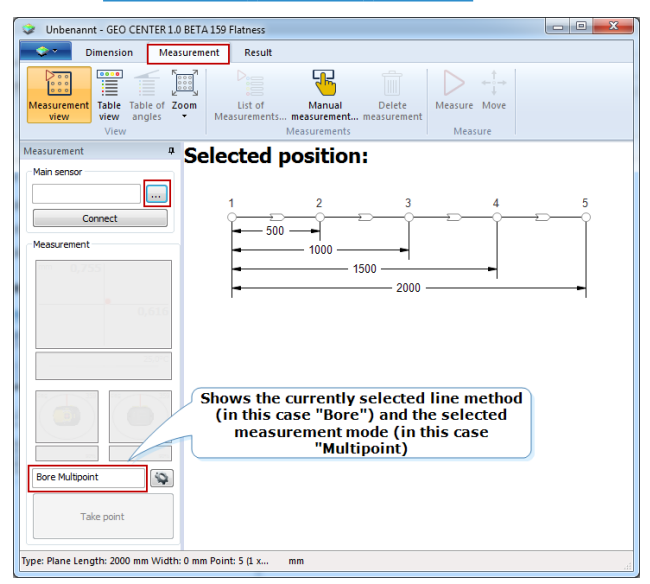

После появления экрана измерения нажмите "Представление измерения", затем перейдите к подключению измерительной системы к GEO CENTER. Нажмите **....** для [уста-](#page-78-0)

#### **[новления](#page-78-0) связи**.

При желании, после установления связи, параметры лазерного измерения могут быть установлены шелчком на  $\|\mathbf{Q}\|$ или с помощью значка приложения  $\|\mathbf{P}\|^2$   $\|\mathbf{Q}\|$  пункта меню "Опции".

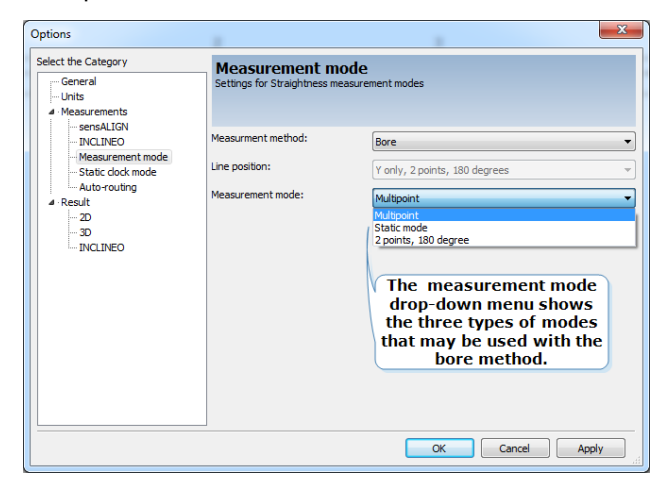

После установления связи щелкните первую точку измерения. При этом становятся активными как команда "Измерение", так и панель "Захват точки".

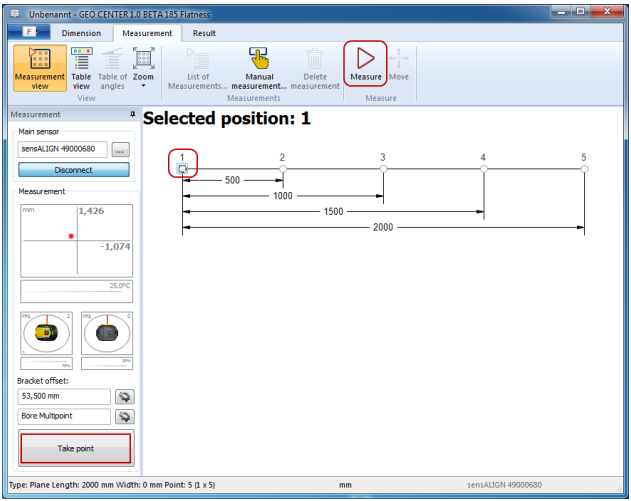

Нажмите "Измерение" или "Захват точки", чтобы начать измерение в выбранной точке. Откроется экран "Отверстие, многоточечные измерения". В режиме "Многоточечный" измерение должно выполняться как минимум в 3 точках при повороте минимум на 90°.

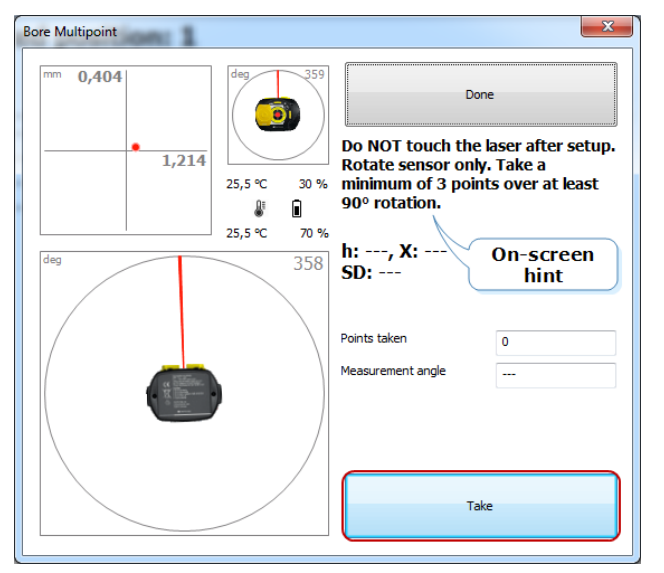

Нажмите кнопку "Захват" для записи первой точки измерения в выбранном положении. Произведите захват как можно большего количества точек измерений при максимально возможном угле поворота.

# $\mathcal{F}_{\mathcal{B}}$

#### **Примечание.**

Соблюдайте инструкции экранных подсказок и применяйте необходимые знания для таких измерений.

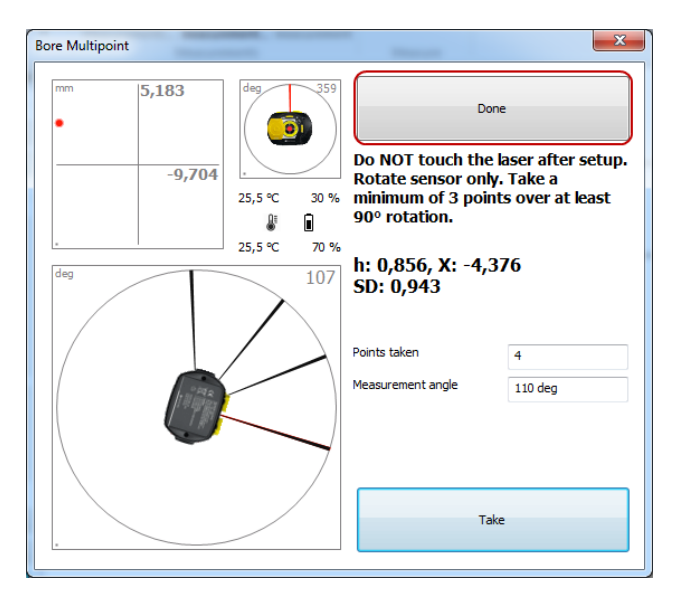

После захвата достаточного количества точек измерения при максимально возможном угле в выбранном положении сетки нажмите "Готово", затем перейдите к измерению во всех положениях сетки или линии, как описано выше.

# සා

#### **Примечание.**

После завершения настройки статического лазера запрещается касаться лазера во время измерения.

#### <span id="page-87-0"></span>**Статический режим измерения**

В следующем примере был создан **[новый](#page-56-0) файл**, **[установлена](#page-78-0) связь** и выбран "Статический режим".

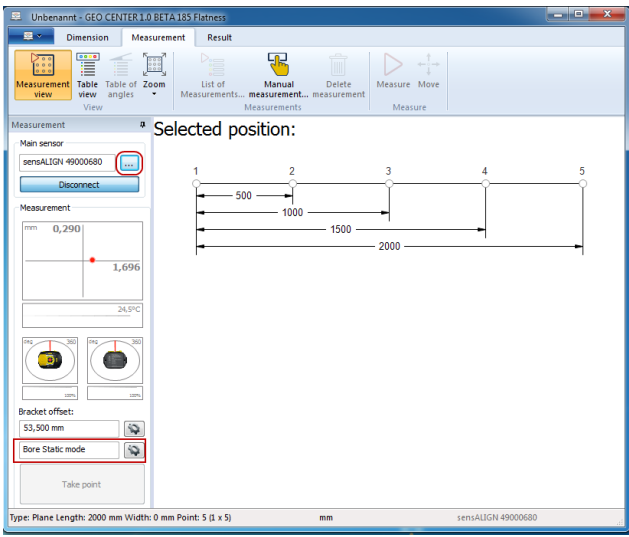

После появления экрана измерения нажмите "Представление измерения", затем перейдите к подключению измерительной системы к GEO CENTER. Щелкните ... на

панели измерения, чтобы **[установить](#page-78-0) связь**.

При желании, после установления связи, параметры лазерного измерения могут быть

установлены щелчком на **W**или с помощью значка приложения  $\begin{bmatrix} 2 & 3 \\ 3 & 4 \end{bmatrix}$  пункта меню "Опции".

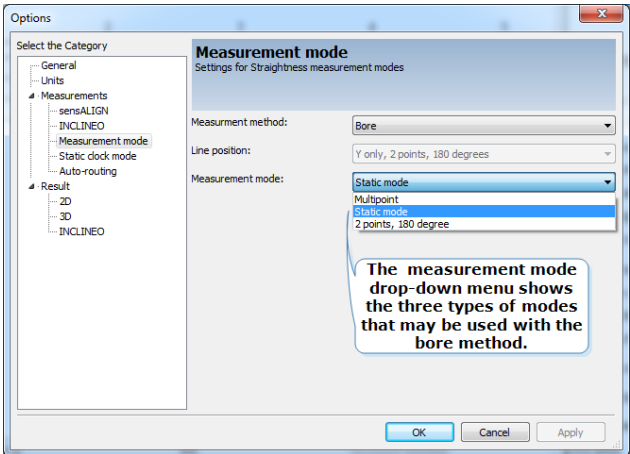

После установления связи щелкните первую точку измерения. При этом становятся активными как команда "Измерение", так и панель "Захват точки".

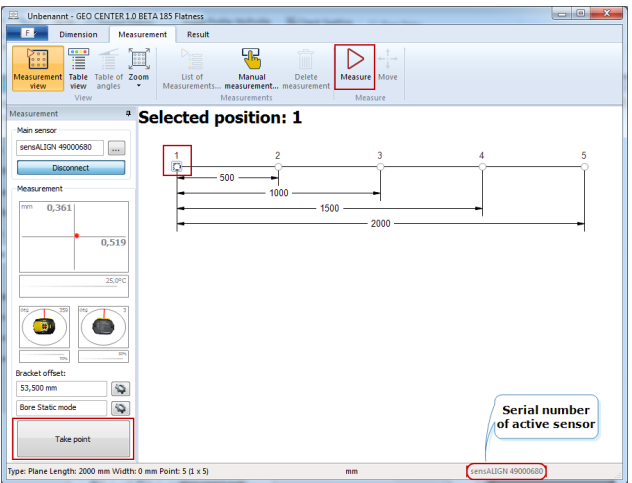

Нажмите "Измерение" или "Захват точки", чтобы начать измерение в выбранной точке. Откроется диалоговое окно "Статический режим отверстия". В этом примере в качестве

метода статического режима выбран "Статический угол" (  $\qquad \qquad \longleftarrow$   $\qquad \qquad \qquad$ 

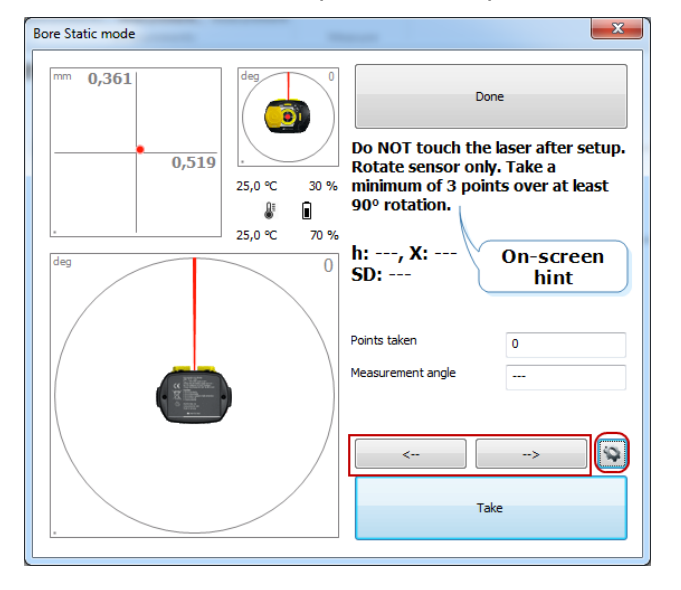

В "Статическом режиме" информация о вращательном угловом положении лазера и датчика в автоматическом режиме не предоставляется. Поэтому экранный датчик должен располагаться так, чтобы соответствовать фактическому угловому положению датчика. Это может быть сделано с использованием любого из следующих методов статического режима:

**[Статический](#page-28-0) угол [Ручной](#page-29-0) ввод угла Ввод [рулетки](#page-29-0)**

Чтобы выбрать требуемый метод статического режима, нажмите в в диалоговом окне

"Статический режим отверстия" для доступа к **настройкам режима [статических](#page-28-1) [часов](#page-28-1)**. После выбора требуемого метода определения вращательного углового положения измерительных компонентов выполните измерение минимум для 3 точек при минимальном повороте на 90°.

Нажмите кнопку "Захват" для записи первой точки измерения в выбранном положении. Затем установите экранный датчик в следующее угловое положение, используя метод, выбранный ранее. См. раздел "**Настройки режима [статических](#page-28-1) часов**", выполните

захват как можно большего количества точек измерения с использованием как можно большего угла.

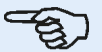

#### **Примечание.**

Соблюдайте инструкции экранных подсказок и применяйте необходимые знания для таких измерений.

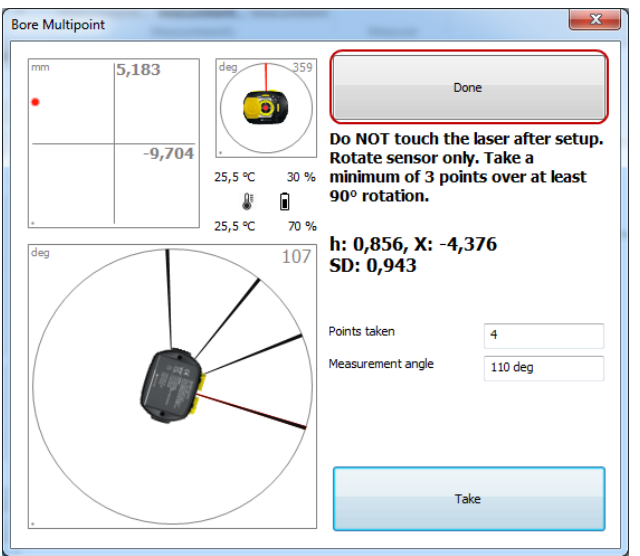

После захвата достаточного количества точек измерения при максимально возможном угле в выбранном положении сетки нажмите "Готово", затем перейдите к измерению во всех положениях сетки или линии, как описано выше.

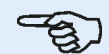

#### **Примечание.**

После завершения настройки статического лазера запрещается касаться лазера во время измерения.

#### **Метод шпинделя**

Этот метод используется для анализа геометрии токарных станков, шпиндельных стульев и других применений по типу шпиндель-шпиндель по отношению к оси вращения.

## $\mathcal{A}_{\mathbf{S}}$

#### **Примечание.**

В этом методе вращается только лазер. Запрещается касаться датчика во время измерения.

Измерение может быть выполнено с использованием одного из трех следующих режимов:

- **[Статический](#page-87-0)** этот метод аналогичен тому, который описан для метода отверстия, с той разницей, что в шпиндельном методе вращается только лазер.
- <sup>l</sup> **[Многоточечные](#page-90-0) измерения**
- <sup>l</sup> **Две точки в диаметрально [противоположных](#page-96-0) положениях** ("2 точки, 180 градусов")

#### <span id="page-90-0"></span>**Многоточечные измерения**

После **[создания](#page-56-0) нового файла** нажмите "Измерение" для доступа к экрану измерения.

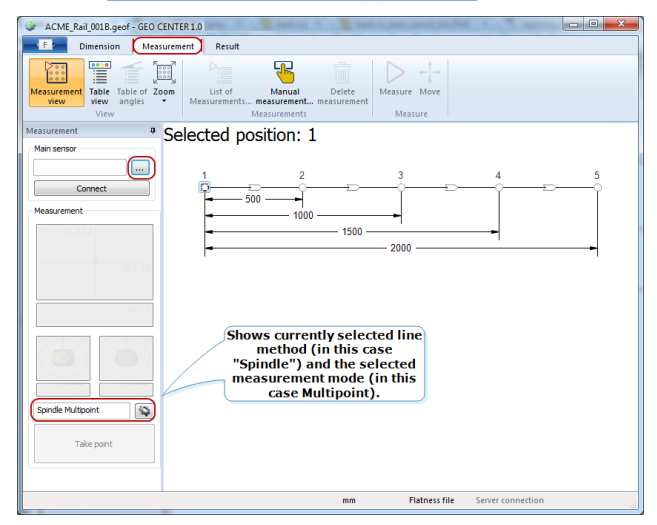

После появления экрана измерения нажмите "Представление измерения", затем перейдите к подключению измерительной системы к GEO CENTER. Нажмите [... | для [уста-](#page-78-0)

#### **[новления](#page-78-0) связи**.

При необходимости, после установления связи параметры лазерного измерения могут быть установлены щелчком на  $\left[\mathbf{Q}\right]$  или с помощью значка приложения  $\left[\mathbf{Z}^{\text{max}}\right]$  пункта меню "Опции".

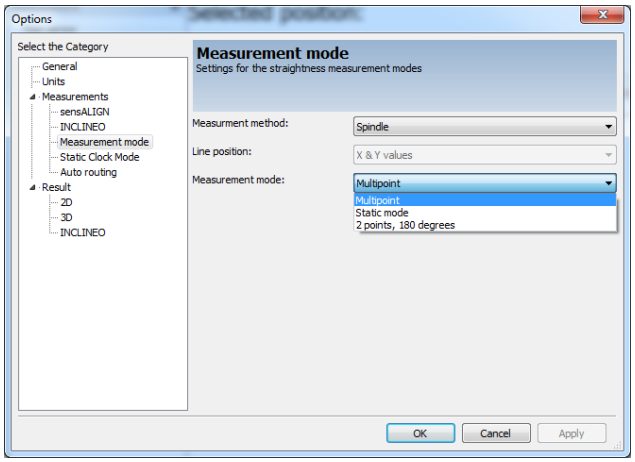

После установления связи щелкните первую точку измерения. При этом становятся активными как команда "Измерение", так и панель "Захват точки".

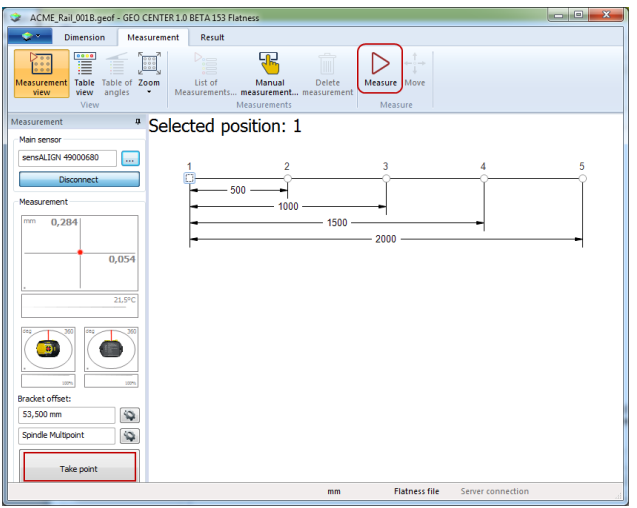

Нажмите "Измерение" или "Захват точки", чтобы начать измерение в выбранной точке. Откроется экран "Шпиндель, многоточечные измерения". В режиме "Многоточечный" измерение должно выполняться как минимум в 3 точках при повороте минимум на 90°.

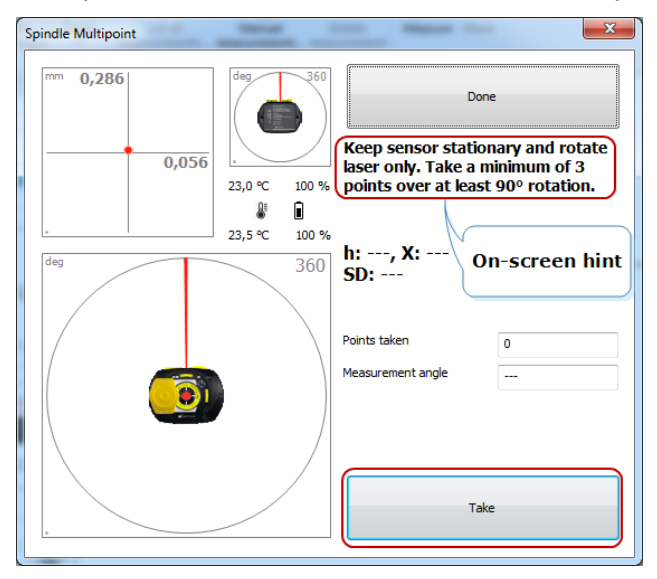

Нажмите кнопку "Захват" для записи первой точки измерения в выбранном положении. Поверните лазер в следующую угловую точку, затем нажмите "Захват" для выполнения измерения. Произведите захват как можно большего количества точек измерений при максимально возможном угле поворота.

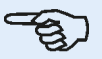

#### **Примечание.**

Соблюдайте инструкции экранных подсказок и применяйте необходимые знания для таких измерений.

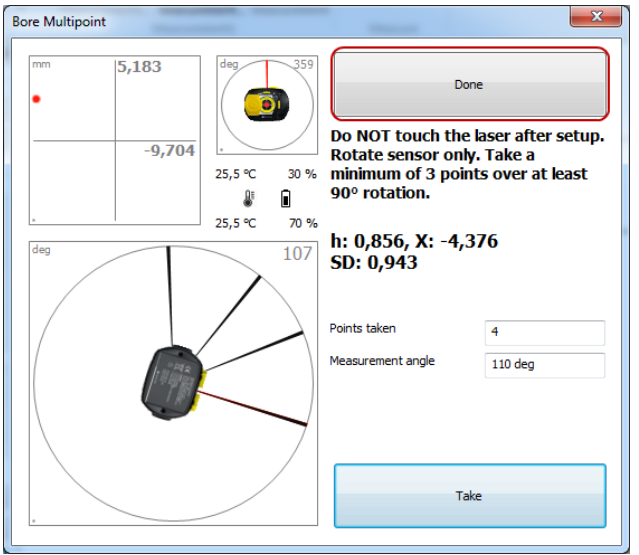

После захвата достаточного количества точек измерения при максимально возможном угле в выбранном положении сетки нажмите "Готово", затем перейдите к измерению во всех положениях сетки или линии, как описано выше.

#### **Метод шпинделя-отверстия**

Этот метод используется для анализа геометрии станков с ЧПУ и токарных станков, а также других применений по типу шпиндель-отверстие по отношению к оси вращения.

# $\mathcal{B}$

#### **Примечание.**

В этом методе вращаются как лазер, так и датчик.

Измерение может быть выполнено с использованием любого из следующих трех режимов, однако следует обращать внимание на подсказки в соответствующем диалоговом окне режима измерения.

- **[Статический](#page-87-0)** этот метод аналогичен тому, который описан для метода отверстия, с той разницей, что в шпиндельном методе вращается и лазер, и датчик.
- <sup>l</sup> **[Многоточечные](#page-93-0) измерения**
- <sup>l</sup> **Две точки в диаметрально [противоположных](#page-96-0) положениях** ("2 точки, 180 градусов")

#### <span id="page-93-0"></span>**Многоточечные измерения**

После **[создания](#page-56-0) нового файла** нажмите "Измерение" для доступа к экрану измерения.

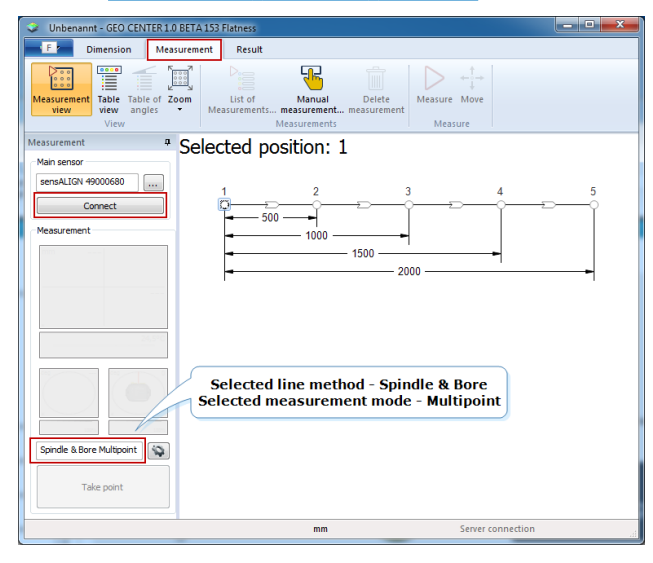

После появления экрана измерения нажмите "Представление измерения", затем перейдите к подключению измерительной системы к GEO CENTER. Нажмите ... для [уста-](#page-78-0)

#### **[новления](#page-78-0) связи**.

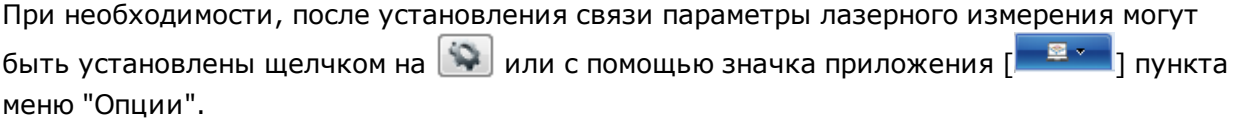

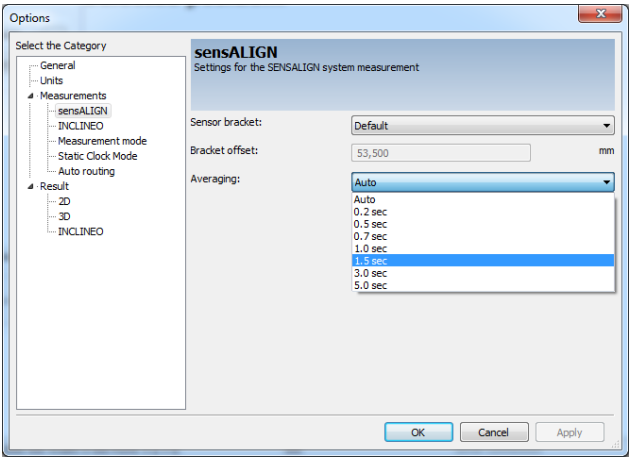

После установления связи щелкните первую точку измерения. При этом становятся активными как команда "Измерение", так и панель "Захват точки".

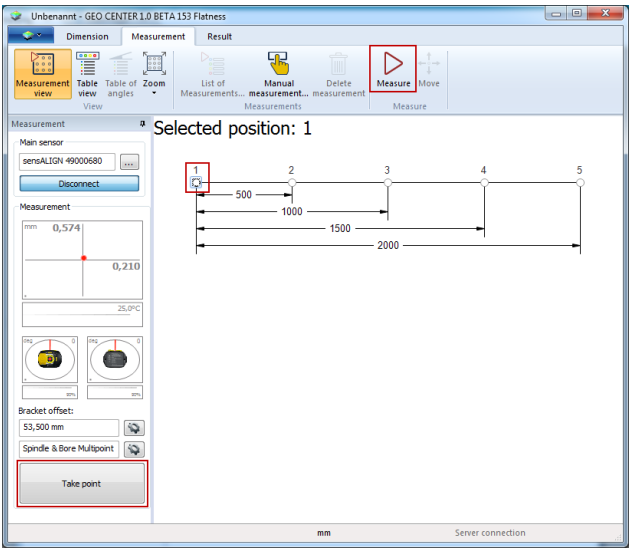

Нажмите "Измерение" или "Захват точки", чтобы начать измерение в выбранной точке. Откроется экран "Шпиндель и отверстие, многоточечные измерения". В режиме "Многоточечный" измерение должно выполняться как минимум в 3 точках при повороте минимум на 90°.

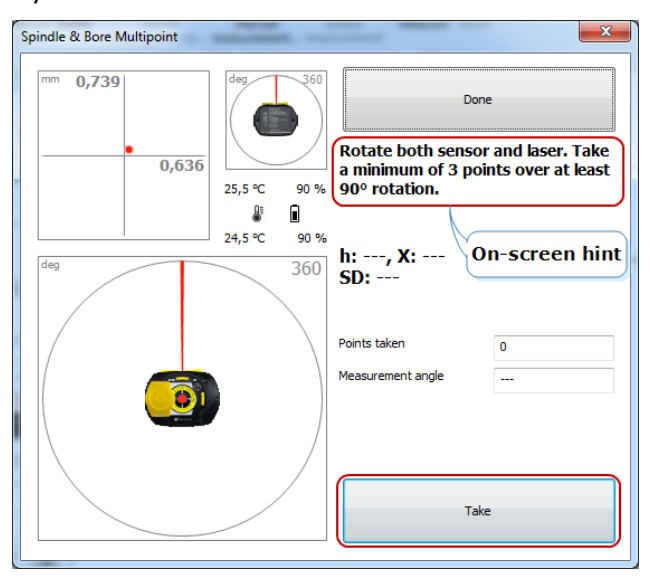

Нажмите кнопку "Захват" для записи первой точки измерения в выбранном положении. Поверните лазер и датчик в следующую угловую точку, затем нажмите "Захват" для измерения. Произведите захват как можно большего количества точек измерений при максимально возможном угле поворота.

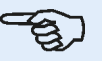

### **Примечание.**

Соблюдайте инструкции экранных подсказок и применяйте необходимые знания для таких измерений.

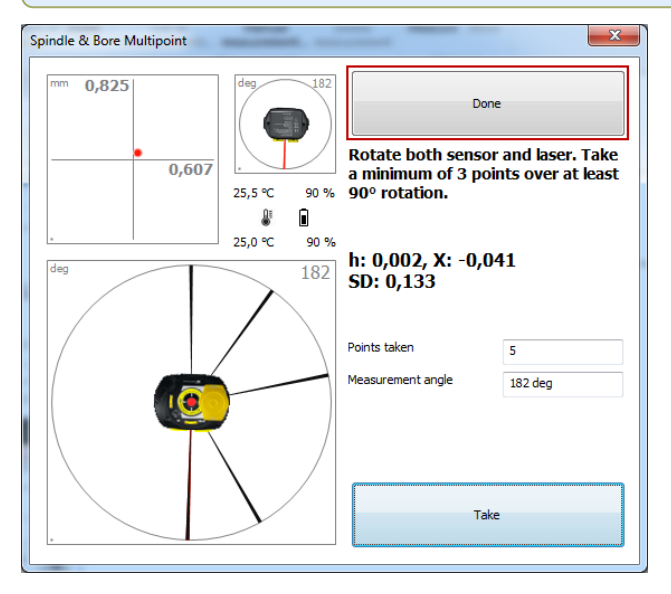

После захвата достаточного количества точек измерения при максимально возможном угле в выбранном положении сетки нажмите "Готово", затем перейдите к измерению во всех положениях сетки или линии, как описано выше.

#### <span id="page-96-0"></span>**Режим измерения 0° и 180°**

Этот режим измерения предполагает выполнение двух измерений в диаметрально противоположных положениях. Нормальные положения для измерения — 0° и 180°. Этот режим измерения доступен в следующих трех методах измерения:

- Линия в этом методе при выполнении измерений поворачивается только датчик.
- Отверстие в этом методе при выполнении измерений поворачивается только датчик.
- Шпиндель в этом методе при выполнении измерений поворачивается только лазер.
- Шпиндель и отверстие в этом случае при проведении измерения вращается как лазер, так и датчик.

В следующем примере был создан **[новый](#page-56-0) файл**, выбрано "Представление измерений", **[установлена](#page-78-0) связь**, выбран метод линии "Отверстие" и режим измерения "2 точки, 180°" (режим измерения 0° и 180°).

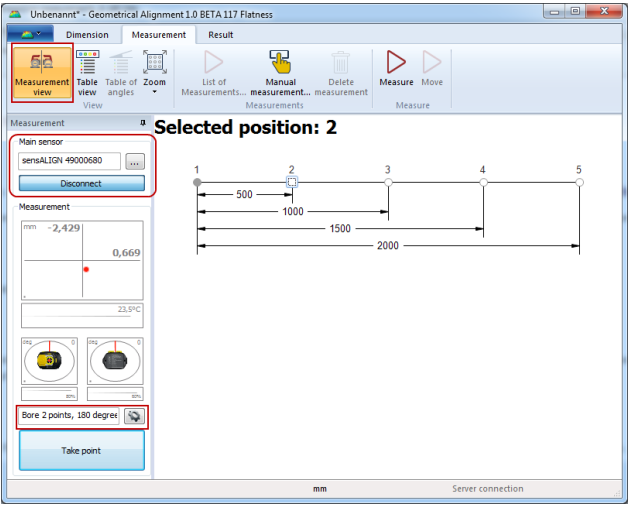

При необходимости, после установления связи, параметры лазерного измерения могут быть установлены щелчком на  $\left[\mathbf{Q}\right]$  или с помощью значка приложения  $\left[\mathbf{X}\right]$  пункта

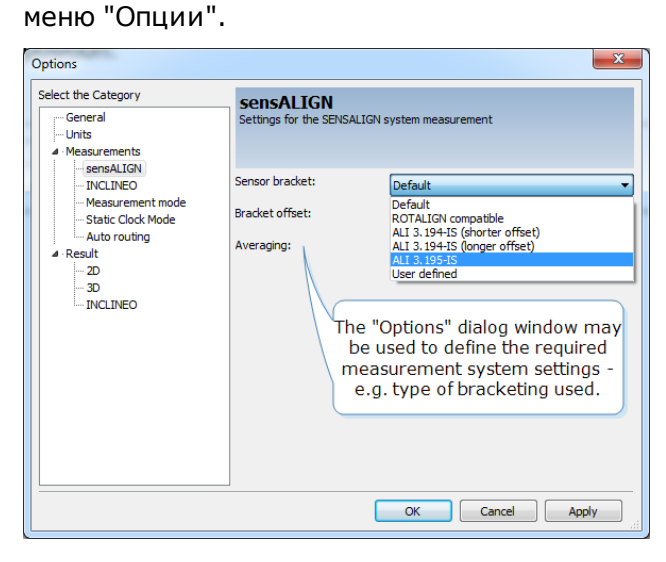

Когда все необходимые настройки будут применены, щелкните первую точку измерения. При этом становятся активными как команда "Измерение", так и панель "Захват точки".

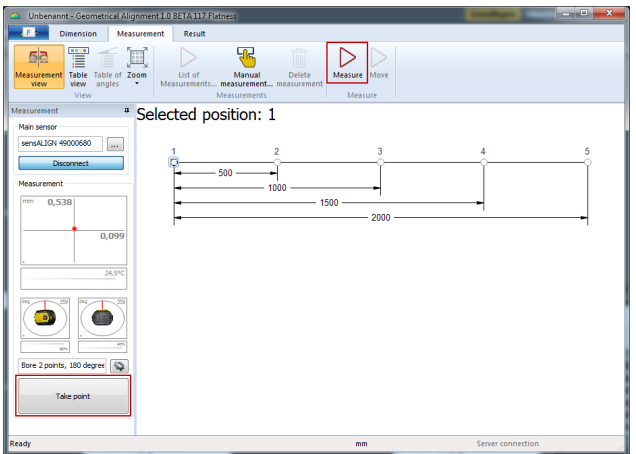

Нажмите "Измерение" или "Захват точки", чтобы начать измерение в выбранной точке. Откроется диалоговое окно "Отверстие, 2 точки, 180°".

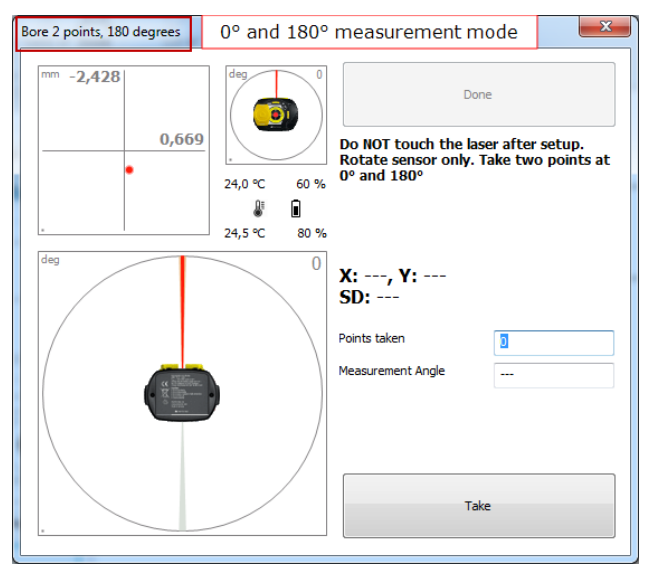

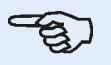

#### **Примечание.**

Диалоговое окно режима измерения предоставляет необходимые подсказки для измерения с использованием вращающегося или статического лазера или метода, где вращаются лазер и датчик.

Когда датчик находится в положении 0°, нажмите кнопку "Захват", чтобы записать результат измерения в этом положении. Поверните датчик в сборе таким образом, чтобы он был диаметрально противоположен исходному положению, затем нажмите "Захват", чтобы выполнить измерение в положении 180°.

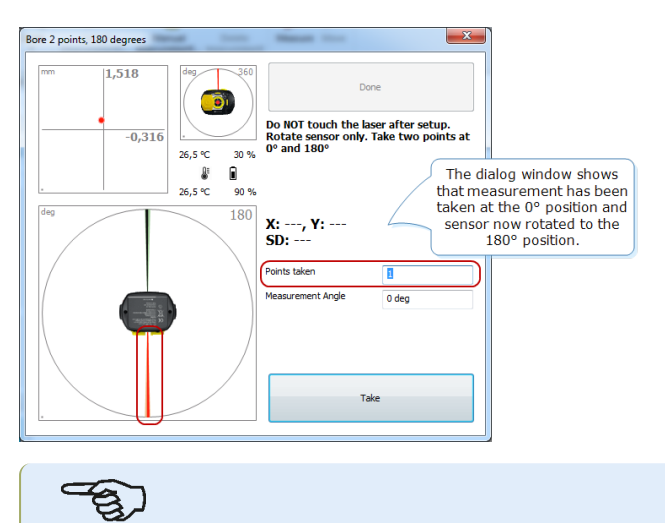

# **Примечание.**

Датчик должен быть повернут точно на 180°+1°, иначе никакие показания не будут записаны. В этом случае в диалоговом окне появляется подсказка с указанием "неправильный угол".

После двух измерений в диаметрально противоположных положениях (0° и 180°) нажмите "Готово", затем приступайте к измерениям во всех желаемых положениях сетки или линии, как описано выше.

## **Измерения с использованием INCLINEO**

В следующем примере измерения INCLINEO **был создан файл [измерений](#page-56-0)** для поверхности прямоугольника и **[установлена](#page-78-0) связь** между INCLINEO и GEO CENTER. В следующем примере связь между INCLINEO и GEO CENTER была установлена с использованием USB-адаптера для Bluetooth RF PRUFTECHNIK.

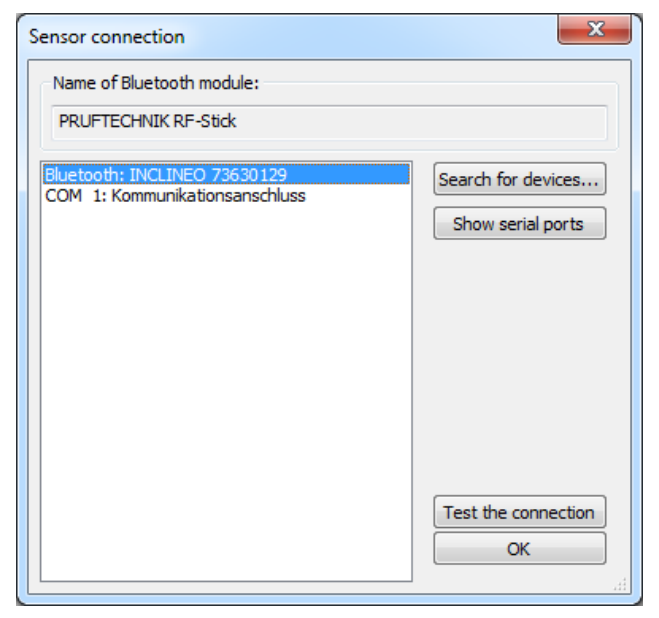

После подключения INCLINEO на сетке появится значок ( $\geq$ ) точек измерения INCLINEO.

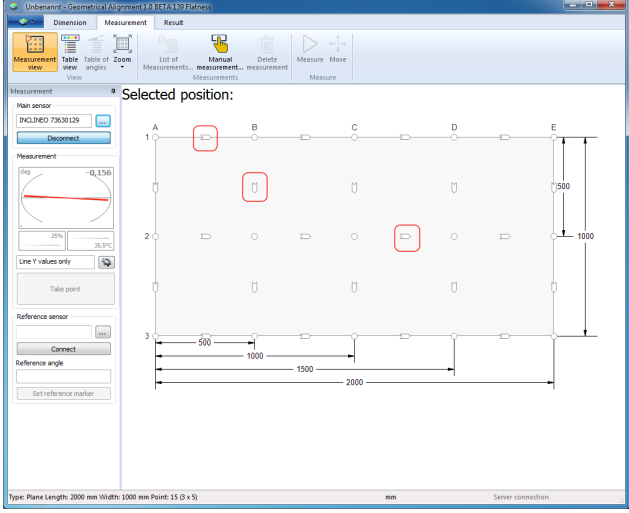

Разместите INCLINEO на сетке, которая размечена на измеряемой поверхности. Разместите INCLINEO таким образом, чтобы красный кончик ручки был направлен в направлении, в котором будет производиться измерение, а экран находился в зоне видимости. Направление измерения наглядно отображается в GEO CENTER.

После того как INCLINEO будет правильно размещен в месте выполнения измерения, выберите соответствующее положение на сетке измерений GEO CENTER. Значок

INCLINEO появится на сетке GEO CENTER.

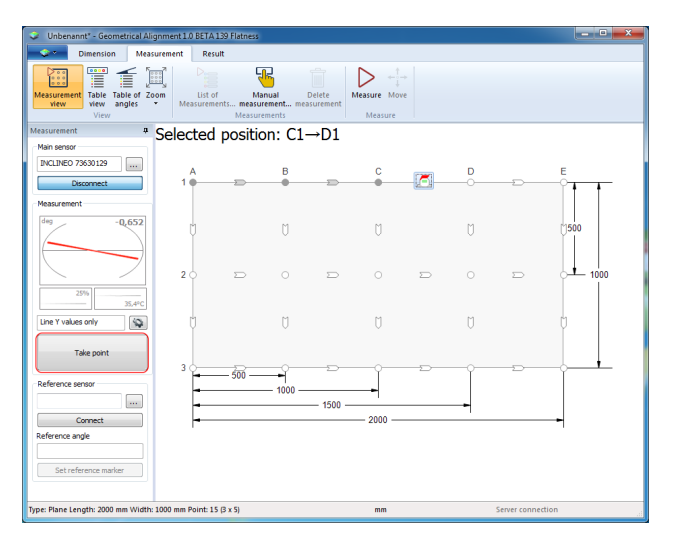

Нажмите кнопку "Захват точки", чтобы выполнить измерение в текущей позиции сетки. Зарегистрированное значение учитывает две смежные точки по оси.

Направление INCLINEO на сетке можно изменить, нажав правую кнопку мыши.

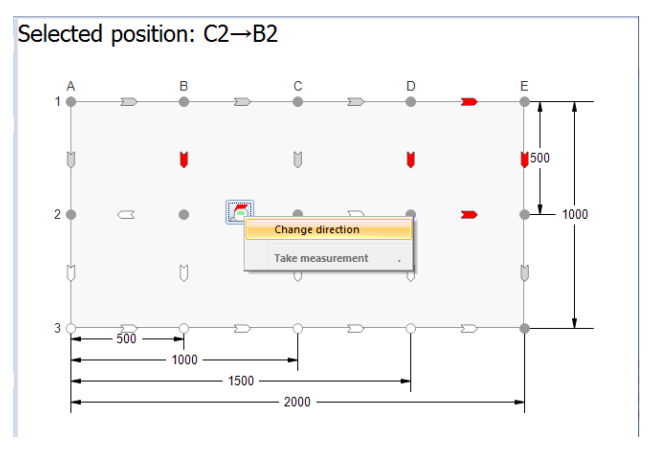

#### **Примечание.**

Не рекомендуется использовать правую кнопку мыши для изменения направления в измерениях INCLINEO. Если эта операция используется, то измерение должно быть выполнено только в режиме абсолютного измерения.

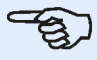

#### **Примечание.**

Если в настройках результатов INCLINEO активирована опция "Проверить отклонения", то измеренные значения будут автоматически проверены, чтобы увидеть, отклоняются ли они от значения "Максимальное отклонение". Если такое отклонение будет обнаружено, то все смежные точки измерения станут красными.

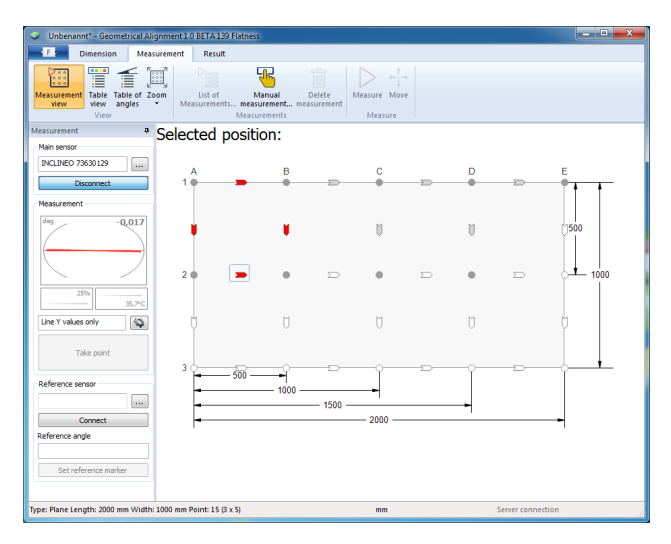

Повторите описанные выше шаги для всех необходимых точек измерения, продвигаясь по сетке в указанном направлении.

### **Отчетность**

Вы можете создавать отчеты, которые будут содержать все доступные данные об измерении: сведения о файле, размеры, статистику, измерения и результаты. Вы можете определять, что именно должно быть включено в отчет и в каком порядке.

Полученный отчет можно просмотреть, сохранить и распечатать.

Кроме того, окно может быть сохранено в виде графического изображения или помещено в буфер обмена.

Раздел содержит сведения по следующим темам:

- 1. Определение содержимого отчета
- 2. Предварительный просмотр отчета
- 3. Печать отчета
- 4. Сохранение отчета

#### **Определение содержимого отчета**

Значок приложения [  $\blacksquare$   $\blacksquare$  ) для пункта меню "Печать" используется для настройки всех необходимых параметров отчета.

Выберите пункт "Печать", нажав **........** 

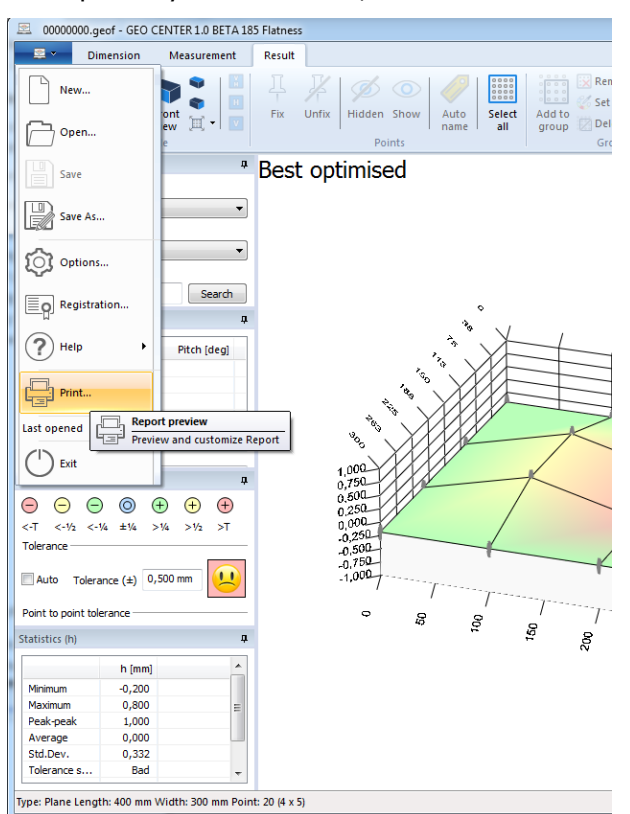

Для корректирования всех необходимых настроек используйте окна "Содержание отчета" и "Свойства".

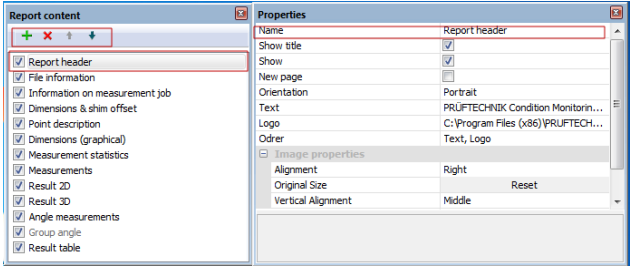

#### **Примечание.**

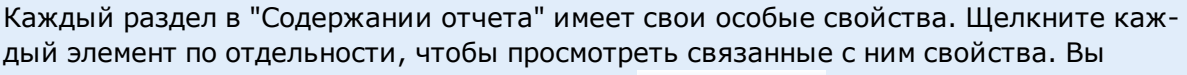

можете использовать навигационную панель **для прокрутки разделов** 

"Содержания отчета". <sup>+</sup> используется для добавления новых разделов в отчет. <sup>\*</sup> используется для удаления раздела, выделенного в "Содержании отчета".

#### **Предварительный просмотр отчета**

Перед печатью или сохранением отчета его можно просмотреть в режиме предварительного просмотра.

Предварительный просмотр вывода на печать

1. Нажмите "Печать".

Отобразится отчет. Для настройки предварительного просмотра можно использовать следующие параметры:

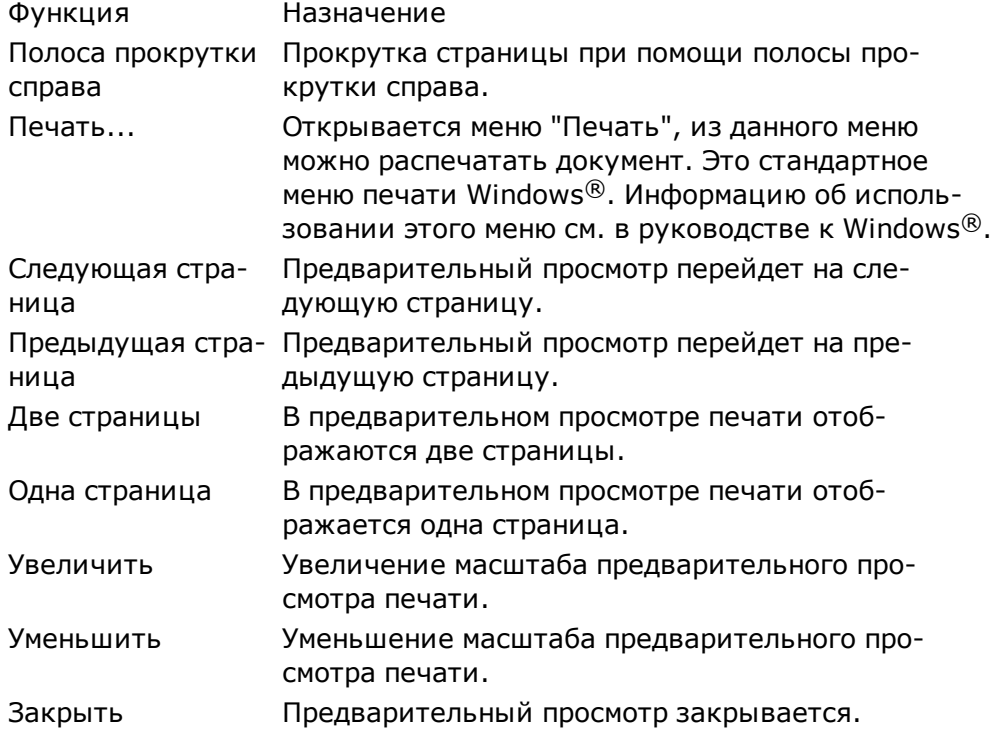

#### **Печать отчета**

Перед печатью отчета его можно просмотреть в режиме предварительного просмотра. Кроме того, можно распечатать отчет из предварительного просмотра.

1. Нажмите "Печать" -> "Печать".

Открывается меню "Печать", из данного меню можно распечатать документ. Это стандартное меню печати Windows®. Информацию об использовании этого меню см. в руководстве к Windows®.

#### **Сохранение отчета**

Отчет можно сохранить в формате PDF, установив параметры локального принтера на опцию PDF (см. руководство пользователя локального принтера).

## <span id="page-105-0"></span>**Допуски**

Приложение Плоскостность способно определить, насколько далеко измеренная поверхность отклоняется от эталонной плоскости. Максимально допустимое отклонение между двумя поверхностями определено в качестве допуска T. Это значение является регулируемым.

Точки измерения на поверхности измерения, лежащие выше эталонной плоскости, обозначены знаком "+". Те точки, которые лежат ниже эталонной плоскости, обозначены знаком "–".

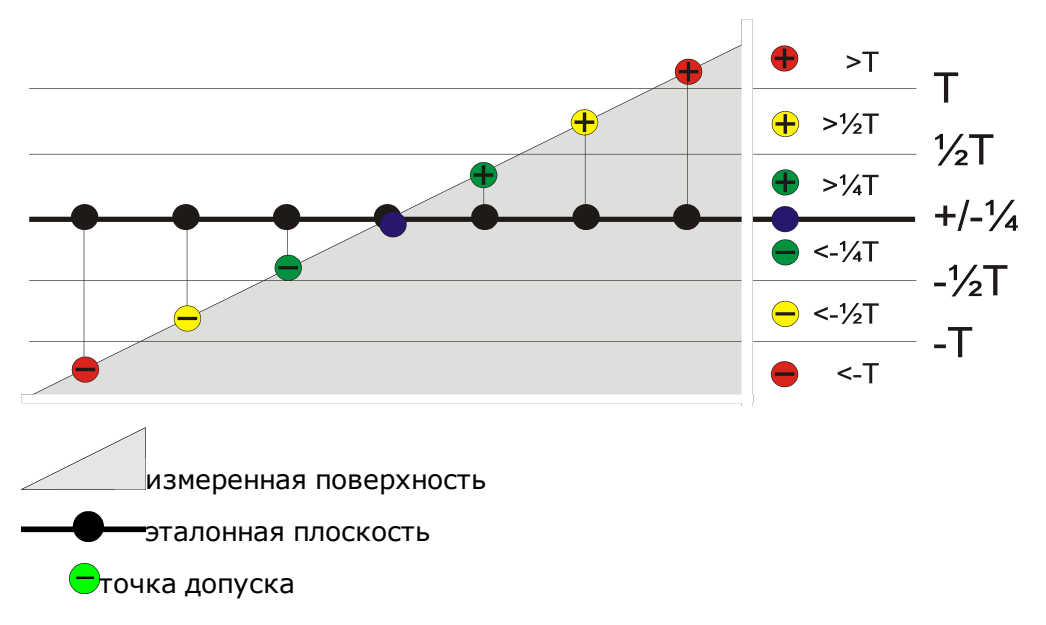

#### Пример

В следующем примере показано значение допуска в том случае, если максимальное допустимое отклонение между эталонной плоскостью и измеряемой поверхностью равно 0,016 мм.

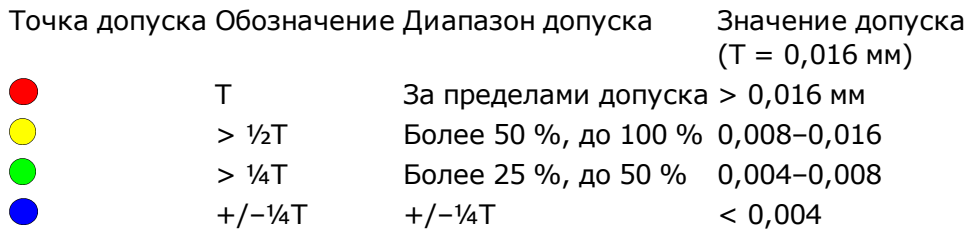

#### **Установка значения допуска**

1. Нажмите «Размеры» или «Результаты» для отображения окна с размерами или результатами соответсвенно.

2. Введите или измените значение допуска T в поле "Допуск" слева на панели инструментов.

Альтернатива: Чтобы автоматически установить допуск для наибольшего значения измерения (положительного или отрицательного), активируйте флажок "Авто".

#### **Выбор отображения допусков**

Здесь можно указать, будут ли допуски отображаться в цвете или в виде символа. Если вы намерены печатать отчет на черно-белом принтере, то допуски должны быть представлены в виде символов, поскольку в противном случае их будет трудно отличить.

Допуски в цвете: Допуски в виде значков:

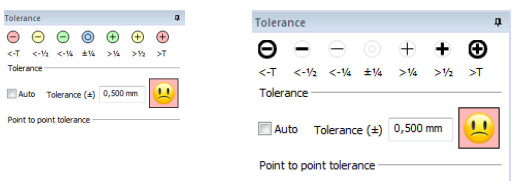

1. Выберите "Опции..." -> "Результаты"

2. Щелкните выпадающее меню "Допуски", затем выберите требуемый тип отображения допусков.

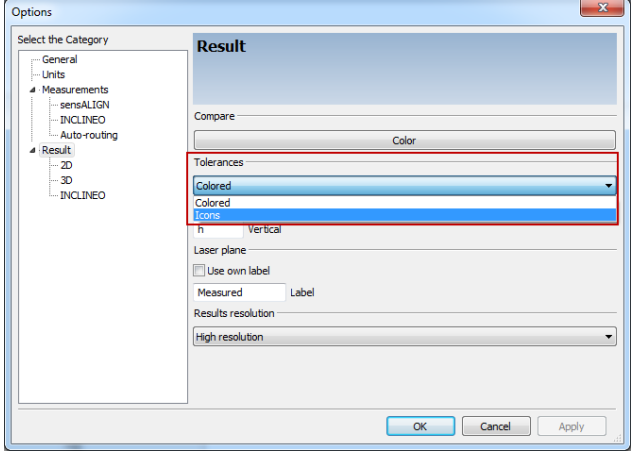

#### **Работа с различиями по высоте и неровности**

Некоторые поверхности имеют большую преднамеренно учитываемую разницу по высоте или являются очень неравномерными, настолько, что их можно измерить только с помощью определенных средств. В этом случае под датчиком помещаются пластины или трубы, чтобы поднять датчик. Эти пластины или трубы называются прокладками, а их высота указывается в виде заданных значений.

#### **Использование заданных значений**

Заданные значения используются в ряде приложений, примеры которых приведены ниже. Необходимые настройки описаны в конце этого раздела.

В примерах используется следующая компоновка и группировка точек измерения:

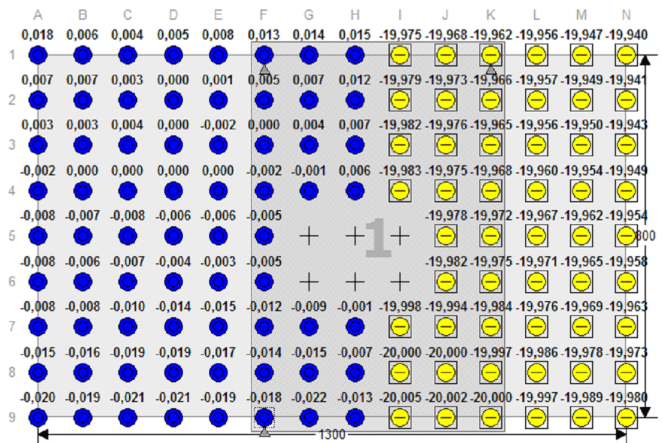

Преднамеренно учитываемая разница по высоте между двумя поверхностями

Если существует преднамеренно учитываемая разница по высоте между двумя объектами, например между насосом и двигателем, то под датчиком устанавливаются прокладки для компенсации. Введите высоту прокладок в качестве заданного значения в приложении Плоскостность.

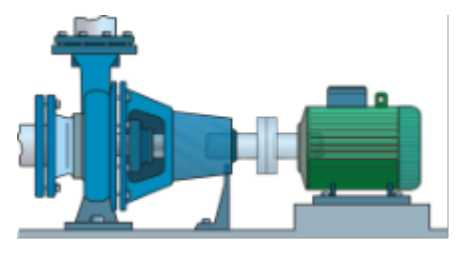

Теперь приложение Плоскостность предполагает, что разница в высоте присутствует, но не имеет значения для результата. Допуски отображаются таким образом, как если бы обе поверхности находились на одной плоскости. Разница высот по-прежнему отображается, как в 2D, так и в 3D-представлении. Однако цвета допуска установлены так, как если бы поверхности находились в одной плоскости.

Точки измерения в группах или эталонных плоскостях с заданным значением обрабатываются так, как если бы они находились в одной плоскости с точками измерения без прокладок.

Пример А:

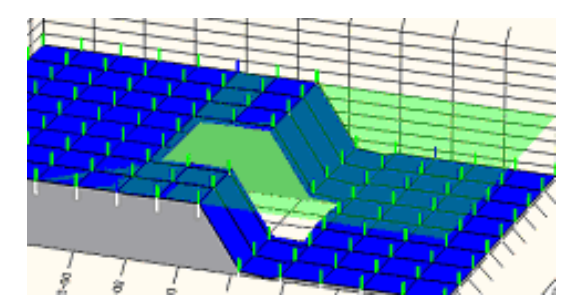

В этом примере показаны две поверхности разной высоты. Разница в высоте является преднамеренной, поэтому обе поверхности отображаются с допуском одного цвета. Светло-зеленая (светло-серая) плоскость показывает плоскость, проходящую через группу точек. Все точки измерения группы обрабатываются таким образом, как если бы они находились на одинаковой высоте.
Расширение диапазона неравномерных измерений

Если поверхность настолько неравномерная, что лазер перестает попадать в датчик в некоторых точках измерения, то можно использовать прокладки, чтобы расширить диапазон измерения. Прокладки поднимают датчик на высоту, в которой его положение снова поддается измерению.

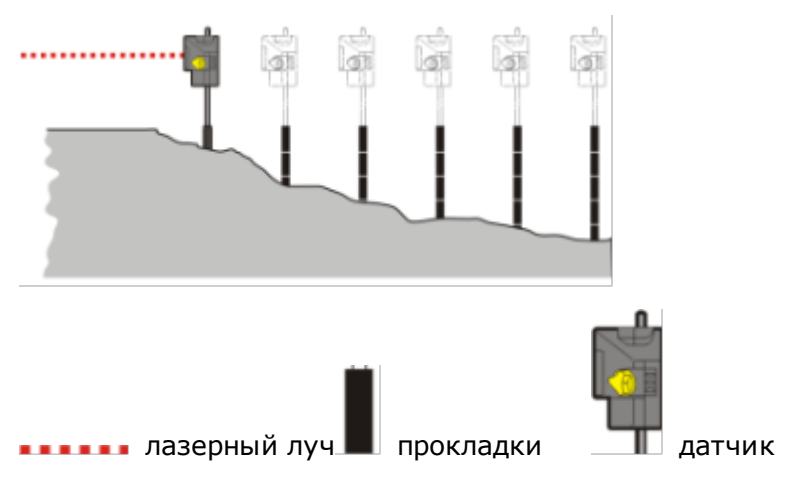

В этом приложении разность высот в разных точках является значимой величиной и включается в отображение допусков. Например, если под датчиком находится прокладка 20 мм, то результат будет равен значению, которое на 20 мм ниже измеренного значения.

Кроме того, заданное значение включено в расчеты с использованием групп и эталонных плоскостей.

Пример В:

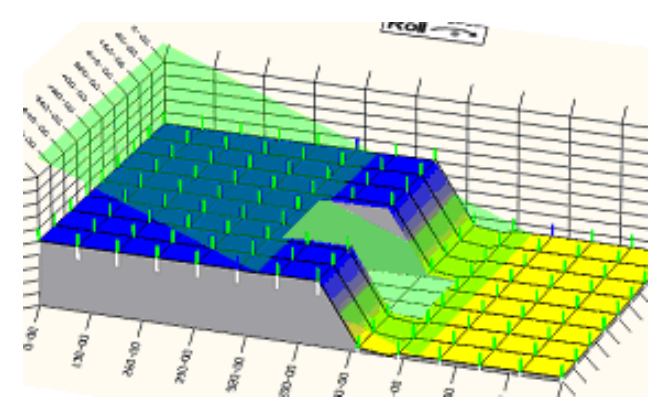

В этом примере показаны две поверхности разной высоты. Поверхность справа слишком низкая и ее нельзя измерить, если не поднять датчик с помощью прокладок. Тем не менее, допуск является значимым и поэтому отображается в цвете. Светло-зеленая (светло-серая) поверхность показывает плоскость, проходящую через группу точек. Точки измерения группы включены в расчет с их фактической высотой.

## **Ввод заданных значений**

Вручную введите высоту, на которую была поднята поверхность перед измерением.

- 1. Нажмите "Размеры", чтобы перейти к представлению "Размеры".
- 2. Выберите точку/точки, которые вы хотите отредактировать. См.["Настройка](#page-69-0) шаблонов и файлов с [результатами](#page-69-0) измерений" on page 70 размеров.

3. В поле "Заданное значение" пункта "Выбранная точка (-и)" слева введите заданное значение.

Точки измерения с заданными значениями определяются в представлениях "Размеры" и "Результаты" следующим образом:

Вид "Фактические результаты"

Вид результатов "Фактические – установленные (или расширенные)"

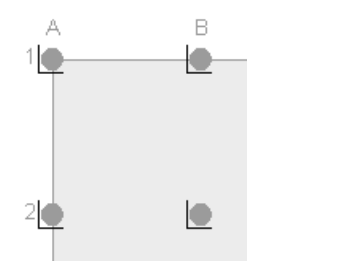

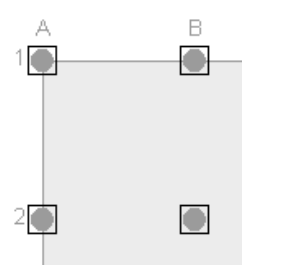

Заданные значения не исполь-Заданные значения используются зуются

## **Использование заданных значений при вычислении результатов**

Укажите, надо ли включать заданные значения в расчет результатов.

- 1. Выберите Инструменты -> Опции...
- 2. Нажмите "Результаты" в окне навигации слева.
- 3. Выберите один из следующих вариантов:
	- Фактические

Заданные значения не включены в расчет результатов. Фактические значения измерений отображаются без заданных значений.

- Фактические Установленные Заданные значения включены в расчет результатов. Фактическая высота плоскости измерения отображается и появляется в 3D-представлении. Тем не менее, заданные значения не включены в расчет допусков. Также они не включены в расчеты оптимальной возможной плоскости и эталонной плоскости.
- Расширенные

Все заданные значения используются для расширения диапазона измерения. При вычислении заданные значения добавляются к значениям измерения.

# **Измерение больших поверхностей**

#### **Соединение файлов измерений**

Условия для соединения разделенных измерений

Для того, чтобы иметь возможность соединять разделенные измерения, необходимо выполнить следующие условия. В противном случае соединение некоторых измерений будет невозможно.

#### **По крайней мере, три перекрывающиеся точки**

Необходимо обеспечить перекрытие как минимум трех точек, не лежащих на прямой линии. В противном случае появится сообщение.

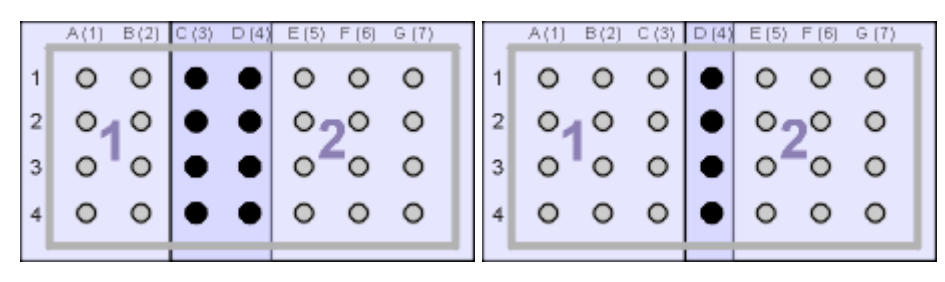

Соединение возможно. Соединение невозможно.

#### **Одинаковое количество столбцов и рядов.**

Количество столбцов и рядов должно совпадать. В противном случае измерения сдвинутся, как показано в следующем примере. Предупреждающее сообщение отсутствует.

Разделите измерения перед их соединением

Ряд 4 был добавлен для разделения измерения 1.

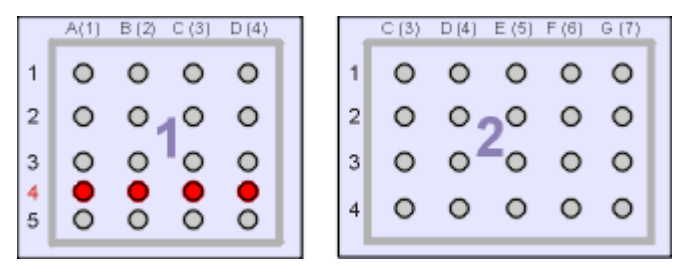

## новый ряд

## Измерение после соединения

Значения измерений сдвинуты. Поэтому перед соединением необходимо исправить количество рядов/столбцов.

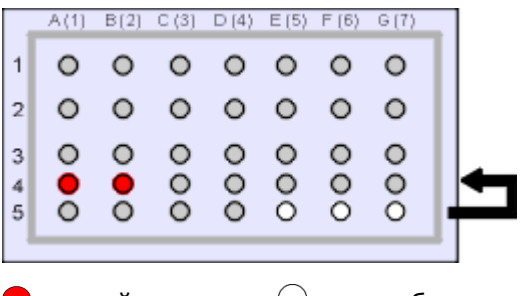

**• новый ряд**  $\bigcirc$  **точки без значения измерения** 

## **Одинаковое расстояние между перекрывающимися столбцами/рядами**

Расстояние между перекрывающимися столбцами/рядами должно быть одинаковым. В

противном случае измерения сдвинутся, как показано в следующем примере. Предупреждающее сообщение отсутствует.

#### Разделите измерения перед их соединением

В разделенном измерении 1 расстояние между столбцами C и D больше, чем в разделенном измерении 2.

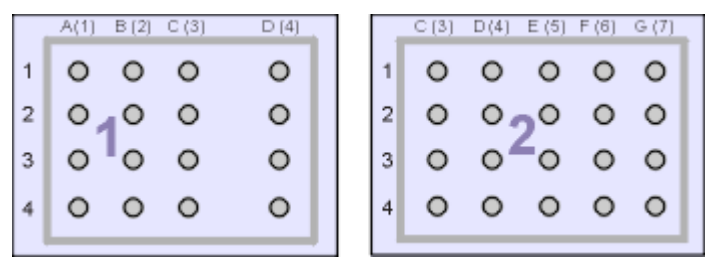

#### Измерение после соединения

Значения измерений сдвинуты. Поэтому перед соединением необходимо исправить расстояние между рядами/столбцами.

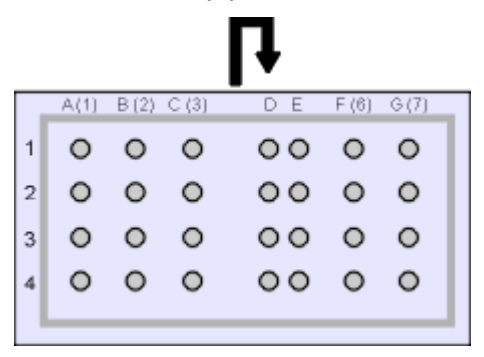

## **Одинаковое расстояние между столбцами/рядами**

Расстояние между столбцами/рядами, которые пересекаются в обоих разделенных измерениях, должно быть одинаковым. В противном случае измерения сдвинутся, как показано в следующем примере. Предупреждающее сообщение отсутствует.

## Разделите измерения перед их соединением

В разделенном измерении 1 расстояние между рядами 3 и 4 больше, чем в разделенном измерении 2.

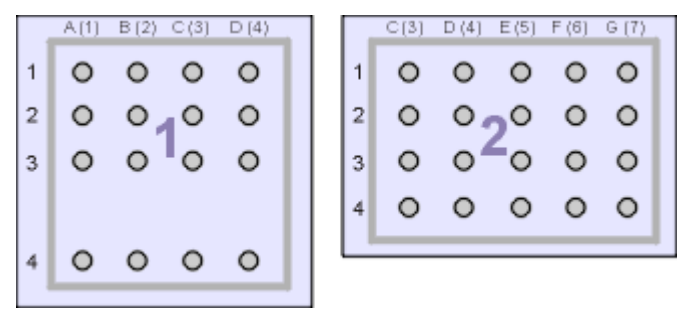

## Измерение после соединения

Значения измерений сдвинуты. Поэтому перед соединением необходимо исправить расстояние между рядами/столбцами, которые пересекаются в обоих разделенных измерениях.

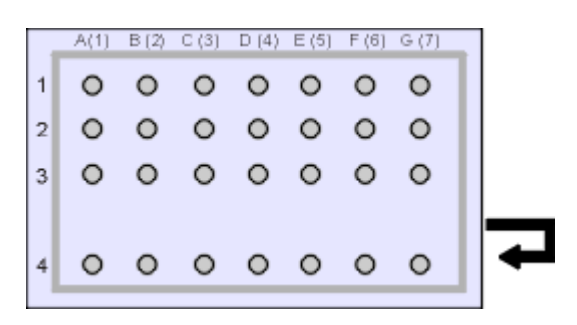

Соединение разделенных измерений

В дальнейшем "xxx" означает имя файла.

1. Откройте первое разделенное измерение, xxx-1. Подробнее об открытии файлов измерений см. в разделе Открытие файла [измерения](#page-58-0).

2. Нажмите  $\mathbb{R}$  команду "Объединение". Откроется окно "Открыть файл".

3. Выберите второе разделенное измерение, xxx-2. Отобразится комбинированная поверхность.

- Имя файла на панели в верхней части окна имеет  $*$ .
- Точки перекрытия фиксированы.
- Если появляется подсказка "Размеры обеих поверхностей не совпадают", это означает, что два разделенных измерения не стыкуются.
- Перекрывающиеся точки отсутствуют
- $\blacksquare$  или
- Перекрывающиеся точки находятся на прямой линии. Необходимо обеспечить перекрытие как минимум трех точек, которые не находятся на прямой линии, т.е. точки должны располагаться, по меньшей мере, в двух рядах или столбцах.
- 4. Повторите шаг 3, если есть дополнительные разделенные измерения.
- 5. Теперь сохраните файл под именем xxx.

Выполнение совмещения разделенных измерений

Если для измерения случайно был использован неправильный шаблон, измерения не нужно повторять. Вместо этого можно скорректировать размеры этого разделенного измерения в соответствии с другими измерениями.

1. Щелкните **заряжения, затем выберите пункт меню "Открыть..."** и откройте файл, который нужно настроить. Второе измерение, то есть xxx-2, всегда должно быть скорректировано по первому.

2. Нажмите "Смещения нулевой точки..."

3. Введите следующие значения. См. также следующие примеры.

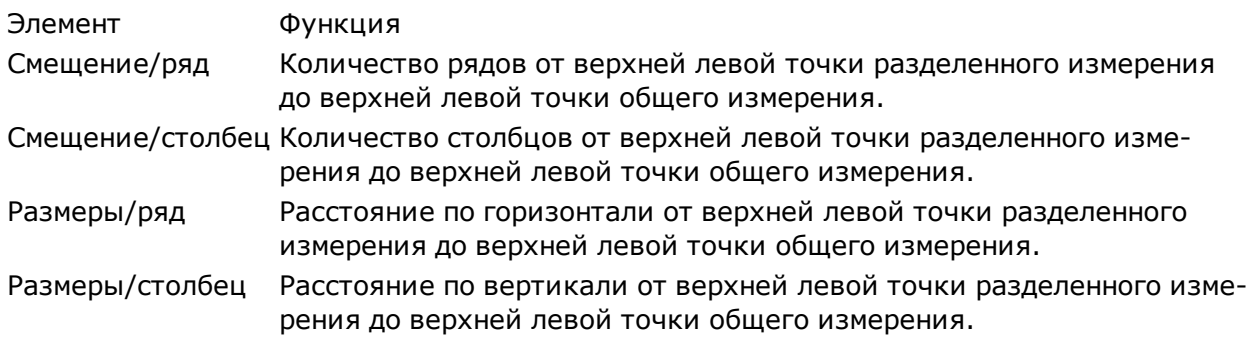

4. Теперь сохраните файл под именем xxx.

# **Пример 1**

В этом примере представлены два разделенных измерения, в которых разделенное измерение 2 не совпадает с разделенным измерением 1. Перекрывающиеся точки отсутствуют.

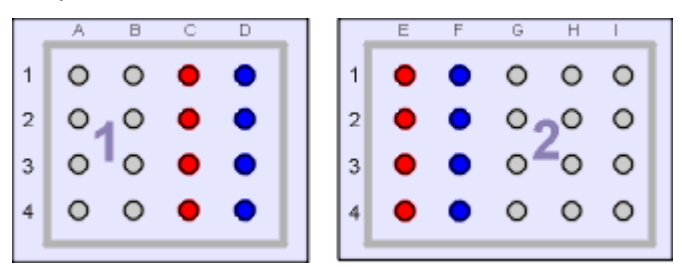

Однако столбцы C и E представляют одинаковые физические точки измерения, как и столбцы D и F.

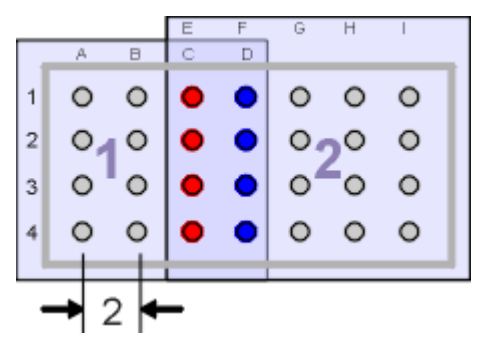

Поэтому разделенное измерение 2 регулируется так, чтобы оно совпало с разделенным измерением 1, путем ввода значения 2 для смещения/столбца.

# **Пример 2**

В этом примере представлено два разделенных измерения, в которых разделенное измерение 2 не совпадает с разделенным измерением 1, поскольку расстояние между столбцами B и C в разделенном измерении 1 изменилось.

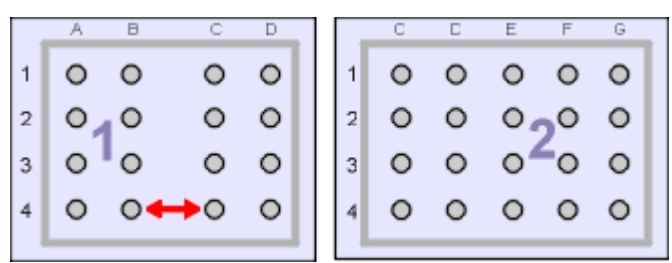

Однако столбцы C и D обоих разделенных измерений представляют собой одинаковые физические точки измерения.

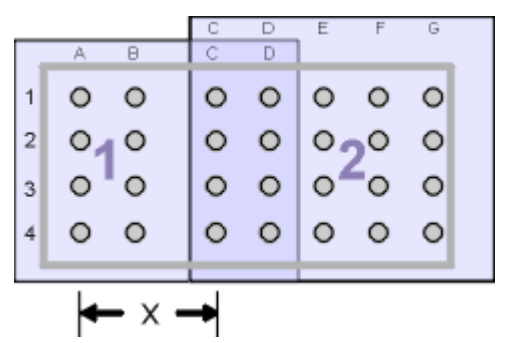

Поэтому разделенное измерение 2 регулируется так, чтобы оно совпало с разделенным измерением 1 путем ввода значения x для размеров/столбца.

# **Работа с плоскостями**

Для того чтобы отобразить контуры поверхности, каждая точка измерения сравнивается с эталонной плоскостью, которая проходит через поверхность измерения. Точка измерения находится выше или ниже этой плоскости. Вы можете выбрать тип эталонной плоскости.

Раздел содержит сведения по следующим темам:

- [Доступные](#page-115-0) эталонные плоскости
- [Отображение](#page-118-0) плоскости посредством группы точек измерения
- Определение цвета и [прозрачности](#page-120-0) плоскости
- [Отображение](#page-120-1) поперечного и продольного наклона группы

## <span id="page-115-0"></span>**Доступные эталонные плоскости**

Лазерная плоскость Плоскость на высоте лазера.

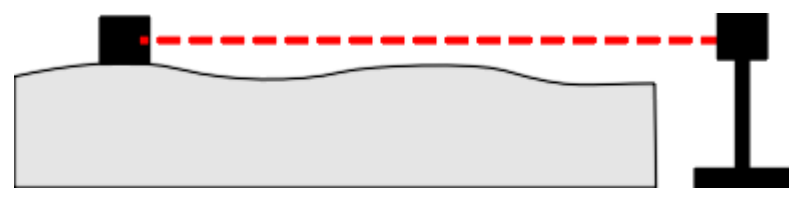

**. ...** плоскость лазера

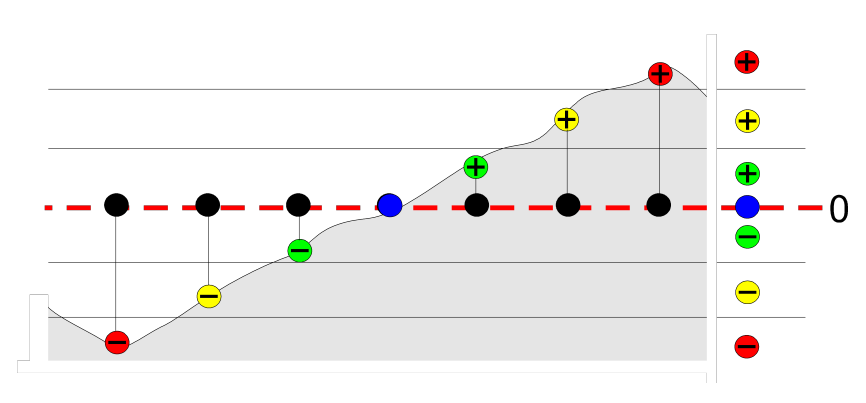

Значения измерения находятся выше или ниже плоскости лазера.

точка измерения информация о значении измерения (точка допуска) плоскость лазера измеренная поверхность

Плоскость лазера, все положительные

Плоскость параллельна плоскости лазера, но проходит через самую низкую точку на поверхности. Все остальные точки получают положительное значение.

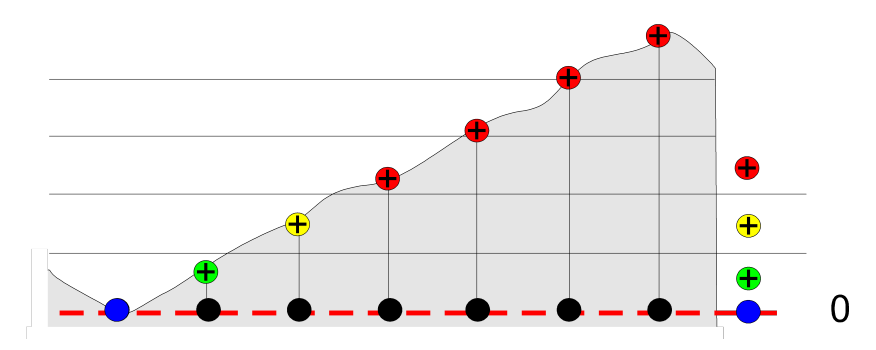

#### Плоскость лазера, все отрицательные

Плоскость параллельна плоскости лазера, но проходит через самую высокую точку на поверхности. Все остальные точки получают отрицательное значение.

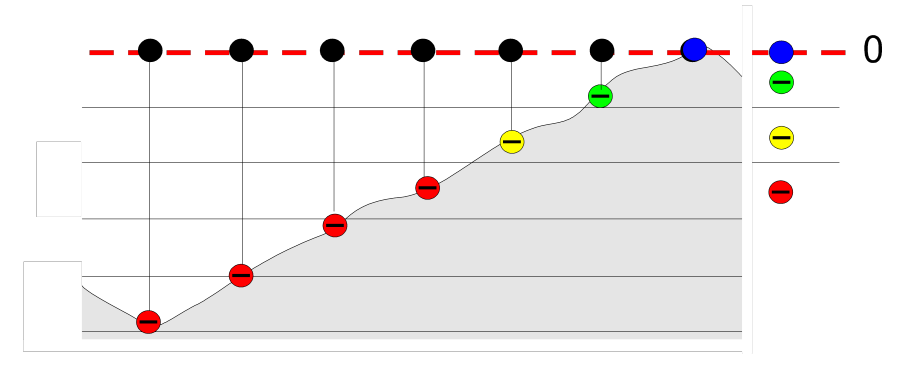

#### Оптимальная возможная плоскость

Это оптимальная возможная плоскость, проходящая через фиксированные точки измерения. Фиксированные точки измерения — это те точки, которые измерены в местах, не подлежащих изменению и, следовательно, их нельзя откорректировать. Дополнительную информацию о фиксированных точках см. в разделе [Настройка](#page-69-0) шаблонов и файлов с [результатами](#page-69-0) измерений измерения.

(Процедура оптимизации: Гауссовский метод наименьших квадратов)

1 или 2 фиксированные точки: Плоскость проходит точно через фиксированные точки и оптимизирована для всех остальных точек.

3 фиксированные точки: Плоскость точно определяется тремя точками.

> 3 фиксированных точек: Положение плоскости оптимизировано для всех фиксированных точек.

Фиксированная точка отсутствует: Положение плоскости оптимизировано для всех фиксированных точек.

Этот принцип проиллюстрирован на следующей диаграмме с увеличенным масштабом. В представлении "Результаты" оптимальная возможная плоскость всегда отображается в горизонтальном положении.

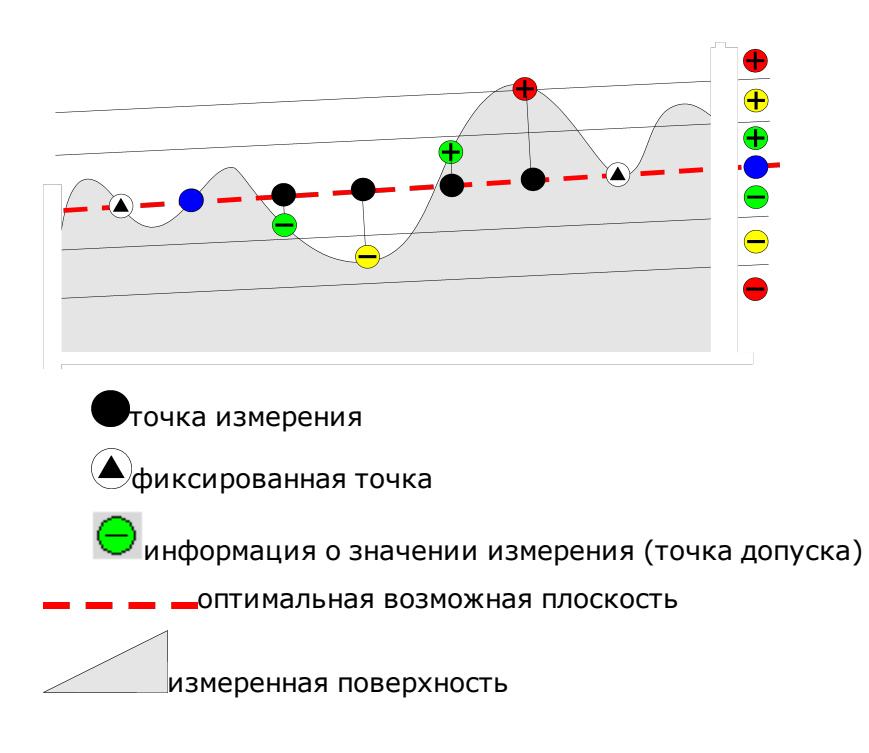

Оптимальная возможная плоскость, все положительные

Плоскость параллельна оптимальной плоскости, но проходит через самую низкую точку на поверхности. Все остальные точки получают положительное значение.

Этот принцип проиллюстрирован на следующей диаграмме с увеличенным масштабом. В представлении "Результаты" оптимальная возможная плоскость всегда отображается в горизонтальном положении.

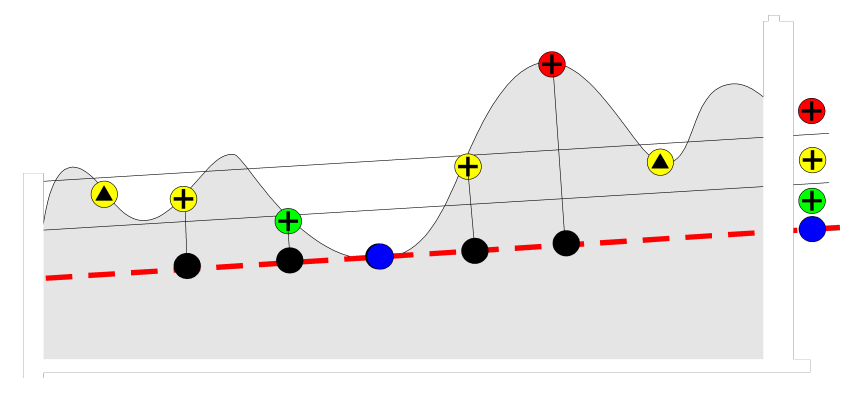

Оптимальная возможная плоскость, все отрицательные

Плоскость параллельна оптимальной плоскости, но проходит через самую высокую точку на поверхности. Все остальные точки получают отрицательное значение.

Этот принцип проиллюстрирован на следующей диаграмме с увеличенным масштабом. В представлении "Результаты" оптимальная возможная плоскость всегда отображается в горизонтальном положении.

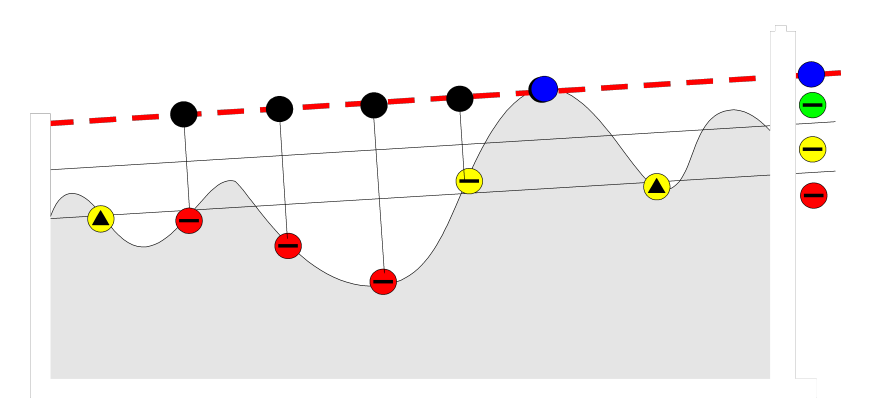

Оптимальная возможная плоскость, минимальные поправки

Плоскость параллельна оптимальной возможной плоскости, но проходит через середину между точками с максимальным и минимальным изменением. Поэтому, могут потребоваться абсолютно минимальные поправки.

#### Эталонное измерение

Текущее измерение можно сравнить с эталонным измерением. Необходимо указать используемое эталонное измерение. Затем оно будет использоваться в качестве эталонной плоскости. Эта функция идентична функции сравнения, описанной в разделе "Файл" -> Сравнить. Дополнительную информацию см. в разделе **[Сравнение](#page-123-0) поверхностей [измерения](#page-123-0)**.

Внутренний к внешнему (только круг)

В качестве эталона будут использоваться точки внутреннего круга. Для каждого отдельного угла будут отображаться точки внешних окружностей относительно внутренней точки. Эта функция доступна только с шаблоном круга.

Внешний к внутреннему (только круг)

В качестве эталона будут использоваться точки внешнего круга. Для каждого отдельного угла будут отображаться точки внутренних окружностей относительно внешней точки. Эта функция доступна только с шаблоном круга.

## <span id="page-118-1"></span>**Выбор эталонной плоскости**

Здесь можно выбрать плоскость, с которой следует сравнивать измеренную поверхность.

1. Нажмите "Результаты", чтобы перейти к представлению "Результаты".

2. Выберите эталонную плоскость в левом верхнем углу панели инструментов "Результаты". Для этого щелкните стрелку справа от поля "Эталон" и выберите нужную плоскость из списка.

Если вы выберете "Эталонное измерение", появится меню "Открыть файл", в котором можно выбрать требуемый файл. См. Открытие файла [измерения](#page-58-0) измерения". Файлы должны иметь одинаковые размеры и одинаковое количество рядов и столбцов. Если это не так, появится сообщение об ошибке.

Затем выбранный файл появляется в поле "Эталонное измерение".

Если после этого вы захотите выбрать другой файл, нажмите "Загрузить".

## <span id="page-118-0"></span>**Отображение плоскости посредством группы точек измерения**

Вы можете отобразить оптимальную возможную плоскость, проходящую через группу точек измерения. Можно использовать отображаемые плоскости, чтобы четко проиллюстрировать наклон различных областей поверхности.

# Пример 1

На следующей диаграмме была сгруппирована левая поверхность. Розовая (светлосерая) поверхность представляет собой оптимальную возможную плоскость, проходящую через сгруппированные точки измерения.

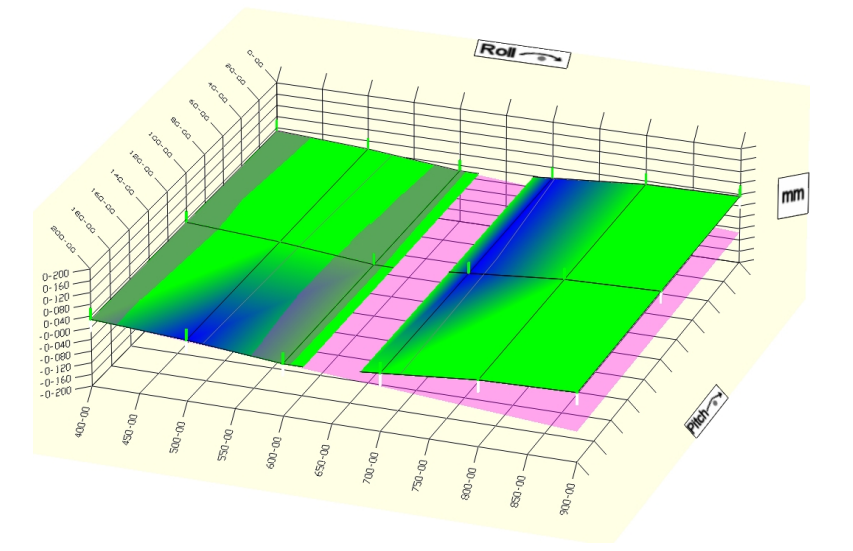

# Пример 2:

На следующей диаграмме левая и правая поверхности были сгруппированы, а затем скрыты. Розовая (светло-серая) поверхность представляет оптимальную возможную плоскость, проходящую через левую группу, а синяя (темно-серая) поверхность — оптимальную плоскость через правую группу.

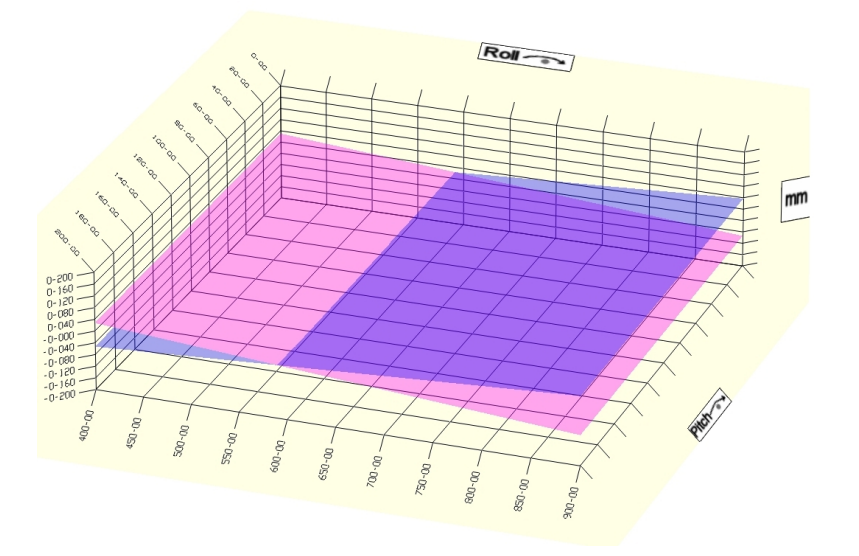

# Процедура

1. Сгруппируйте точки измерения, плоскости которых вы хотите отобразить. См.Настройка шаблонов и файлов с [результатами](#page-69-0) измеренийизмерения.

2. В разделе "Опции..." -> 3D, активируйте флажок "Плоскости проекции". См.[Настройки](#page-37-0) [3D](#page-37-0)

3. Нажмите "Результаты", чтобы перейти к представлению "Результаты". В поле "Эталонное измерение" слева выберите эталонную плоскость. См. пункт "В качестве эталона будут использоваться точки внешнего круга". Для каждого отдельного угла будут отоб-

ражаться точки внутренних окружностей относительно внешней точки. Эта функция доступна только с шаблоном круга.

4. Выбор эталонной плоскости.

5. На панели инструментов "Группы" активируйте группу, плоскость для которой вы хотите отобразить. Группы 1 и 2 активированы в следующем примере.

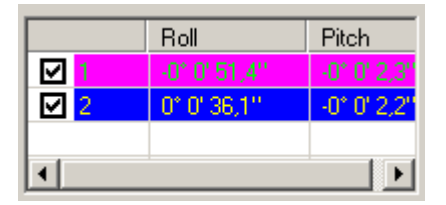

6. При необходимости деактивируйте поверхность и граничную поверхность графика, чтобы сделать видимыми плоскости. Эти настройки можно выполнить в разделе "Опции..." -> 3D. См[.Настройки](#page-37-0) 3D

3D.

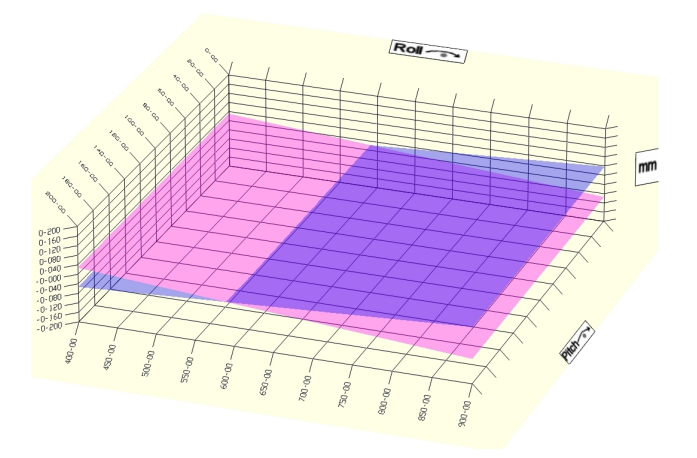

## <span id="page-120-0"></span>**Определение цвета и прозрачности плоскости**

1. На панели инструментов "Группы" дважды щелкните на группе, внешний вид которой вы хотите изменить. В качестве альтернативы, эти функции можно выполнить, щелкнув правой клавишей мыши.

Откроется окно выбора цвета.

Альтернативный вариант — нажмите правую клавишу мыши на границе группы. Откроется окно выбора цвета.

2. Нажмите на нужный цвет в поле "Цвет".

3. Введите значение прозрачности в поле "Прозрачность". Чем ниже значение, тем прозрачнее плоскость.

## <span id="page-120-1"></span>**Отображение поперечного и продольного наклона группы**

Поперечный и продольный наклоны описывают наклон оптимальных плоскостей через группу по отношению к эталонной плоскости.

Поперечный наклон:

Угол А между оптимальной возможной плоскостью (розовая/светло-серая) и эталонной

плоскостью (синяя/темно-серая). Положительный угол обозначает возрастание наклона вдоль оси.

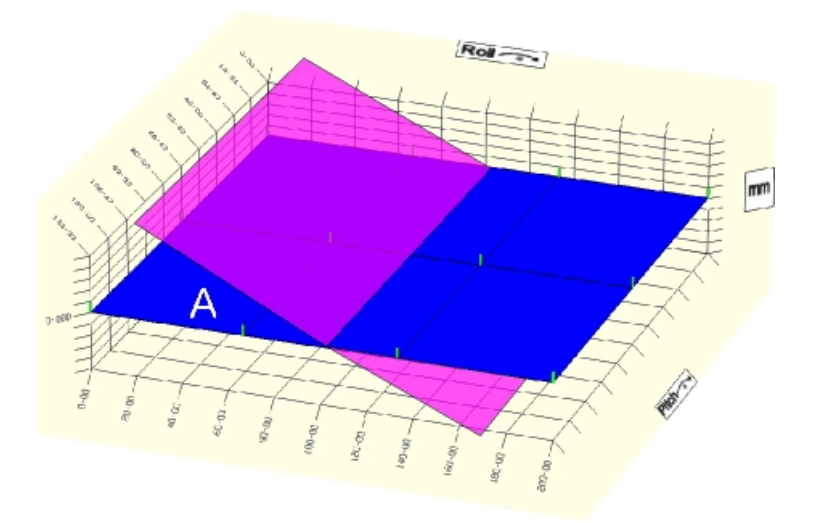

## Продольный наклон:

Угол В между оптимальной возможной плоскостью (розовая/светло-серая) и базовой плоскостью (синяя/темно-серая). Положительный угол обозначает возрастание наклона вдоль оси. Обратите внимание на направление оси для угла продольного наклона.

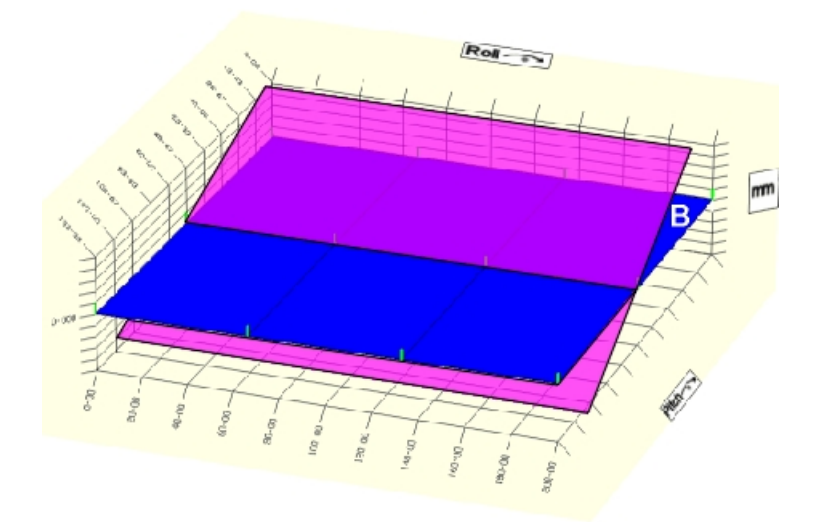

1. Нажмите "Результаты", чтобы перейти к представлению "Результаты".

2. На панели инструментов "Группы" активируйте группы, чей наклон вы хотите отобразить. Группы 1 и 2 активированы в следующем примере.

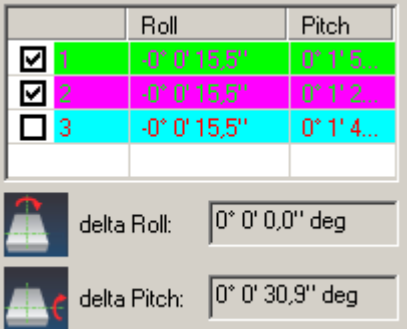

Для каждой группы отображаются поперечный и продольный наклоны.

В нижней части панели появляются поля Дельта поперечного наклона и Дельта высоты. Эти значения представляют максимальную разницу в поперечном и продольном наклоне между активированными группами.

# **Сравнение поверхностей измерения**

Вы можете сравнить аналогичные поверхности или поверхности на сопрягаемых деталях, например, два объекта, которые стыкуются друг с другом.

В следующем пояснении открытый файл называется "Файлом измерения". Файл, используемый в качестве сравнения, называется "Эталонное измерение" или "Эталонный файл".

В этом разделе содержится информация по следующим темам

- Сравнение аналогичных [поверхностей](#page-123-0) измерения
- Сравнение [сопрягаемых](#page-125-0) деталей

## <span id="page-123-0"></span>**Сравнение аналогичных поверхностей измерения**

Сравнение аналогичных поверхностей измерения означает двукратное измерение одного и того же объекта с целью идентификации изменений в объекте.

Предварительные условия для сравнения

- Файлы, которые нужно сравнить, должны иметь одинаковые размеры и одинаковое количество рядов и столбцов. В противном случае появится сообщение об ошибке.
- Если на поверхности измерения есть какие-либо точки, которые нельзя изменить, данные точки измерения могут быть зафиксированы в файле измерения. Фиксированные точки измерения определяют нулевую плоскость.

#### Отображение сравнения

Для отображения сравнения все фиксированные точки измерения также фиксируются на эталонном измерении. В этом случае для каждой из них определяется оптимальная возможная плоскость. Затем отображается разница между этими двумя оптимальными возможными плоскостями.

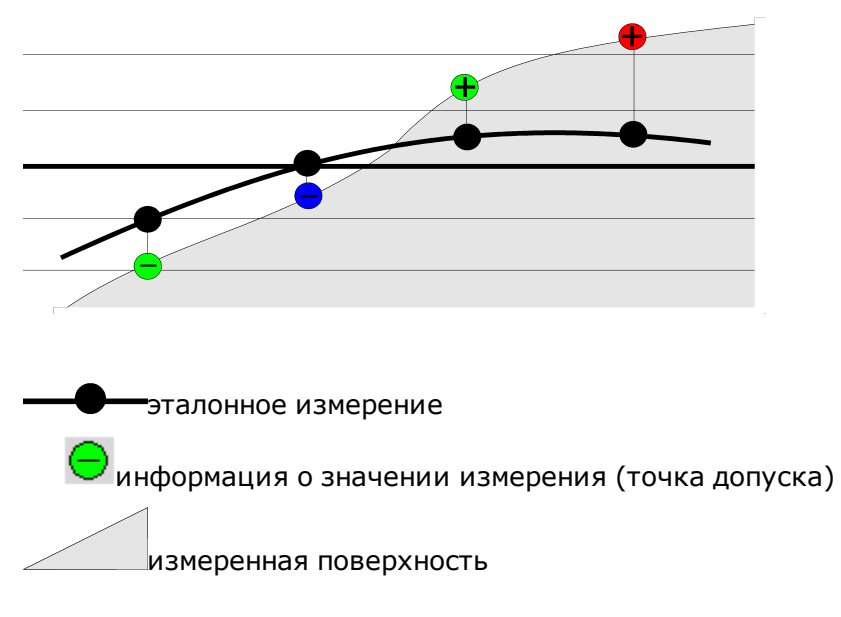

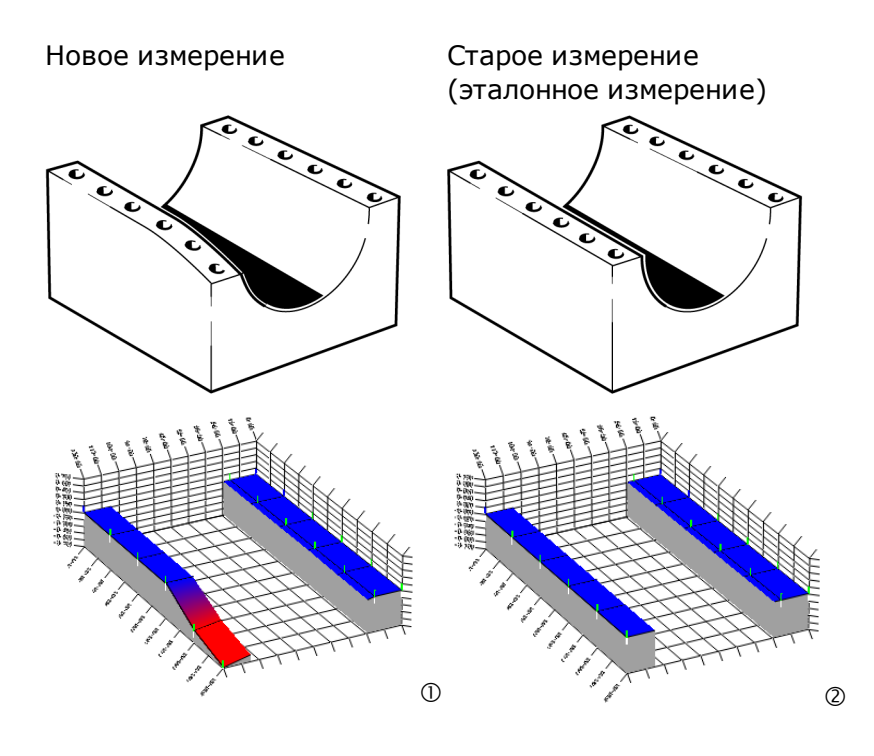

Открывается новое измерение и сравнивается с эталонным измерением.

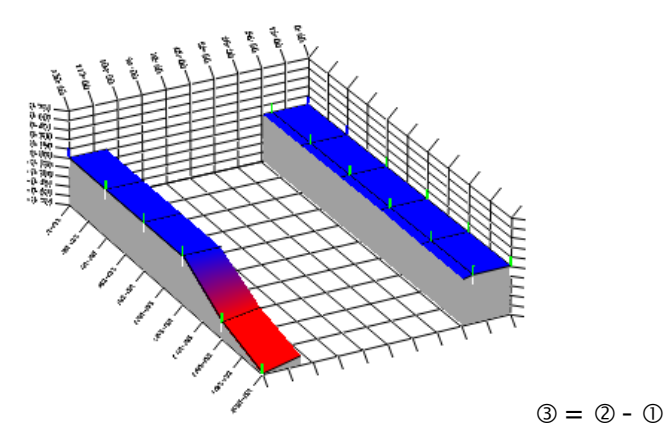

Сравнение показывает, что все результаты измерений, кроме измерения в левом нижнем углу, совпадают. Отклоняющиеся точки нового измерения имеют меньшее значение, чем соответствующие точки эталонного измерения, и отображаются как понижение. Они характеризуются отрицательным значением допуска.

## Процедура

1. Откройте файл измерения, который вы хотите сравнить. См.[Открытие](#page-58-0) файла изме[рения](#page-58-0)

2. Нажмите "Результаты", чтобы открыть представление результатов, затем выберите пункт "Эталонное измерение" в выпадающем меню "Эталон".

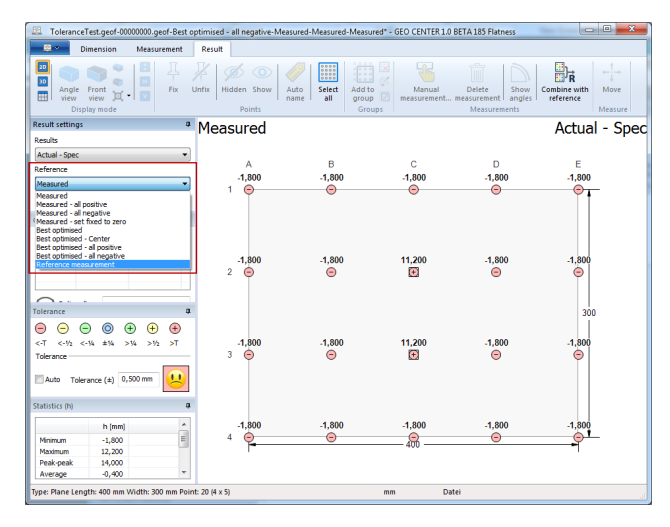

#### 3. Откроется мастер сравнения.

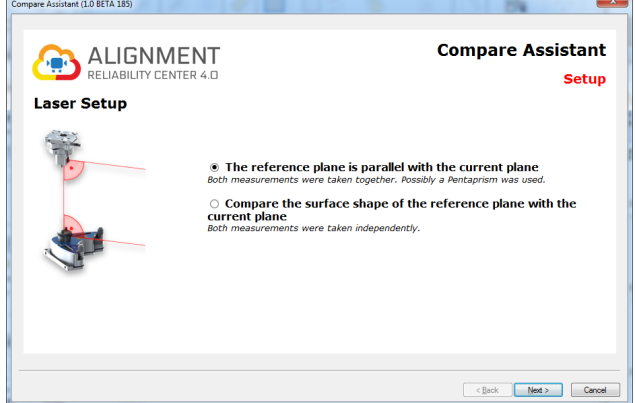

3. Выполняйте поэтапные инструкции мастера сравнения.

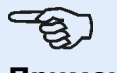

#### **Примечание.**

Если размеры двух файлов не совпадают, вы получите сообщение об ошибке.

## <span id="page-125-0"></span>**Сравнение сопрягаемых деталей**

Сопрягаемые детали представляют собой две поверхности, которые стыкуются друг с другом, например, основание и крышка. Файлы измерений таких поверхностей можно сравнивать, чтобы определить, насколько хорошо стыкуются поверхности.

Предварительные условия для сравнения

- Файлы, которые нужно сравнить, должны иметь одинаковые размеры и одинаковое количество рядов и столбцов. В противном случае появится сообщение об ошибке.
- Двум точкам измерения по вашему выбору необходимо присвоить имена в файле измерения. Кроме того, эти имена должны быть присвоены соответствующим точкам в эталонном измерении. Обратите внимание, что в зависимости от того, как открывается крышка, точки будут находиться в другом месте эталонного измерения в сравнении с файлом измерения.
- Если на поверхности измерения есть какие-либо точки, которые нельзя изменить, данные точки измерения могут быть зафиксированы в файле

измерения. Фиксированные точки измерения определяют нулевую плоскость.

## Отображение сравнения

Чтобы отобразить сравнение, всем перекрывающимся точкам присваиваются положительные значения (отображаются в виде подъема). Все точки пустого пространства имеют отрицательные значения (отображаются в виде понижения).

В этом примере точки измерения A и B являются фиксированными, поскольку эти точки должны контактировать.

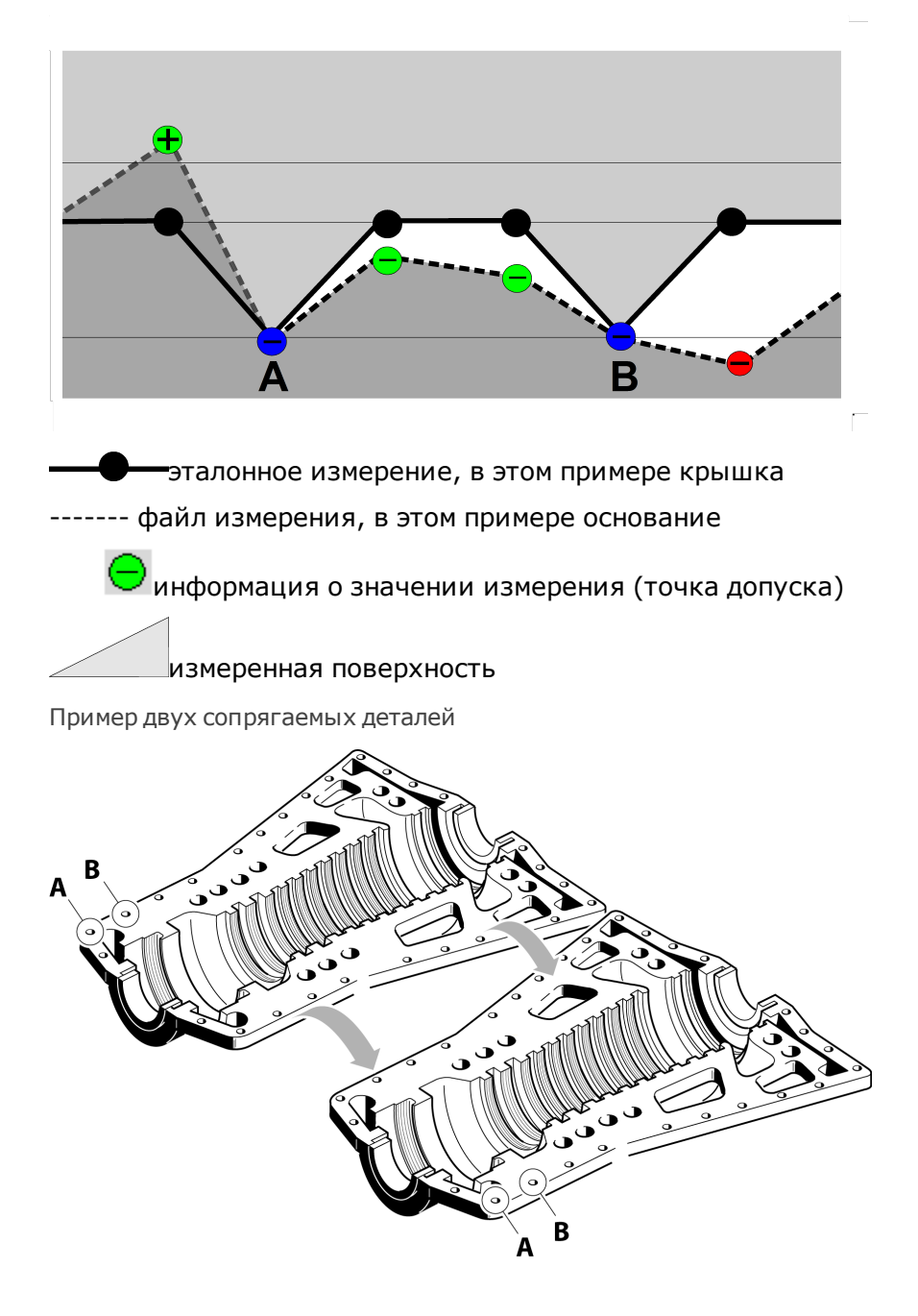

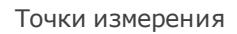

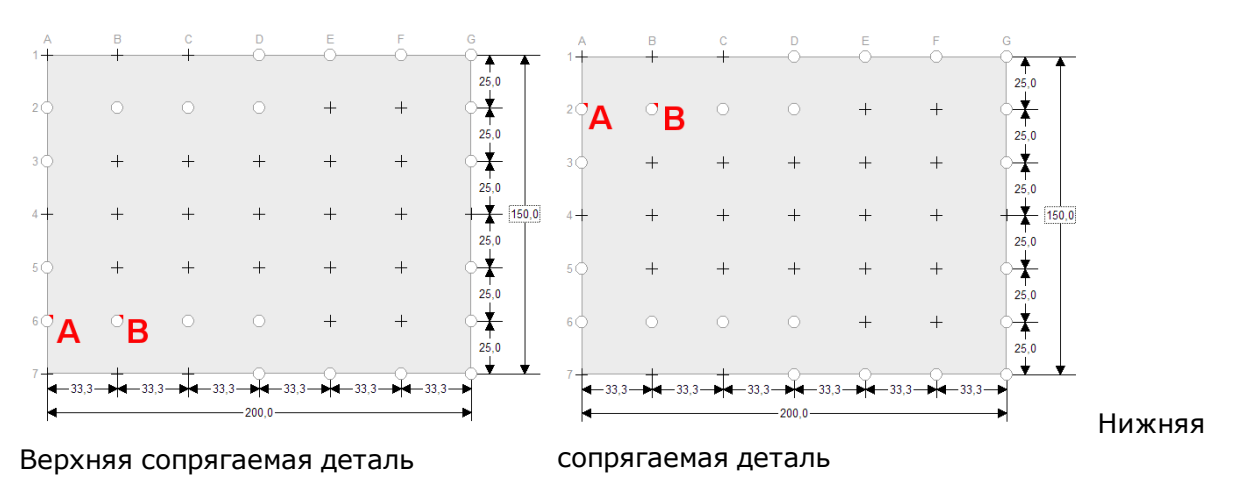

Отображение результатов

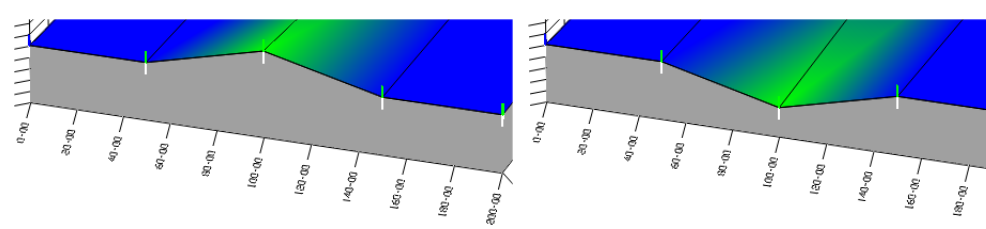

Перекрывающиеся поверхности Пустое пространство между поверхностями

Процедура

1. Откройте файл измерения одной из сопрягаемых деталей, которые вы хотите сравнить. См.Открытие файла [измерения](#page-58-0) измерения".

2. Присвойте имена как минимум двум точкам по вашему выбору и снова сохраните файл. См."Ввод [комментария](#page-76-0) к файлу" on page 77 к файлу".

3. Повторите шаги 1 и 2 для другой сопрягаемой детали.

4. Нажмите "Результаты", чтобы открыть представление результатов, затем выберите пункт "Эталонное измерение" в выпадающем меню "Эталон".

5. Откроется мастер сравнения.

6. Выполняйте поэтапные инструкции мастера сравнения.

# **Примечание.**

Если размеры двух файлов не совпадают, вы получите сообщение об ошибке.

# **Представление "Размеры"**

В этом представлении можно просматривать и изменять расположение точек измерения. Также можно выполнить различные настройки с использованием точек измерения.

В этом разделе описывается содержимое представления и порядок его настройки.

Раздел содержит сведения по следующим темам:

- Элементы представления
- Настройка представления

## **Элементы представления**

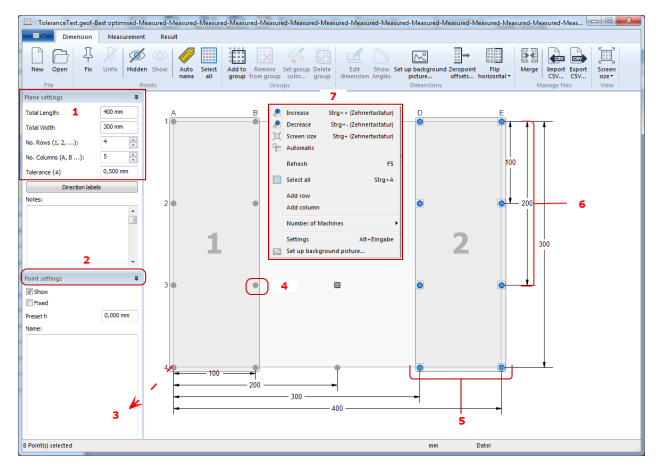

#### **1** Размеры и настройки: Настройки поверхности измерения

## Для прямоугольников и дорожек:

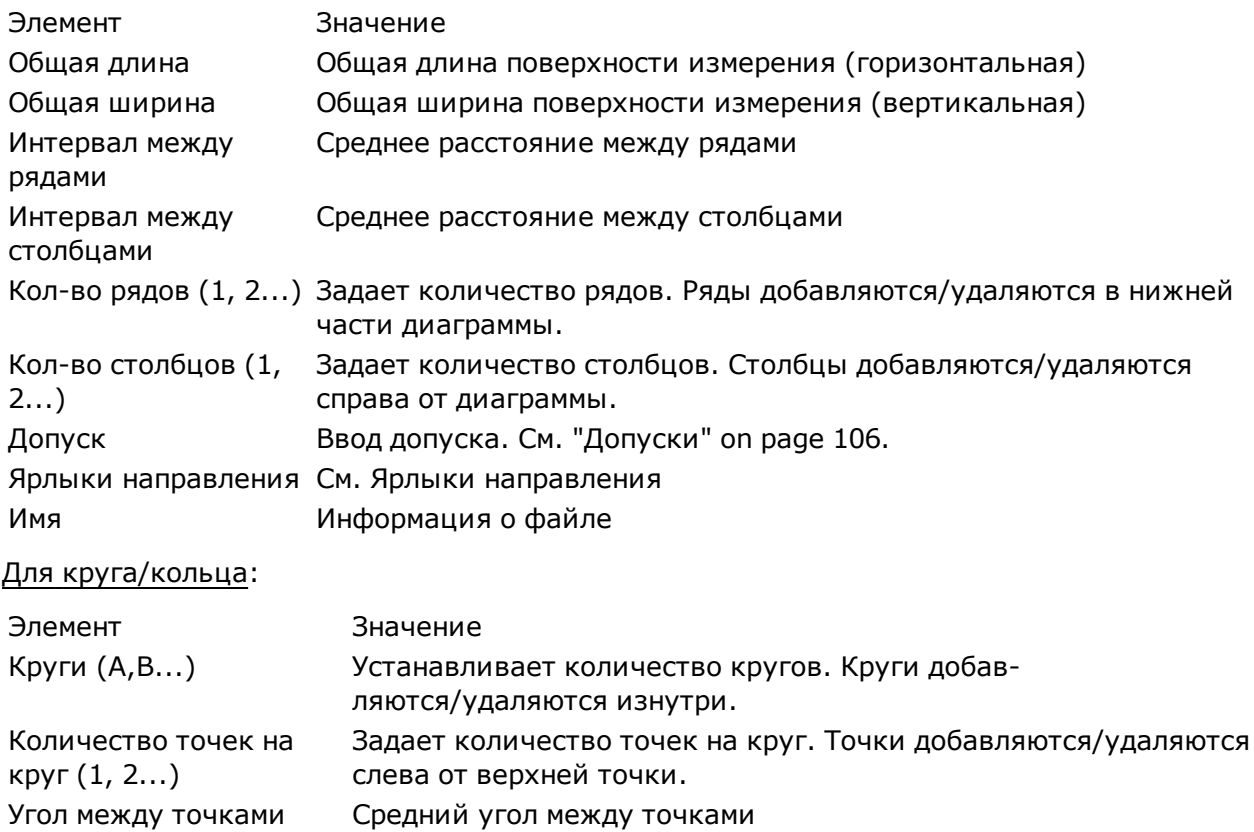

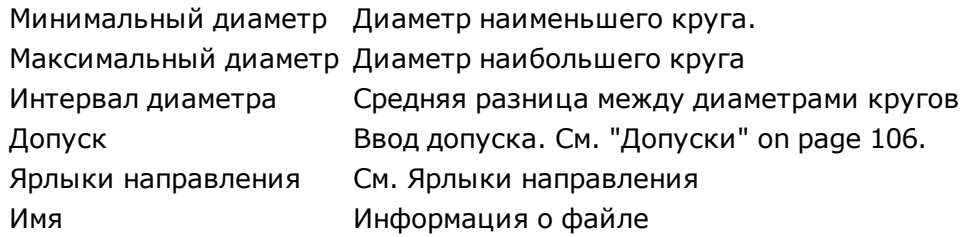

**2** Выбранная точка (-и)

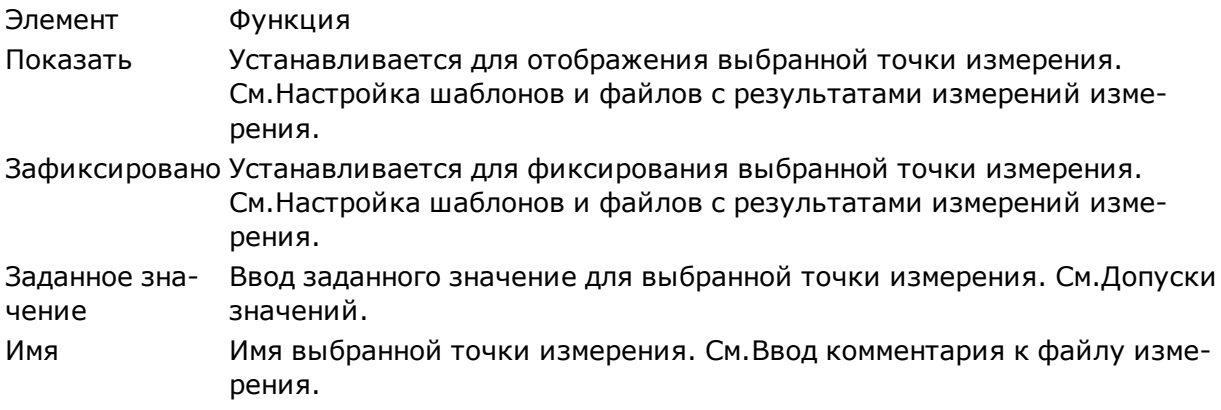

# <span id="page-130-0"></span>**3** Оси

Ряды и столбцы нумеруются по осям. Эта нумерация используется в качестве обозначения, по которому можно идентифицировать любую точку измерения. См[.Присвоение](#page-76-1) имени точке [измерения](#page-76-1)измерения.

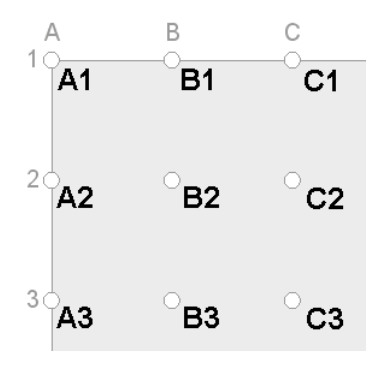

Каждой точке измерения может быть присвоено определенное имя. См.Ввод [комментария](#page-76-0) к [файлу](#page-76-0)измерения.

## **4** Точки измерения

Измерения выполняются в точках измерения. Для каждой точки измерения можно сделать разные настройки, такие настройки обозначаются определенными символами. Символы описаны в разделе Точки **[измерения](#page-136-0)**.

#### **5** Группы:

порядок и принцип группировки точек измерения описан в разделе [Настройка](#page-69-0) шаблонов и файлов с [результатами](#page-69-0) измеренийизмерения.

#### **6** Размеры:

показаны размеры рядов и столбцов, а также общая поверхность измерения. Можно выполнить несколько настроек.

#### **7** Контекстное меню:

Щелчок правой клавишей мыши в любом месте окна вызывает появление контекстного меню, предоставляющего доступ к важным функциям. Многие из этих функций также доступны в виде команд.

## **Настройка представления**

Увеличение/уменьшение масштаба для представления "Размеры"

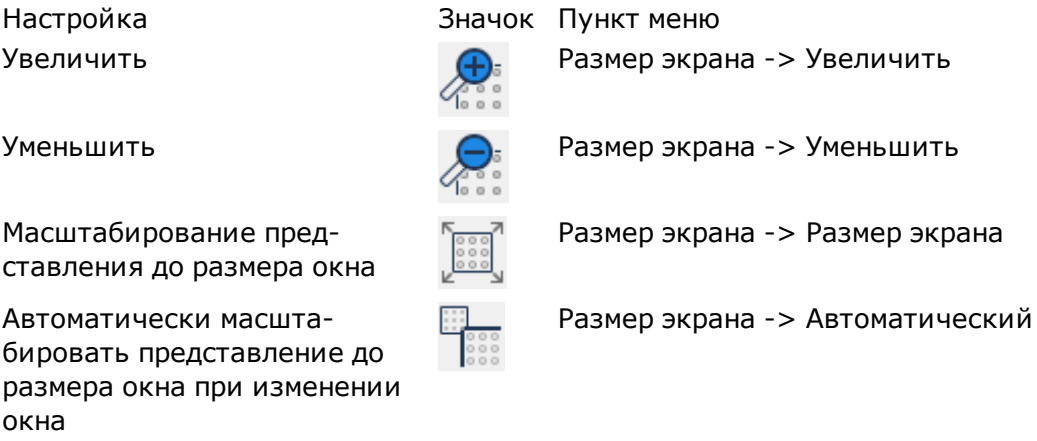

Отображение углов на круговых поверхностях

Щелкните значок "Показать углы". Чтобы вернуться к представлению "Диаметр", щелкните значок еще раз.

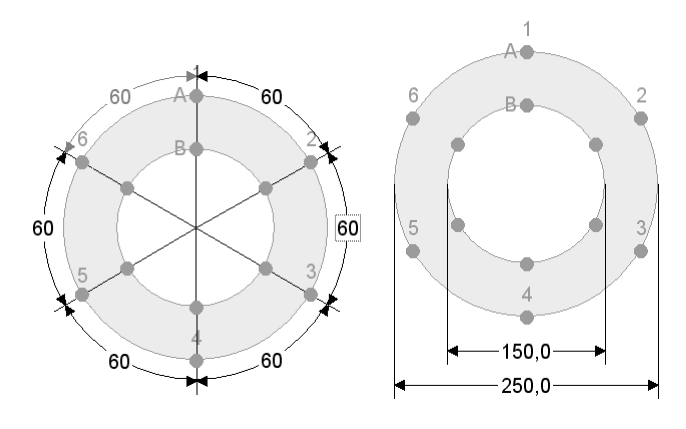

# **Ярлыки направления**

Ярлыки направления предназначены для ознакомления с фактическими местными условиями.

Четыре основных направления компаса (Север, Юг, Восток и Запад) могут быть обозначены соответствующим образом.

Наименования направлений появятся на экранах результатов и размеров.

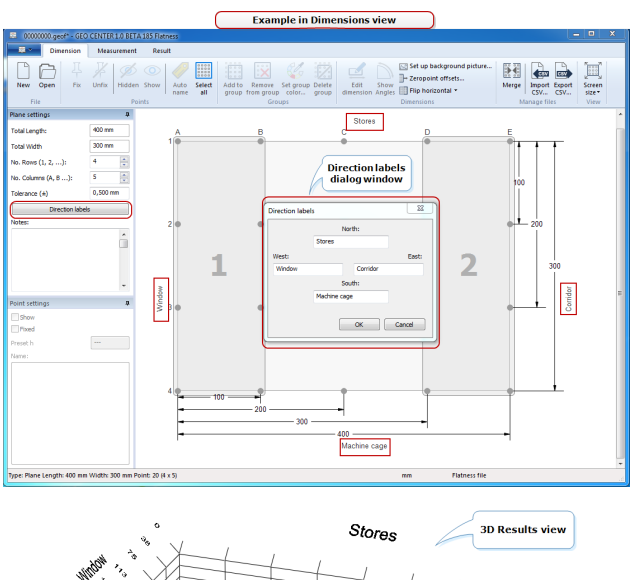

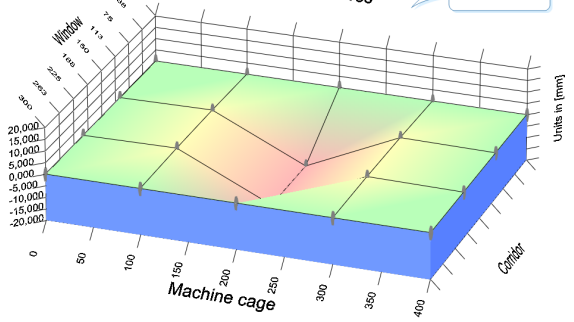

#### Дополнительные настройки

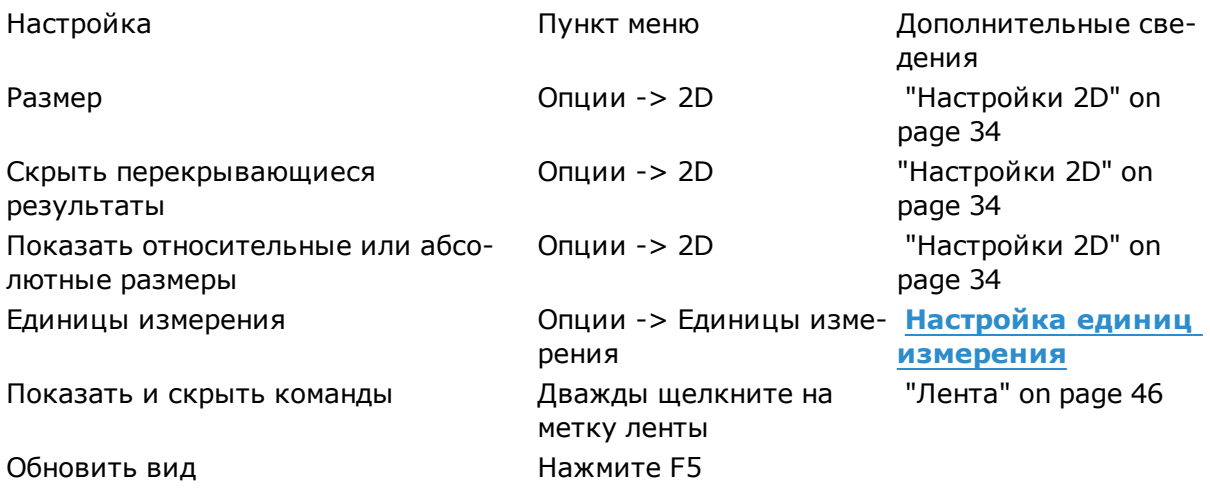

## **Элементы представления**

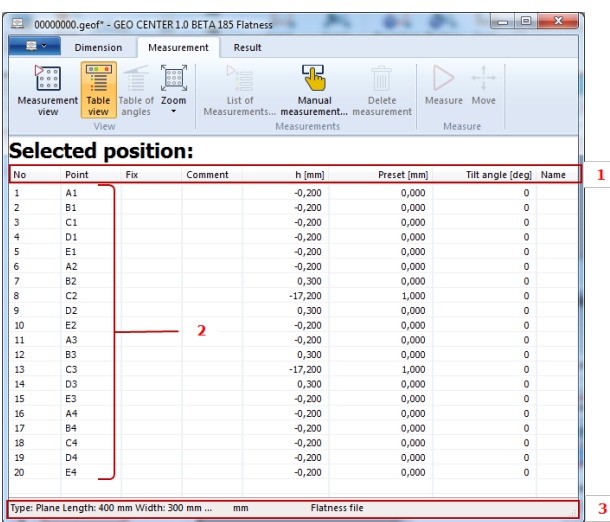

# **1** Столбцы:

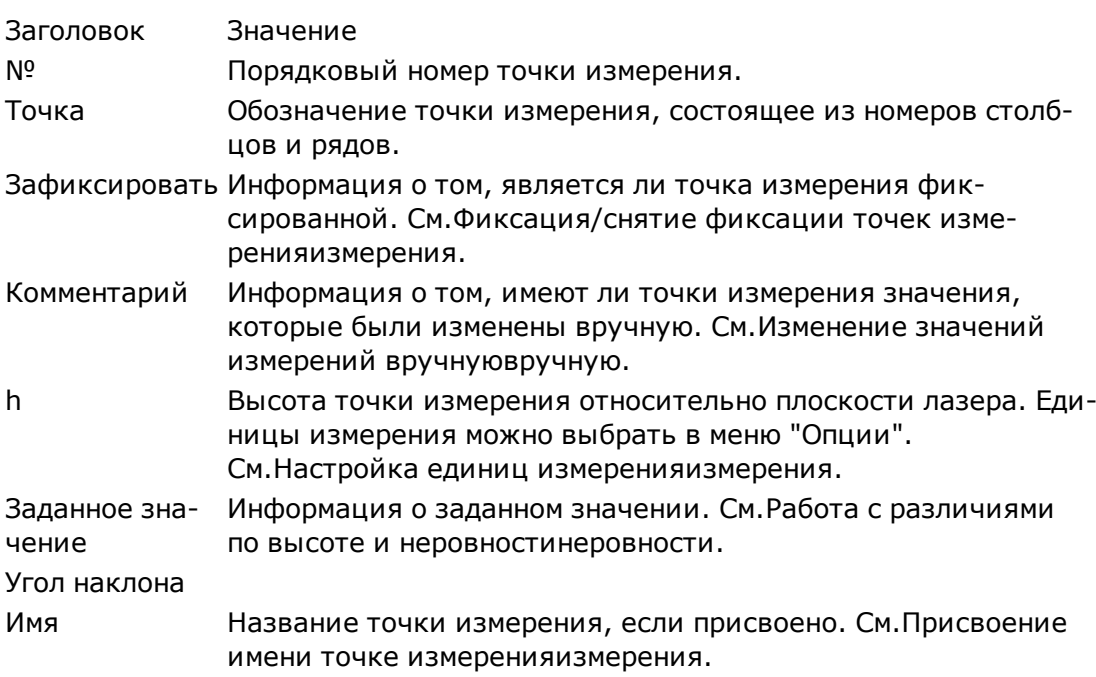

## **2** Точки измерения:

**3** Строка состояния:

# **Настройка представления**

См.

Настройка столбцов

Вы можете настроить ширину столбца или полностью скрыть целые столбцы.

1. Столбцы разделяются разделительными линиями, которые видны в заголовке таблицы. Удерживайте указатель мыши над разделительной линией, положение которой вы хотите изменить. Курсор превращается в горизонтальные стрелки.

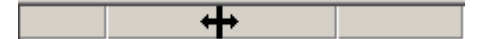

2. Удерживая нажатой левую клавишу мыши, переместите разделительную линию влево или вправо по мере необходимости.

Скрытие столбца: При перемещении разделительной линии влево столбец слева от разделительной линии исчезает.

Обновление представления

Для того чтобы обновить представление и сделать видимыми изменения, нажмите F5.

# <span id="page-135-0"></span>**2D-представление результатов**

На этом виде показано расположение точек измерения. Каждая точка измерения появляется с информацией о своих допусках. Кроме того, можно выполнить различные настройки для эталонной плоскости и точек измерения. Инструкции по этой функции находятся в разделе "Функции".

В данном разделе описывается содержание этого представления и способы его настройки.

## **Элементы представления**

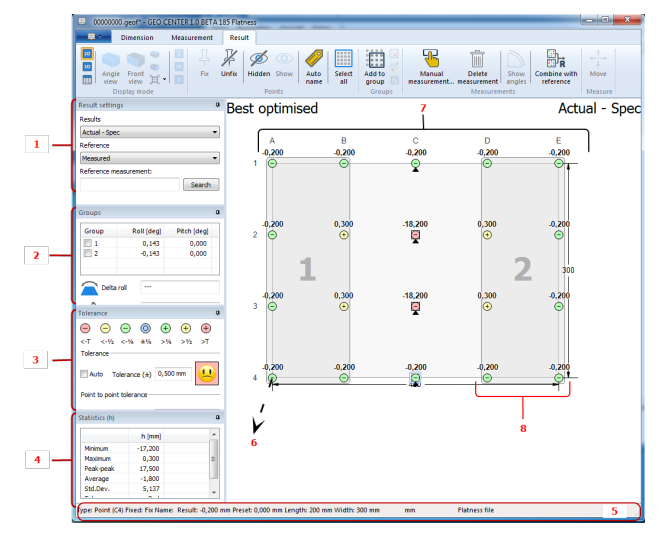

## **1** Панель результатов:

настройки эталонной плоскости — см."Выбор эталонной [плоскости"](#page-118-1) on page 119плоскости"

Если поверхность имеет круговую форму, то в качестве эталона будут использоваться точки внешнего круга. Для каждого отдельного угла будут отображаться точки внутренних окружностей относительно внешней точки. Эта функция доступна только с шаблоном круга.

## **2** Панель группы:

активирует плоскость в группе, обзор поперечного и продольного наклона группы. См.[Отображение](#page-118-0) плоскости посредством группы точек измерения или [Отображение](#page-120-1) поперечного и [продольного](#page-120-1) наклона группы группы.

## **3** Панель допусков:

установка допусков — см. **[Допуски](#page-105-0)**.

## **4** Панель статистики:

все статистические значения относятся к выбранной в данный момент эталонной плоскости.

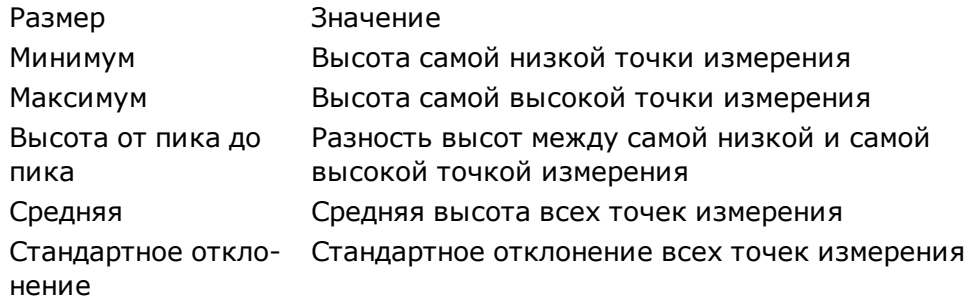

**5** Строка состояния:

# **6** Оси:

<span id="page-136-0"></span>ряды и столбцы нумеруются по осям. См. "Оси" в разделе**[Представление](#page-130-0) "Размеры".**

## **7** Точки измерения:

измерения выполняются в точках измерения. Для каждой точки измерения можно сделать разные настройки, такие настройки обозначаются определенными символами.

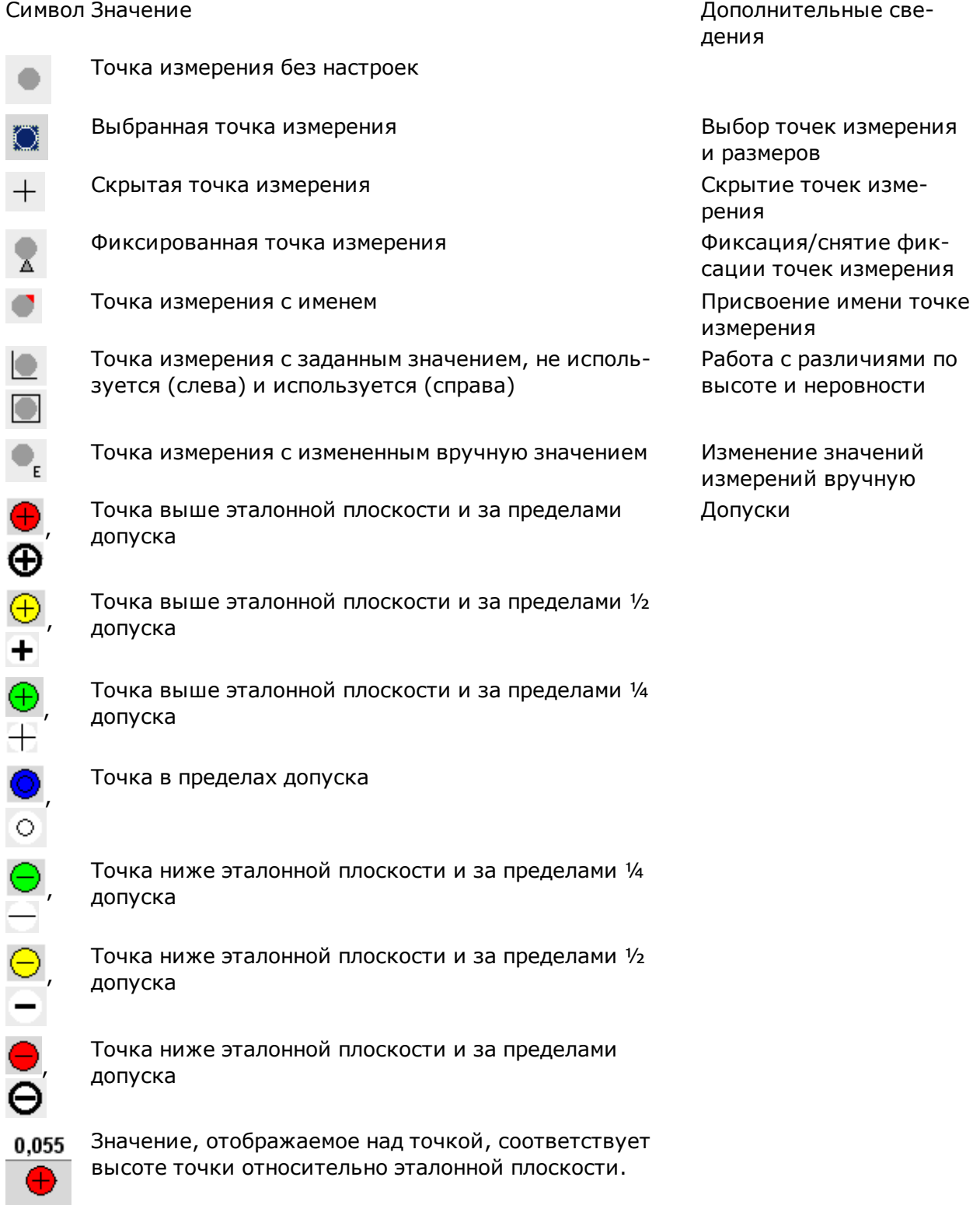

## **8** Группы:

порядок и принцип группировки точек измерения описан в разделе [Настройка](#page-69-0) шаблонов и файлов с [результатами](#page-69-0) измерений измерения.

## **Настройка представления**

Увеличение/уменьшение масштаба для 2D-представления результатов

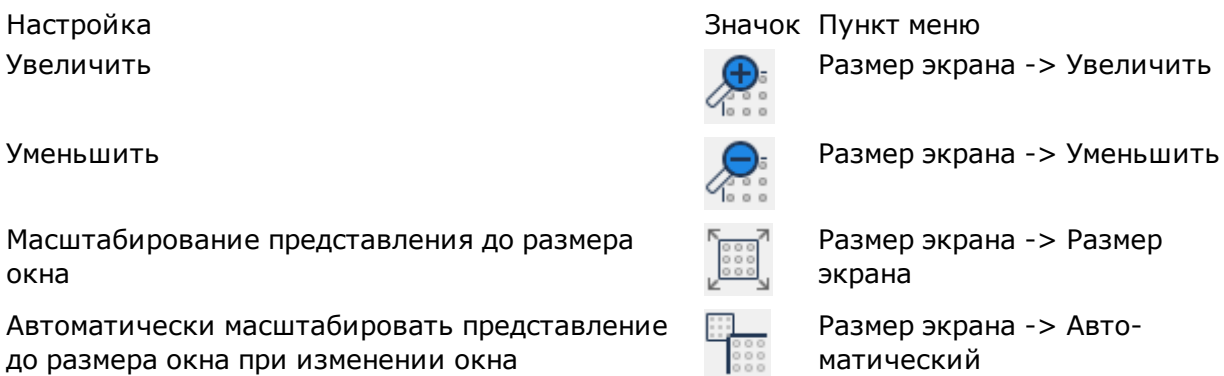

В 3D-представлении выпадающее меню "Размер экрана" ( ) содержит различные параметры для настройки масштабирования только для 3D-представления.

Дополнительные настройки

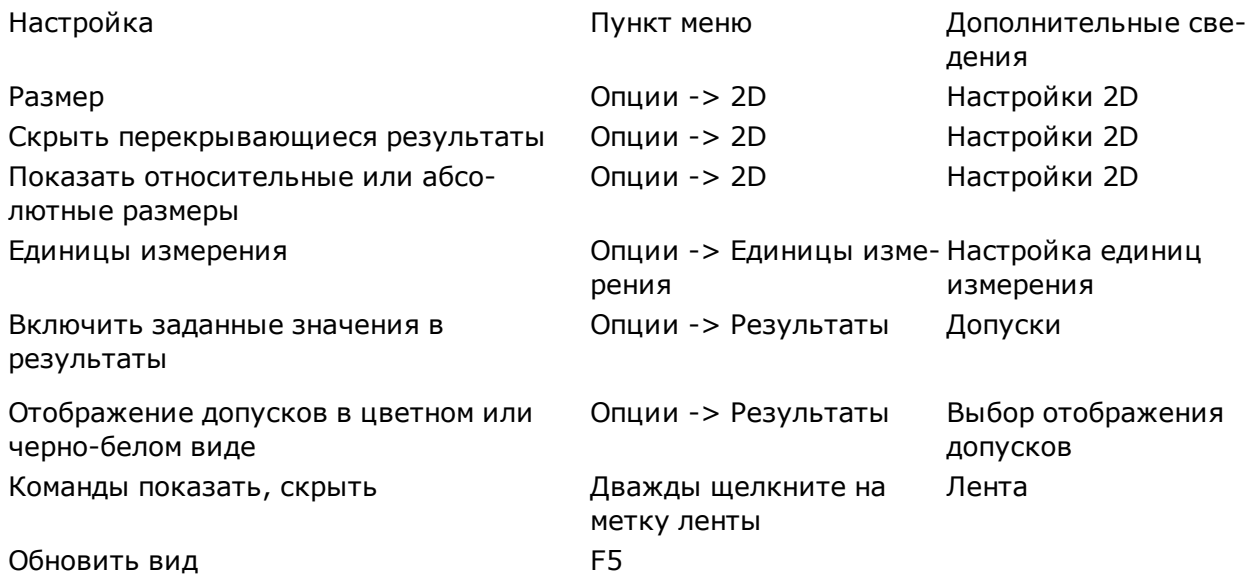

# **3D-представление результатов**

На этом виде показано трехмерное графическое изображение измерительной поверхности. Отклонения измерительной поверхности от эталонной плоскости показаны в цвете. Для эталонной плоскости можно выполнить различные настройки. В разделе представлены инструкции для этой функции.

В этом разделе описывается содержимое представления, порядок его настройки и све-

- дения по следующим темам: 1. Элементы представления
- 2. Настройка представления

# **Элементы представления**

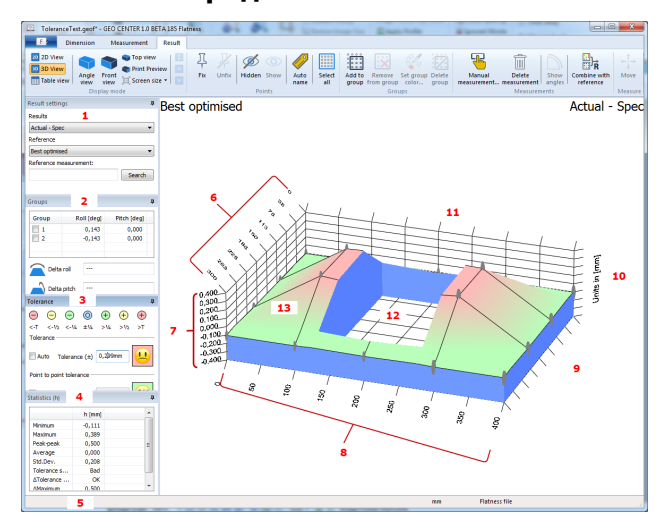

# **1** Панель результатов:

настройки эталонной плоскости — см."Выбор эталонной [плоскости"](#page-118-1) on page 119 В качестве эталона будут использоваться точки внешнего круга. Для каждого отдельного угла будут отображаться точки внутренних окружностей относительно внешней точки. Эта функция доступна только с шаблоном круга.

## **2** Панель группы:

активирует плоскость в группе, обзор поперечного и продольного наклона группы. См[.Отображение](#page-118-0) плоскости посредством группы точек измерения или [Отображение](#page-120-1) [поперечного](#page-120-1) и продольного наклона группы группы.

**3** Панель допусков:

установка допусков — см. **[Допуски](#page-105-0)**.

**4** Панель статистики:

статистика для точек измерения, см. "Статистика" в разделе["2D-представление](#page-135-0) результатов" on [page 136р](#page-135-0)езультатов.

**5** Строка состояния:

**6** Масштабирование поперечной оси: общая ширина делится на 10.

**7** Масштабирование оси Z: это масштабирование можно регулировать. См. ниже.

**8** Масштабирование продольной оси: общая длина делится на 10.

**9** Продольный наклон: Наклон поверхности в направлении ширины.

#### **10** Единицы измерения в мм:

Единицы измерения высоты — см. Настройка единиц [измеренияи](#page-24-0)змерения.

**11** Поперечный наклон:

Наклон поверхности в направлении длины.

**12** Пустая область:

Здесь точки измерения были скрыты, см. Раздел Скрытие точек [измерения](#page-71-1) измерения".

**13** Точки измерения:

Измерения выполняются в точках измерения. Для каждой точки измерения можно сделать разные настройки, такие настройки обозначаются определенными символами.

Символ Значение

 $\mathsf{l}$  (чер-Фиксированная точка измерения. См. [Фиксация/снятие](#page-72-0) фиксации точек изме[рения](#page-72-0) измерения".

ный)

Незафиксированная точка измерения

(серый)

Неизмеренная точка измерения

(белый)

┓

Выбранная точка измерения. Перейдите к одному из других представлений, чтобы отменить выбор точки измерения, если это необходимо.

(чернобелый)

## **Настройка представления**

Изменение угла обзора с фиксированными интервалами

Угол обзора 3D-представления можно отрегулировать.

Кнопка Вид Пункт меню

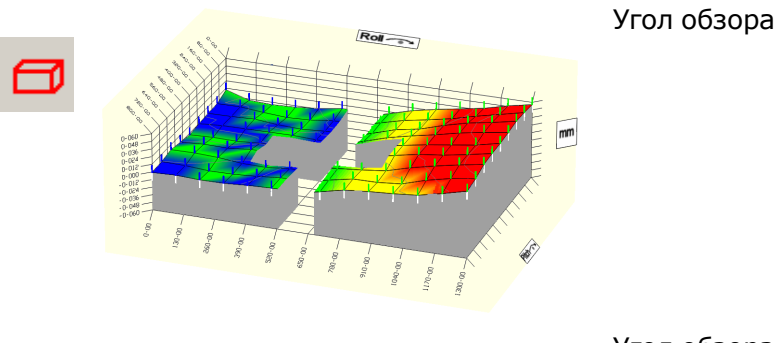

 $\frac{1}{R}$  $rac{1}{8}$  $00 - 016$ 

 $rac{8}{8}$ 

 $\frac{8}{8}$  Угол обзора -> Вид спереди

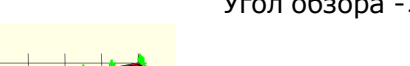

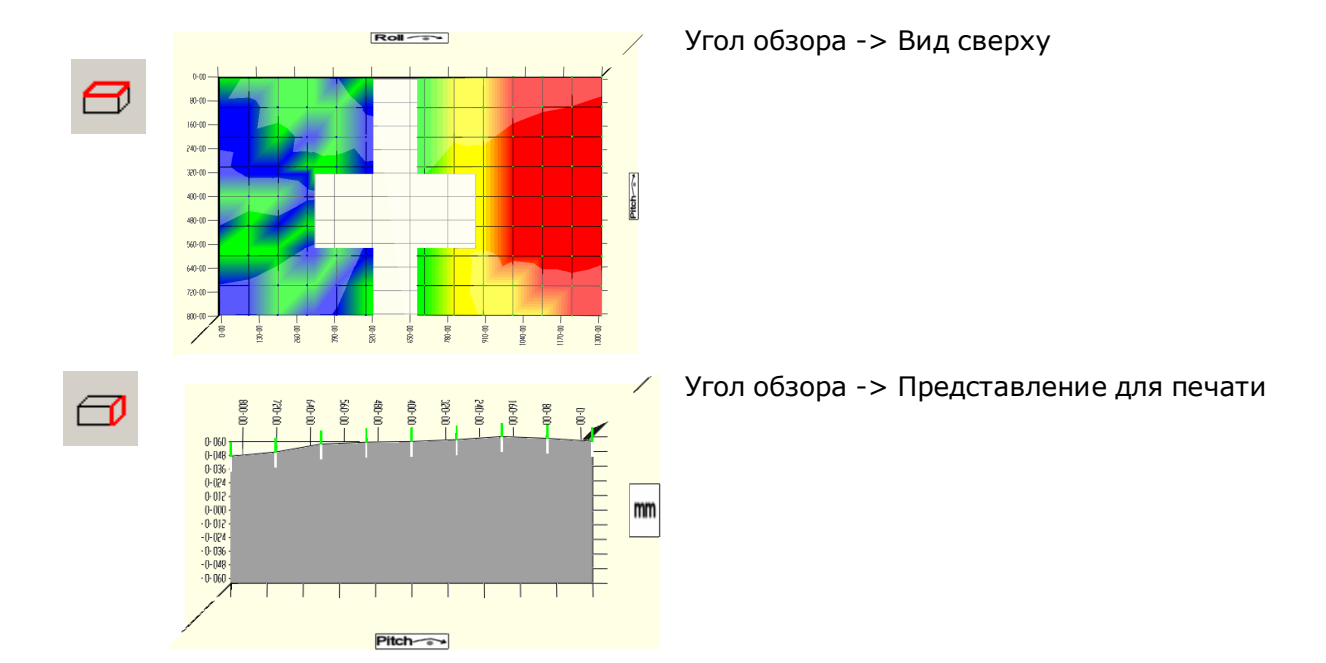

Постоянное изменение угла обзора

Поместите курсор в любом месте окна изображения, затем нажмите и удерживайте кнопку мыши. Перетащите курсор назад и вперед, чтобы отрегулировать угол по мере необходимости.

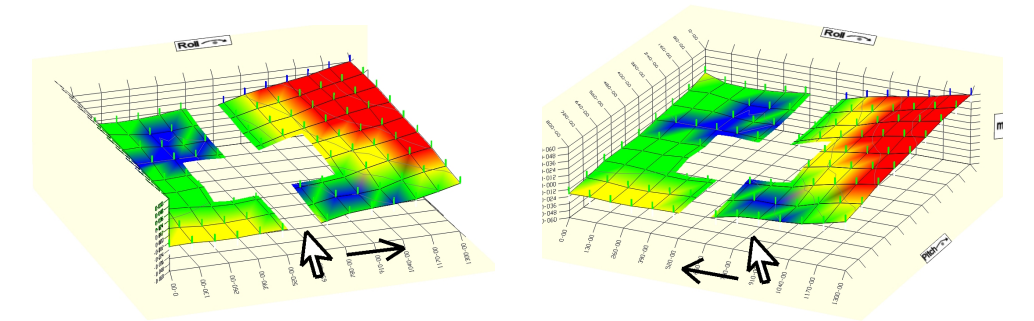

Регулировка масштабирования оси Z

Масштабирование вертикальных осей можно менять, используя следующие кнопки на панели кнопок.

Масштабирование по оси Z не может быть меньше наибольшей отображаемой величины измерения. Если в любом случае выбрано меньшее масштабирование, то значение автоматически ограничивается наибольшей величиной измерения.

Кнопка Вид Пункт меню

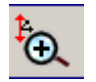

Увеличить масштаб. Контуры ста-Размер экрана -> Увеличить новятся более различимыми.

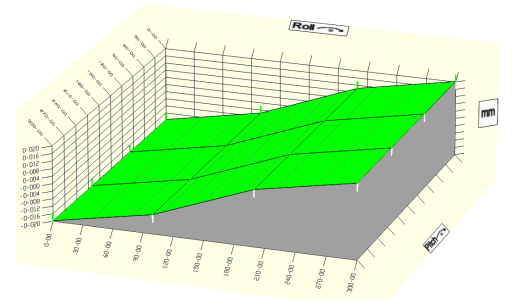

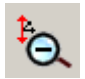

Уменьшить масштаб. Контуры ста-Размер экрана -> Сделать плоским новятся менее различимыми.

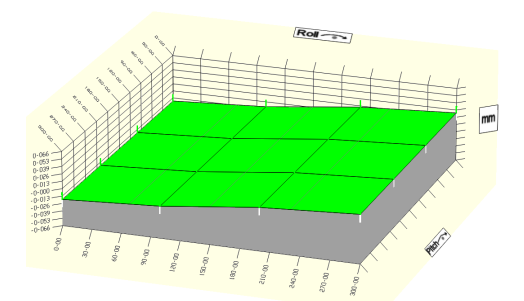

Сбросить масштаб до стандартной Размер экрана -> Масштаб по умолчанию настройки.

Также меню "Размер экрана" содержит дополнительные настройки, которые вступают в силу только для 2D-представления.

Дополнительные настройки

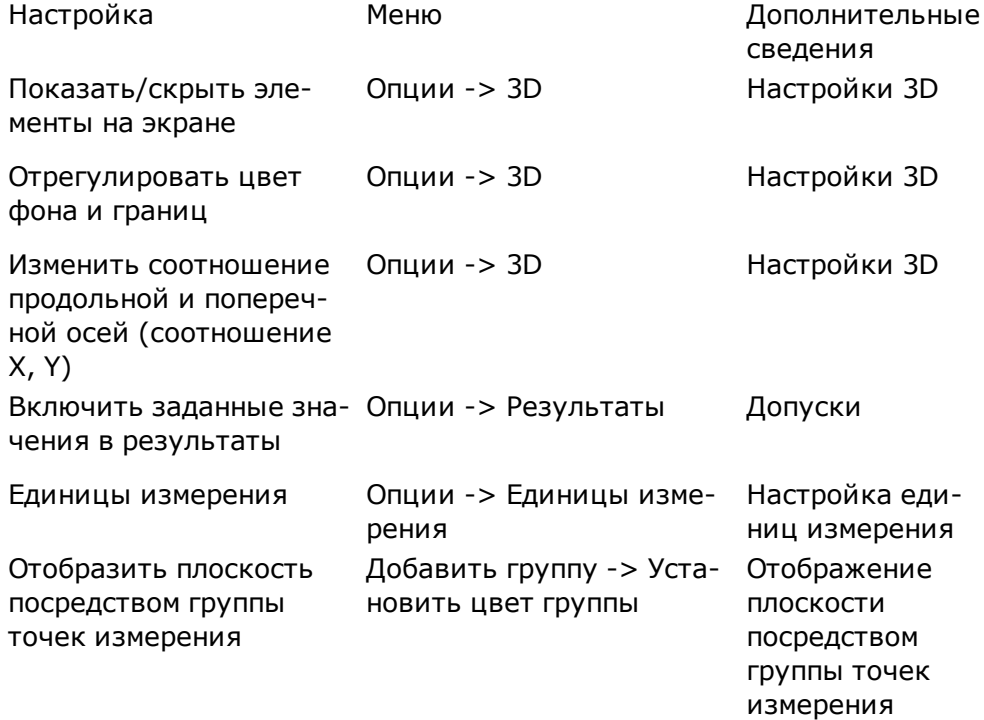

Команды показать, скрыть Обновить вид F5

Дважды щелкните на метку ленты

["Лента"](#page-45-0) on [page 46](#page-45-0)

# **Табличное представление результатов**

На этом виде показано расположение точек измерения в форме таблицы. Каждая точка измерения появляется с цветной информацией о допусках. Фиксированные точки измерения обозначены \*. Кроме того, можно выполнить различные настройки для эталонной плоскости и точек измерения.

В этом разделе описывается содержимое представления, порядок его настройки и сведения по следующим темам:

- 1. Элементы представления
- 2. Настройка представления

## **Элементы представления**

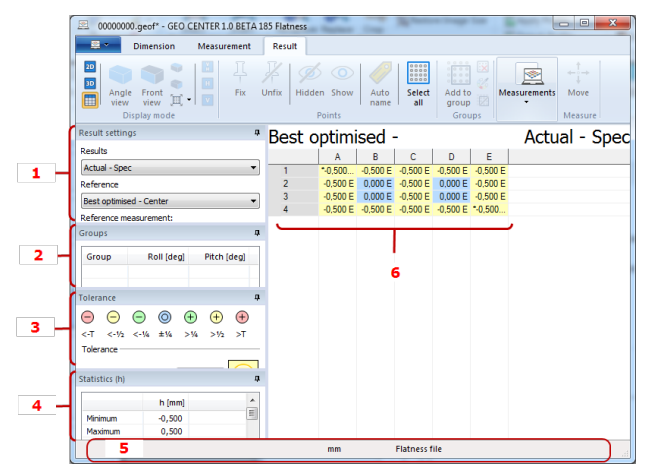

## **1** Панель результатов:

настройки эталонной плоскости — см. "Выбор эталонной [плоскости"](#page-118-1) on page 119 плоскости". В качестве эталона будут использоваться точки внешнего круга. Для каждого отдельного угла будут отображаться точки внутренних окружностей относительно внешней точки. Эта функция доступна только с шаблоном круга.

## **2** Панель группы:

активирует плоскость в группе, обзор поперечного и продольного наклона группы. См.[Отображение](#page-118-0) плоскости посредством группы точек измеренияили [Отображение](#page-120-1) поперечного и [продольного](#page-120-1) наклона группы группы.

#### **3** Панель допусков:

установка допусков — см. **[Допуски](#page-105-0)**.

## **4** Панель статистики:

статистика для точек измерения, см. "Статистика" в разделе ["2D-представление](#page-135-0) результатов" on [page 136](#page-135-0) результатов.

**5** Строка состояния:

**6** Столбцы и ряды: Ряды и столбцы.

## **Настройка представления**

Дополнительные настройки

Настройка Пункт меню Дополнительные сведения
<span id="page-144-0"></span>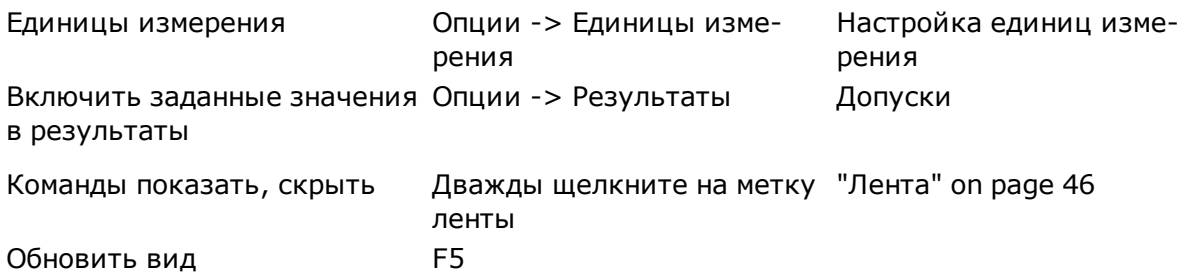

# **Индекс**

### **2**

2 точки, 180 градусов [85](#page-84-0), [91](#page-90-0), [94](#page-93-0) 2D [34](#page-33-0), [54](#page-53-0)

### **3**

3D [54](#page-53-1)

## **A**

activation@pruftechnik.com [12](#page-11-0), [16](#page-15-0)

## **B**

Bluetooth [79](#page-78-0)

# **C**

CSV-файла [60](#page-59-0)

# **F**

F5 [133,](#page-132-0) [138,](#page-137-0) [143](#page-142-0), [145](#page-144-0)

# **I**

INCLINEO [100](#page-99-0)

## **P**

PDF [105](#page-104-0)

# **А**

Автомаршрутизация [32](#page-31-0) Автоматический статический режим [29](#page-28-0) Активация и регистрация [9](#page-8-0) Активация по электронной почте [10](#page-9-0) Активировать программное обеспечение [9](#page-8-1) Активировать электронную лицензию [9](#page-8-1)

## **Б**

Безопасность данных [20](#page-19-0)

# **В**

Ввод рулетки [30](#page-29-0), [89](#page-88-0) Вид [50](#page-49-0)

**Г** Группы [49](#page-48-0), [55,](#page-54-0) [131](#page-130-0)

# **Д**

Датчик LEVALIGN expert [7](#page-6-0) Датчик sensALIGN [7](#page-6-1) Держатель плунжера [43](#page-42-0) Допуск [130](#page-129-0) Допуски [106](#page-105-0) Дорожки [8](#page-7-0)

## **З**

Заданное значение [130](#page-129-1) Запросить лицензию [9](#page-8-1)

## **И**

измеренная поверхность [124](#page-123-0) Импорт в формате CSV [50](#page-49-1)

### **К**

Кольцо [8](#page-7-0) Команда [49](#page-48-1), [52](#page-51-0), [54](#page-53-2) Круг [8](#page-7-0)

## **Л**

Лазер LEVALIGN [7](#page-6-2) Лазер LEVALIGN expert [7](#page-6-3) Лазер sensALIGN [7](#page-6-4) Лазер дальнего действия [7](#page-6-2) Лента [46](#page-45-0)

Линия 8, 81, 97

#### M

Магнитный базовый адаптер 43 Масштаб 52 Меняющееся направление 33 Метод линии 83 Методы измерения 81 Многоточечные 85 Многоточечные измерения 85, 91, 94

#### н

направление маршрутизации 33 Настройка единиц измерения 25 Настройка языка 23

#### $\mathbf{o}$

онлайн-справки 17 Онлайн активация 10 Оси 131 Отверстие 81, 97 Отображение сравнения 127 Отображение углов 132 Отправить запрос лицензии 16 Отчетность 103

#### $\mathbf{\mathsf{n}}$

Переместить 56 Пример двух сопрягаемых деталей 127 Пробная версия 9 Проверка соединения 80 Продолжение активации 10 Прямоугольник 8

#### Þ

Работа с шаблонами 67 Размеры 50

Ручной ввод угла 30, 89

#### $\mathbf C$

Система INCLINEO 28 Система sensALIGN 28 Соединение файлов измерений 111 Создание нового шаблона 67 Сохранение шаблона 67 Сохранить запрос лицензии 16 Статический 91, 94 Статический режим 85 Статический угол 29, 89

#### T

Точки 49 Точки измерения 131

#### $\mathbf{V}$

Увеличение 54 Увеличить 50, 52 Уменьшение 54 Уменьшить 50, 52 Универсальный адаптер 43 Управление файлами 50

#### $\boldsymbol{\Phi}$

Файл 49

#### Ш

Шпиндель 82, 97 Шпиндель и отверстие 82, 97

### Э

Экспорт в формате CSV 50 эталонное измерение 124

#### Я

Ярлыки направления 133